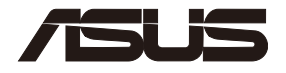

## **TUF-AX5400**

 $\bigoplus$ 

## **TUF Gaming AX5400 Dual Band Wi-Fi 6 Router**

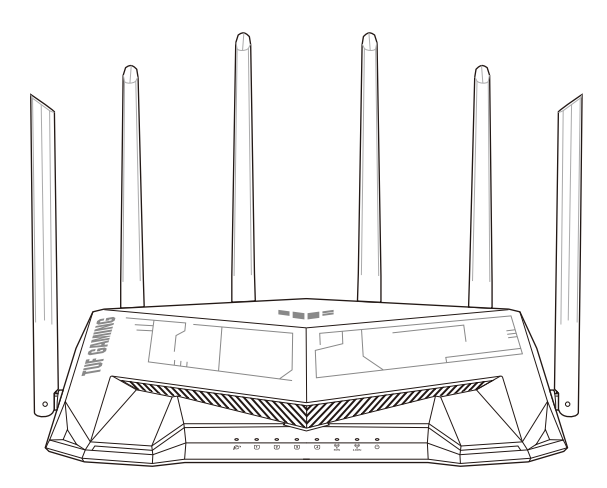

Quick Start Guide

U18187 / First Edition / April 2021

⊕

## **Table of contents**

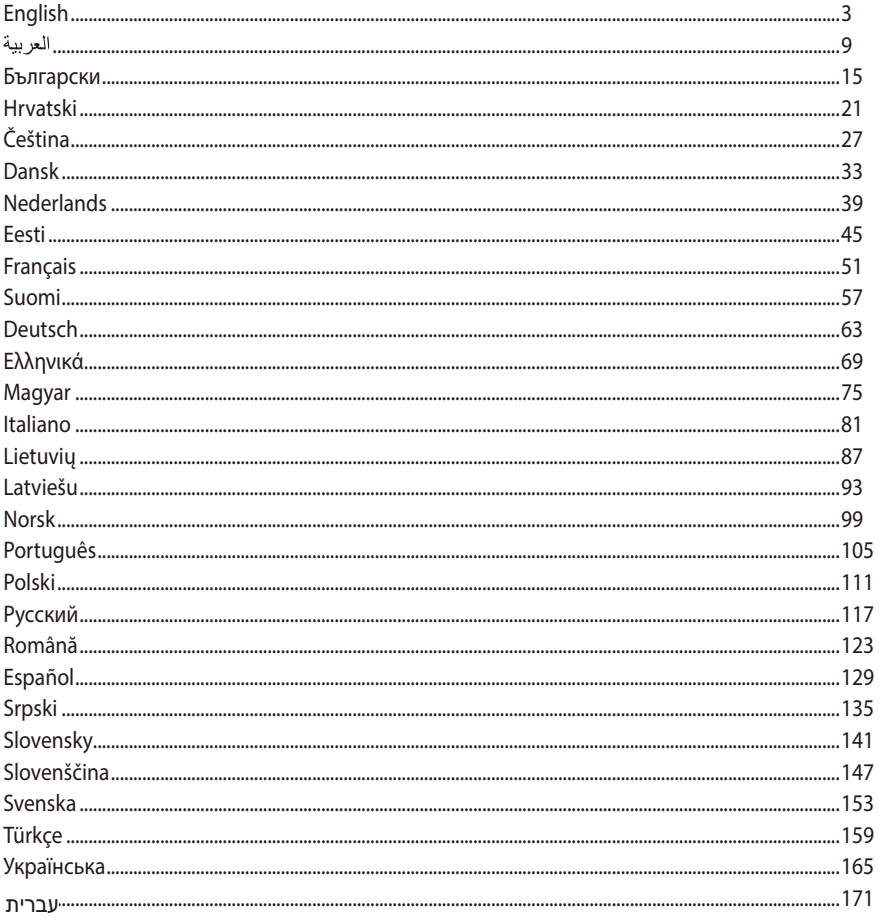

 $\bigoplus$ 

 $\bigoplus$ 

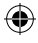

 $\bigoplus$ 

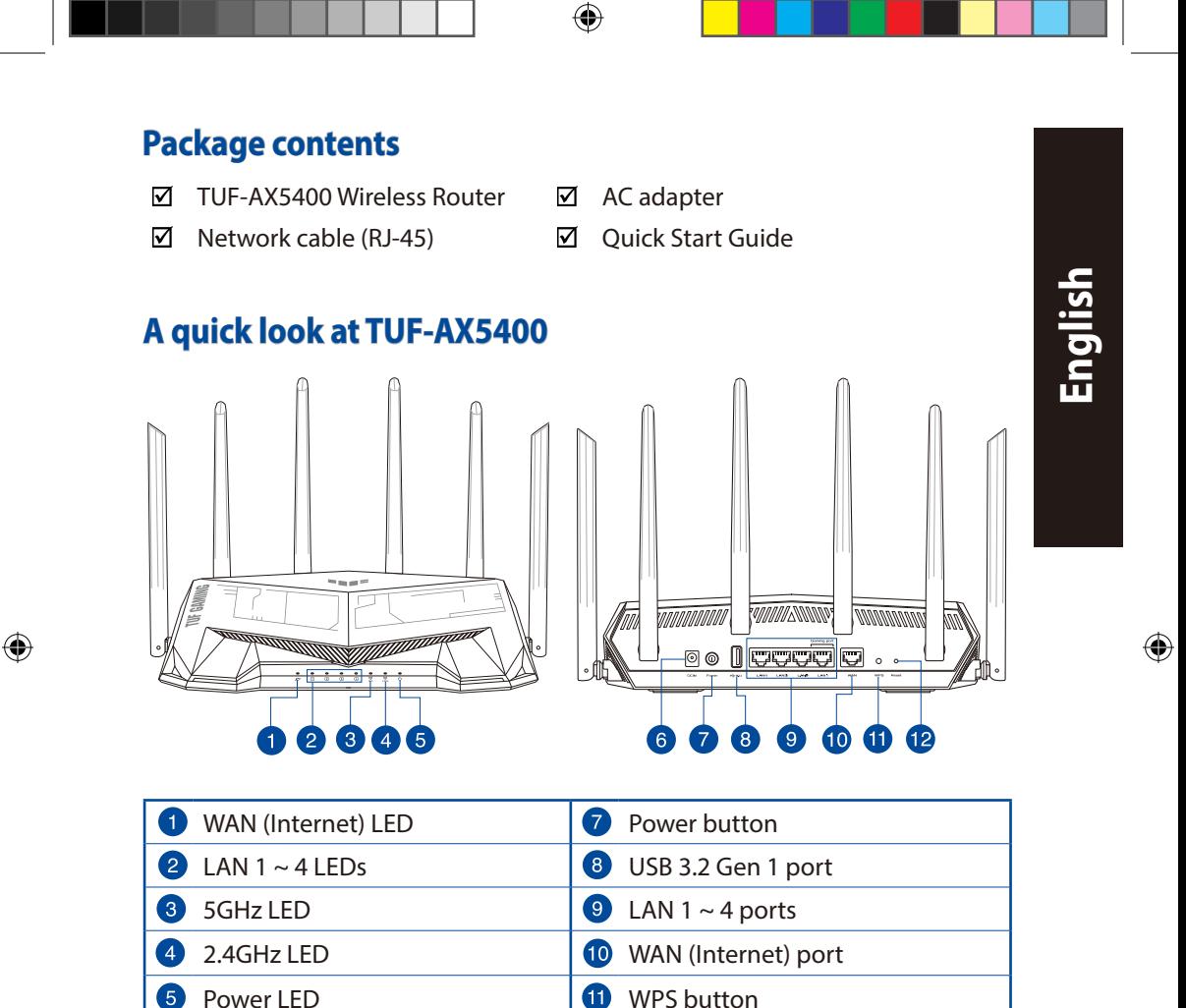

Power (DC-IN) port **Reset button** 

3

6

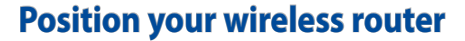

For optimal wireless transmission between the wireless router and connected wireless devices, ensure that you:

⊕

- Place the wireless router in a centralized area for a maximum wireless coverage for the network devices.
- Keep the wireless router away from metal obstructions and away from direct sunlight.
- Keep the wireless router away from 802.11g or 20MHz only Wi-Fi devices, 2.4GHz computer peripherals, Bluetooth devices, cordless phones, transformers, heavy-duty motors, fluorescent lights, microwave ovens, refrigerators, and other industrial equipment to prevent signal interference or loss.
- Always update to the latest firmware. Visit the ASUS website at **http://www.asus.com** to get the latest firmware updates.
- To ensure the best wireless signal, orient the six non-detachable antennas as shown in the drawing below.

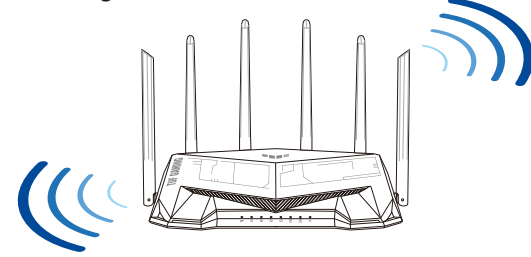

#### **NOTES:**

- Use only the adapter that came with your package. Using other adapters may damage the device.
- **Specifications:**

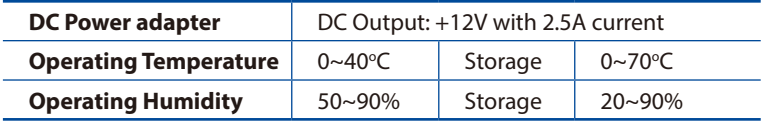

## **English**

⊕

#### **Preparing your modem**

**1. Unplug the power cable/DSL modem. If it has a battery backup, remove the battery.**

> **NOTE:** If you are using DSL for Internet, you will need your username/password from your Internet Service Provider (ISP) to properly configure the router.

⊕

**2. Connect your modem to the router with the bundled network cable.**

- **3. Power on your cable/DSL modem.**
- **4. Check your cable/DSL modem LED lights to ensure the connection is active.**

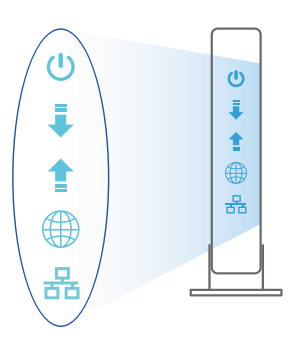

Unplug

 $\overline{\circ}$ 個  $\circ$  $\circledcirc$ 

 $\equiv$  $\boxed{\mathbb{D}}$  $\circledcirc$ 

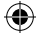

 $\bigoplus$ 

5

#### **Setting up your TUF-AX5400**

**You can set up your router via wired or wireless connection.**

- **A. Wired connection**
- **1. Plug your router into a power outlet and power it on. Connect the network cable from your computer to a LAN port on your router.**

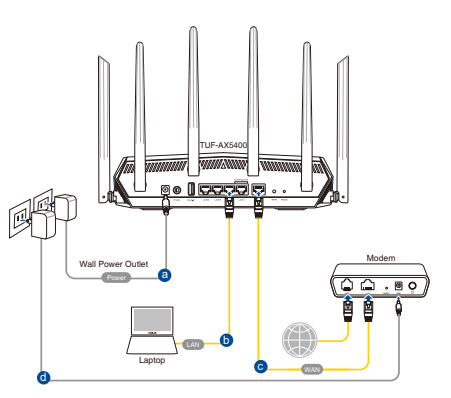

**2. The web GUI launches automatically when you open a web browser. If it does not auto-launch, enter http://router.asus.com.**

↔

**3. Set up a password for your router to prevent unauthorized access.** 

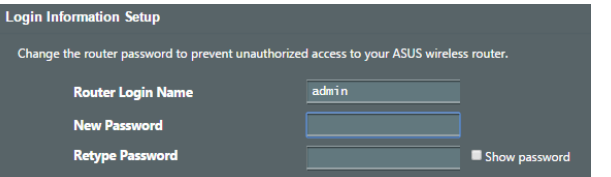

- **B. Wireless connection**
- **1. Plug your router into a power outlet and power it on.**

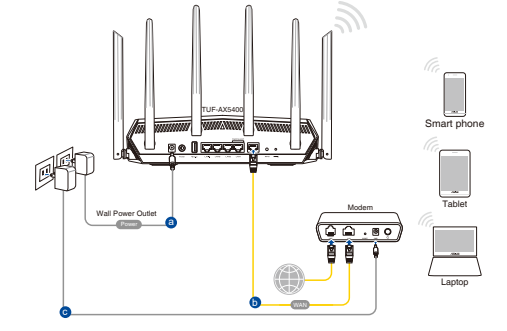

**English**

 $\bigoplus$ 

6

**2. Connect to the network with SSID shown on the product label on the back side of the router. For better network security, change to a unique SSID and assign a password.**

⊕

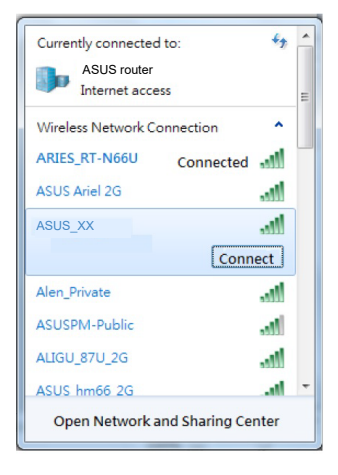

Wi-Fi Name (SSID): ASUS XX

\* **XX** refers to the last two digits of 2.4GHz MAC address. You can find it on the label on the back of your router.

⊕

- **3. You can choose either the web GUI or ASUS Router app to set up your router.**
	- **a. Web GUI Setup**

- **Once connected, the web GUI launches automatically when you open a web browser. If it does not auto-launch, enter http://router.asus.com.**
- **Set up a password for your router to prevent unauthorized access.**

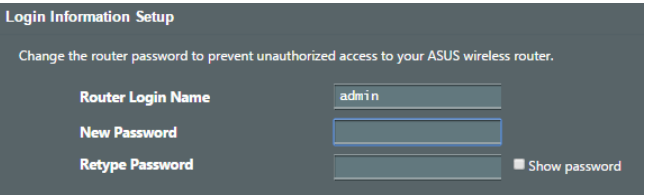

#### **b. App Setup**

 **Download ASUS Router App to set up your router via your mobile devices.**

- **Turn on Wi-Fi on your mobile devices and connect to your router's network.**
- **Follow ASUS Router App setup instructions to complete the setup.**  $Q \mid ASUS\ Router$ <br>**instructions to complete the setup.**

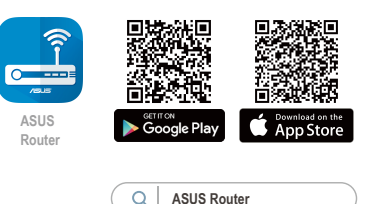

#### **Remembering your wireless router settings**

**• Remember your wireless settings as you complete the router setup.**

↔

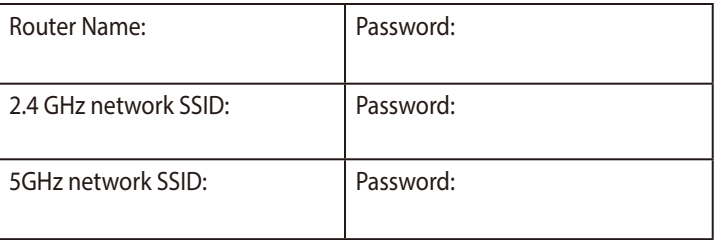

## **FAQ**

**English**

⊕

- 1. Where can I find more information about the wireless router?
	- Technical support site: https://www.asus.com/support
	- Customer hotline: refer to the Support Hotline section in this Quick Start Guide.

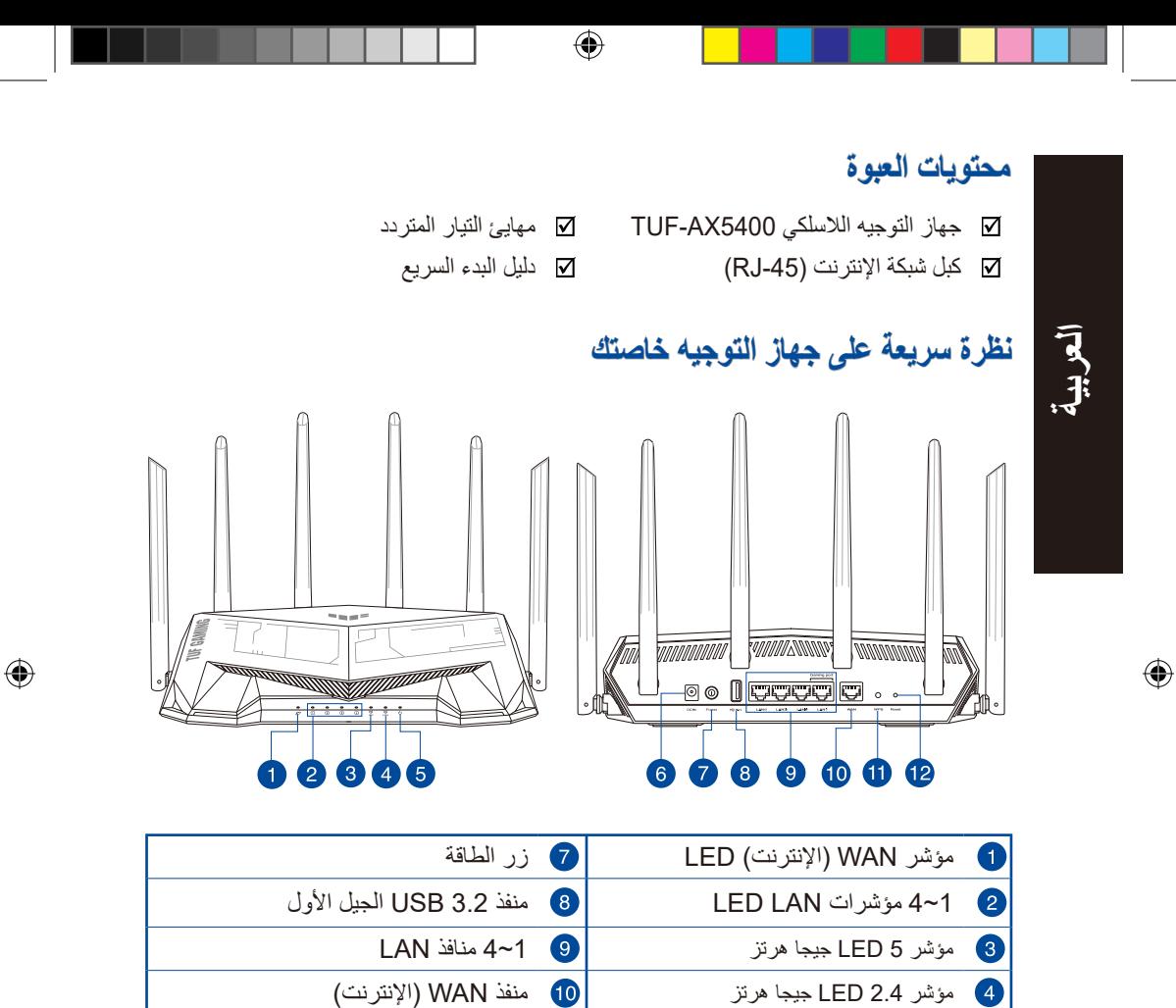

مؤشر الطاقة زر WPS منفذ الطاقة (DC-IN) (DC-IN) أولًا أن إعادة الضبط

9

6 6

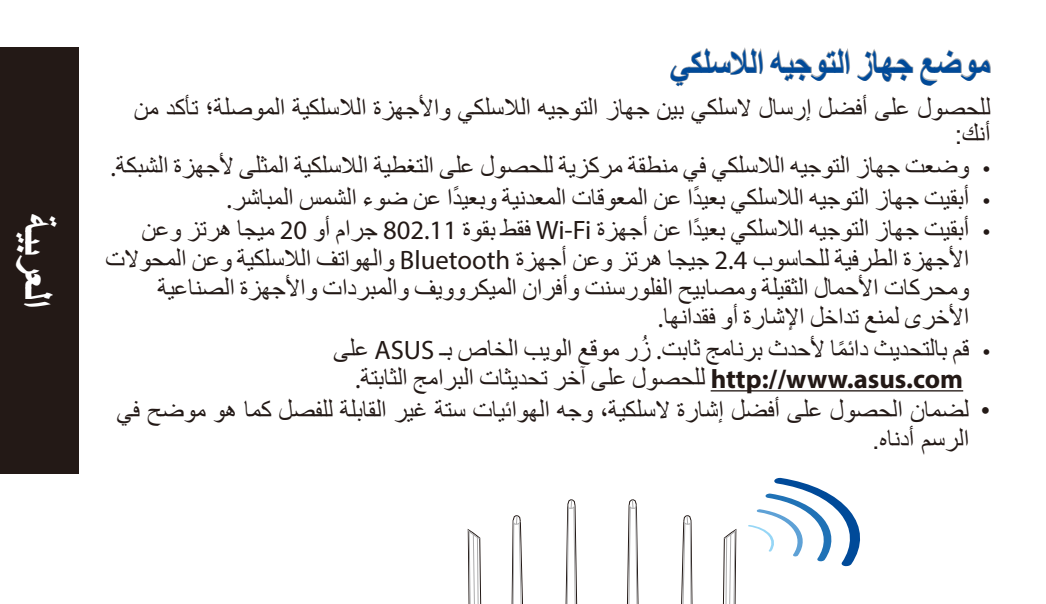

 $\bigoplus$ 

**مالحظات:**

⊕

- ال تستخدم إال المهايئ المرفق بالعبوة. فاستخدام مهايئات أخرى قد يتلف الجهاز.
	- **المواصفات:**

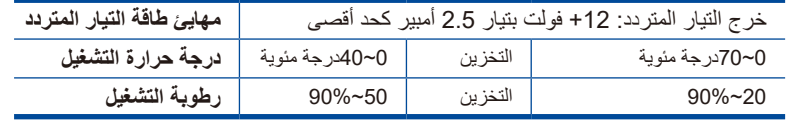

10

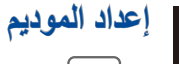

**العربية**

⊕

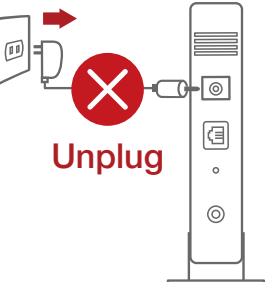

**.1 افصل كبل الطاقة/موديم DSL. إذا كانت به بطارية احتياطية, فأزل البطارية.**

**ملحوظة:** إذا كنت تستخدم DSL للحصول على اإلنترنت, فستحتاج إلى اسم المستخدم/كلمة المرور خاصتك من مقدم خدمات اإلنترنت )ISP )لتهيئة جهاز التوجيه بشكل صحيح.

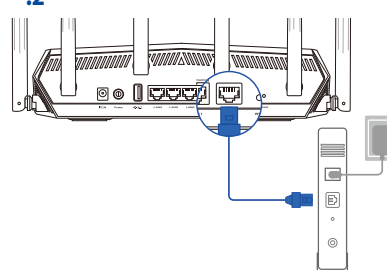

**.2 وصل الموديم بجهاز التوجيه بواسطة كبل الشبكة المرفق.**

**.3 شغل موديم DSL/الكبل.**

 $\bigoplus$ 

**.4 تحقق من لمبات مؤشر LED الخاصة بالكبل/موديمDSL للتأكد من أن التوصيالت نشطة.**

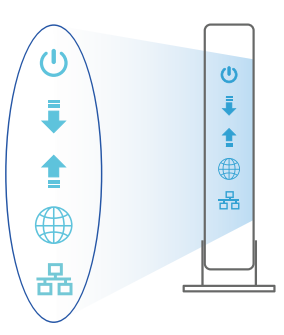

11

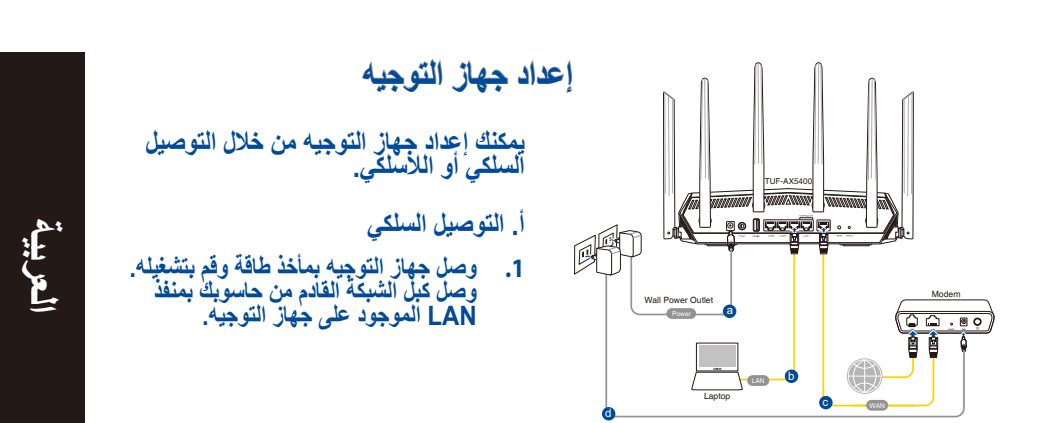

 $\bigoplus$ 

- **ًا عندما تفتح متصفح الواجهات المستخدم ويب. إذا لم يبدأ تشغيلها ًا, فأدخل على موقع الويب com.asus.router://http. .<sup>2</sup> يبدأ تشغيل الرسومية على الويب تلقائي تلقائي**
	- **.3 قم بإعداد كلمة مرور لجهاز التوجيه لمنع الوصول غير المصرح به.**

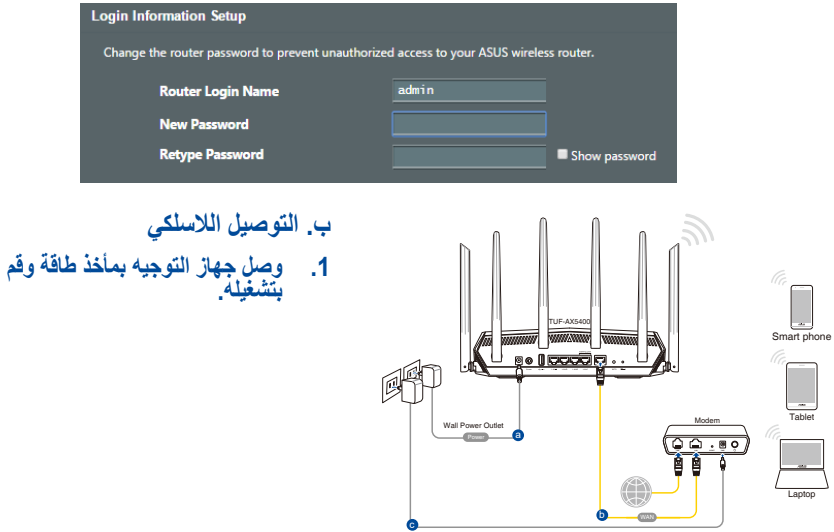

 $\bigoplus$ 

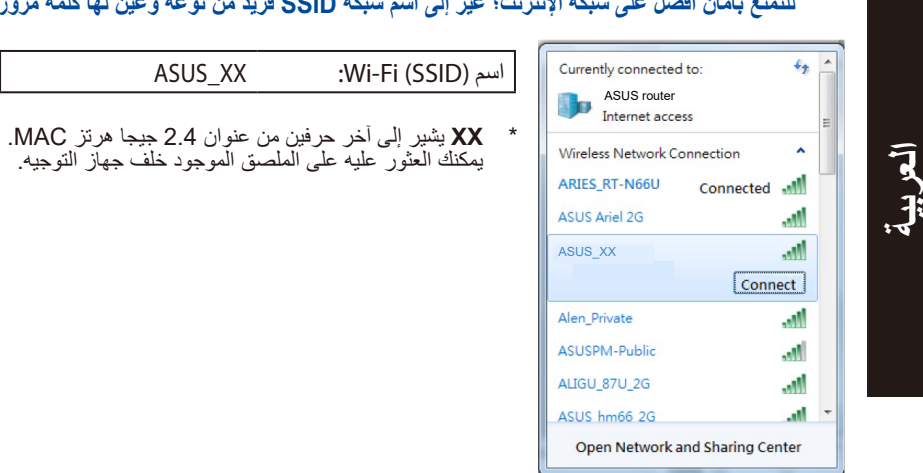

**للتمتع بأمان أفضل على شبكة اإلنترنت؛ غير إلى اسم شبكة SSID فريد من نوعه وعين لها كلمة مرور.**

يمكنك العثور عليه على الملصق الموجود خلف جهاز التوجيه.

**.2 اتصل باسم شبكة اإلنترنت )SSID )المعروض على بطاقة المنتج على الجانب الخلفي من جهاز التوجيه.** 

⊕

- **.3 يمكنك اختيار إما واجهة المستخدم الرسومية على الويب أو تطبيق Router ASUS إلعداد جهاز التوجيه لديك.**
	- **أ. إعداد واجهة المستخدم الرسومية على الويب**
- بمجرد الاتصال<sub>،</sub> يبدأ تشغيل واجهة المستخدم الرسومية الإلكترونية تلقائيًا عندما تفتح متصفح الويب.<br>إذا لم يبدأ تشغيلها تلقائيًا, فأدخل على موقع الويب <u>http://router.asus.com</u>.
	- **قم بإعداد كلمة مرور لجهاز التوجيه لمنع الوصول غير المصرح به.**

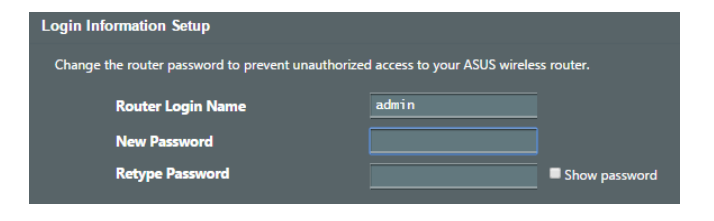

⊕

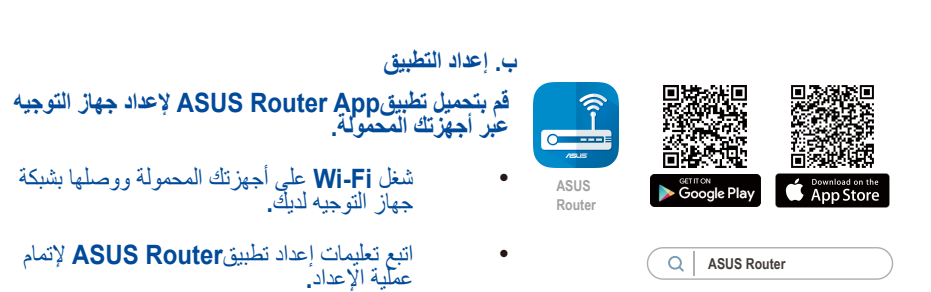

⊕

#### **تذكر إعدادات جهاز التوجيه الالسلكي**

**• تذكر اإلعدادات الالسلكية بمجرد انتهائك من إعداد جهاز التوجيه.**

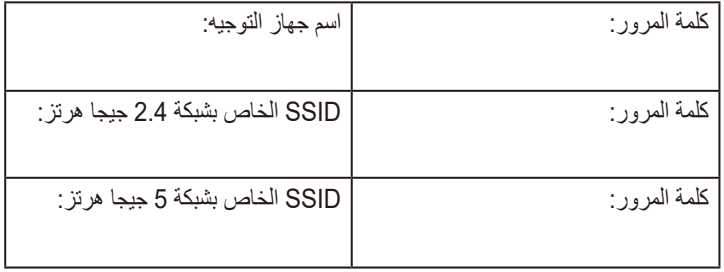

## **األسئلة المتداولة**

.1 أين يمكنني العثور على المزيد من المعلومات حول جهاز التوجيه الالسلكي؟

- https://www.asus.com/support/ الموقع الدعم الفني الإلكتروني: https://www.asus.com/support/
- الخط الساخن للعملاء: ارجع إلى قسم Support Hotline (الخط الساخن للدعم) الموجود بدليل<br>البدء السريع هذا

⊕

**العربية** 

## **Бърз преглед**

⊠

⊕

- ☑
- TUF-AX5400 Адаптер за променлив ток
- Мрежов кабел (RJ-45) Ръководство за бърз старт

## **Бърз преглед на Вашия TUF-AX5400**

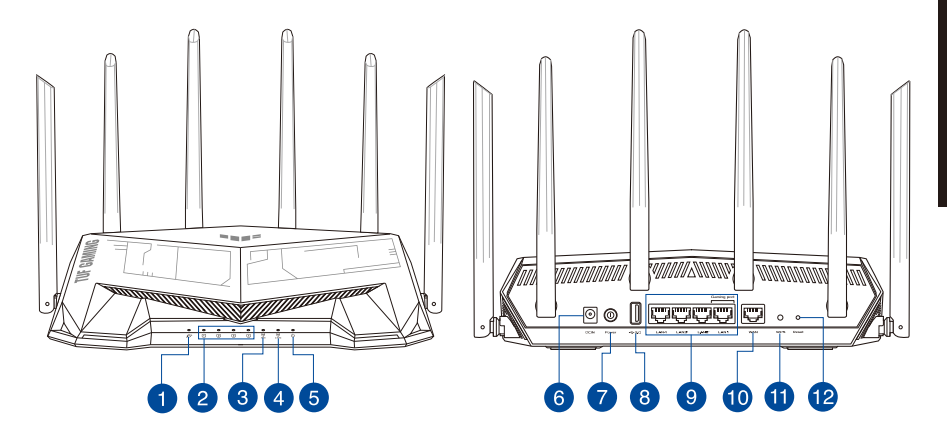

 $\bigoplus$ 

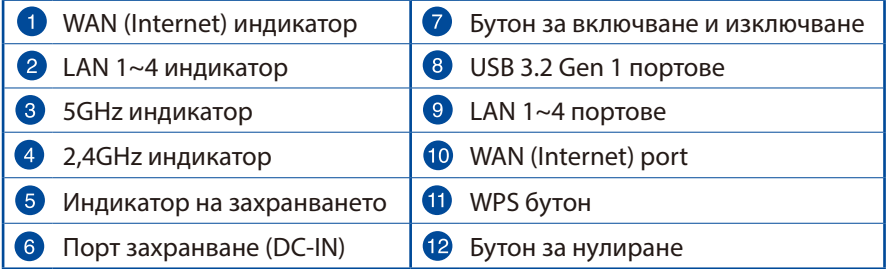

#### **Разположение на безжичния рутер**

За постигане на максимално добро предаване на безжичните сигнали между безжичния рутер и свързаните с него мрежови устройства трябва:

⊕

- Да поставите безжичния рутер на централно място за максимално покритие на мрежовите устройства.
- Рутерът да е отдалечен от метални прегради и да не е изложен на слънчева светлина.
- Рутерът да е отдалечен от Wi-Fi устройства 802.11g или 20MHz, компютърни периферни устройства 2,4GHz, Bluetooth (блутут) устройства, безжични телефони, трансформатори, мощни мотори, флуоресцентни лампи, микровълнови печки, хладилници и други промишлени машини за избягване на смущенията или загубите на сигнала.
- Винаги използвайте най-новите версии на фърмуера. Посетете сайта на ASUS **http://www.asus.com** за сваляне на последните версии на фърмуера.
- За осигуряване на максимално добър сигнал 6 неотстраняеми се антени да се ориентират както е показано на схемата по-долу.

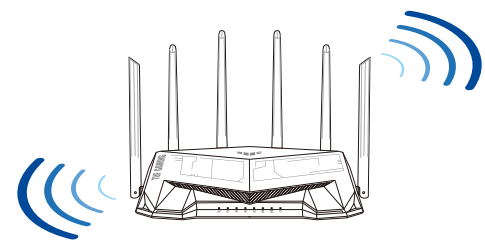

#### **ЗАБЕЛЕЖКА:**

• Да се използва само адаптерът, предоставен в комплекта. Използването на други адаптери може да повреди устройството.

#### • **Технически характеристики:**

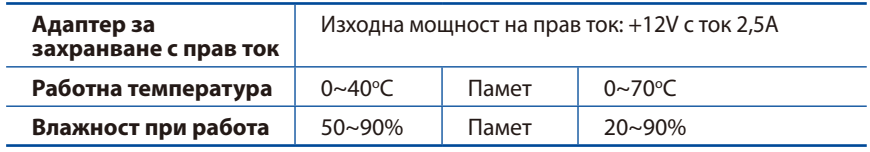

◈

**български**

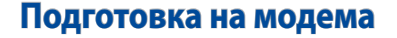

**1. Изключете захранващия кабел/DSL модема. Ако има резервно захранване на батерии, отстранете батериите.**

> **ЗАБЕЛЕЖКА:** Ако използвате DSL за интернет, трябва да имате потребителско име/парола от Вашия интернет доставчик (ISP) за правилно конфигуриране на рутера.

⊕

**2. Свържете модема си към рутера с включения в комплекта мрежов кабел.**

- **3. Включете Вашия кабел/DSL модема.**
- **4. Проверете Вашия кабел/LED индикаторите на DSL модема за да сте сигурни, че връзката е активна.**

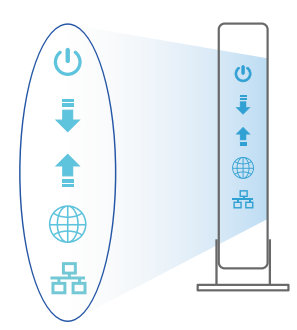

Unplug

 $\overline{\circ}$ 個  $\circ$  $\circledcirc$ 

 $\equiv$  $\boxed{\mathbb{D}}$  $\circledcirc$ 

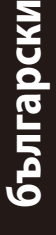

⊕

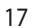

## **Настройка на TUF-AX5400 рутер**

**Можете да конфигурирате TUF-AX5400 рутер своя чрез кабелна или безжична връзка.**

- **A. Кабелна връзка**
- **1. Вкарайте щепсела на рутера в електрически контакт и включете рутера. Свържете мрежовия кабел от Вашия компютър към LAN порта на рутера.**

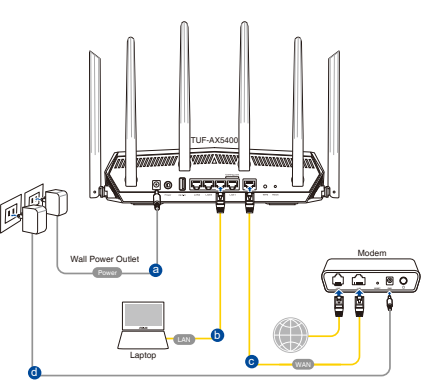

**2. Мрежовият графичен интерфейс се включва автоматично при отваряне на браузера. Ако не се включи автоматично, въведете http://router.asus.com.**

⊕

**3. Настройте парола за рутера, за да предотвратите неоторизиран достъп.** 

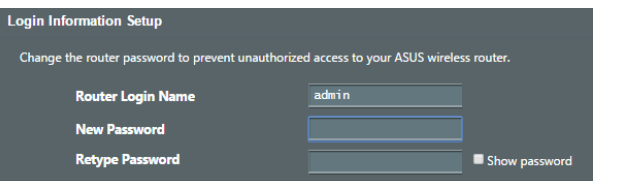

- **B. Безжична връзка**
- **1. Вкарайте щепсела на рутера в електрически контакт и включете рутера.**

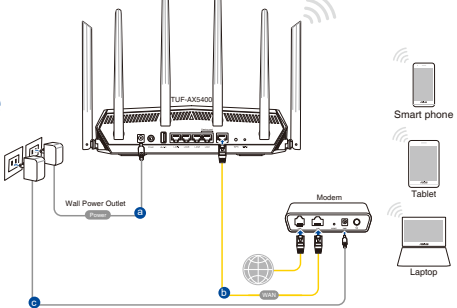

⊕

**2. Свържете се към на мрежата (SSID), показано на етикета на продукта на гърба на рутера. За по-добра защита променете на уникално SSID име и задайте парола.**

⊕

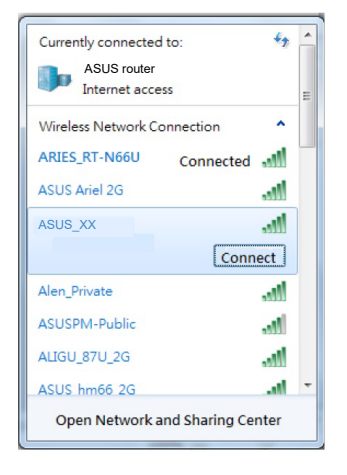

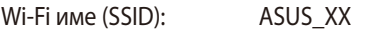

**XX** се отнася до последните две цифри на 2,4GHz MAC адрес. Ще го откриете на етикета, намиращ се на гърба на Вашия TUF-AX5400 рутер.

- **3. Можете да изберете или уеб интерфейс или приложението ASUS Router за конфигуриране на рутера.**
	- **a. Настройка на уеб интерфейс**
	- **Мрежовият графичен интерфейс се включва автоматично при отваряне на браузера. Ако не се включи автоматично, въведете http://router.asus. com.**
	- **Настройте парола за рутера, за да предотвратите неоторизиран достъп.**

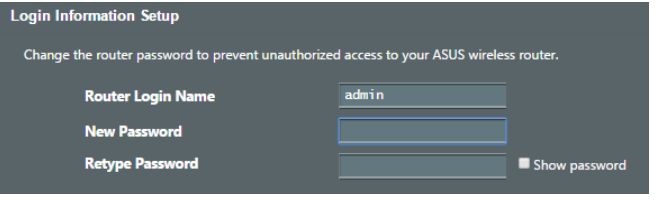

⊕

#### **b. Настройка на приложението**

 **Изтеглете приложението ASUS Router (ASUS рутер), за да конфигурирате рутера чрез своите мобилни устройства.**

- **Включете Wi-Fi на Вашите мобилни устройства и свържете с мрежата на TUF-AX5400.**
- **Следвайте инструкциите за настройка на приложението ASUS Router (ASUS рутер), за да завършите настройката.**

#### **Запаметяване на безжичните настройки на Вашия рутер**

**• Запомнете безжичните си настройки при завършване на настройването на рутера.**

↔

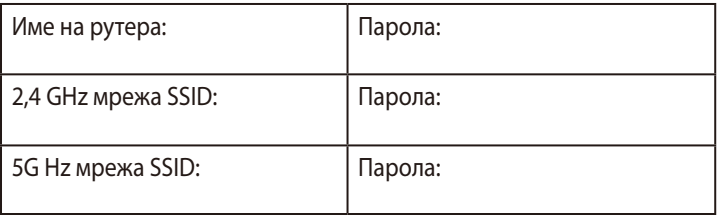

## **FAQ**

- 1. Къде мога да намеря допълнителна информация за безжичния рутер?
	- На сайта за техническа поддръжка: https://www.asus.com/support
	- На горещата линия за обслужване на клиенти: Вижте горещата линия за поддръжка в Допълнително ръководство.

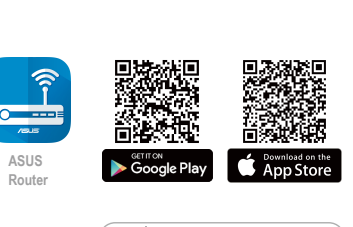

**ASUS Router**

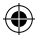

## **Sadržaj pakiranja**

 $\bigoplus$ 

■ TUF-AX5400 **Adapter izmjeničnog napajanja** Mrežni kabel (RJ-45) Vodič za brzi početak rada

## **Brzi pregled uređaja TUF-AX5400**

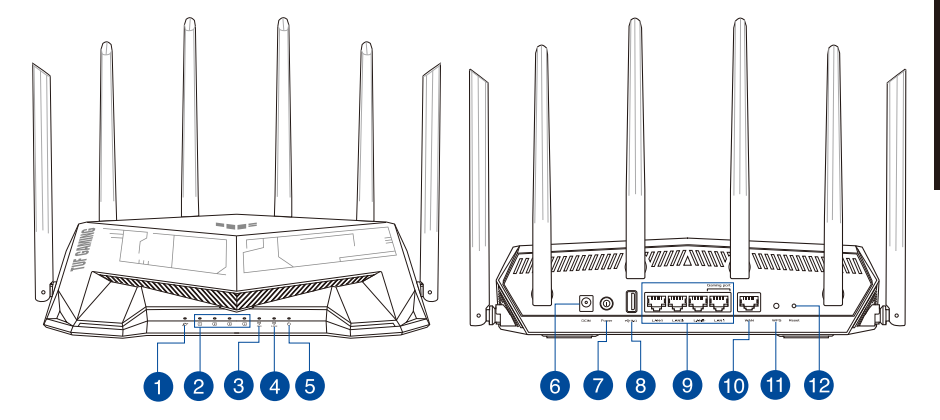

 $\bigoplus$ 

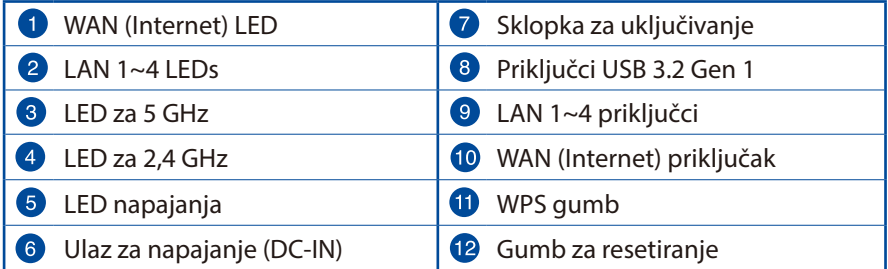

**Hrvatski**

 $\bigoplus$ 

21

## **Postavljanje bežičnog usmjerivača**

Kako biste ostvarili najbolji prijenos signala između bežičnog usmjerivača i s njim povezanih mrežnih uređaja:

⊕

- Bežični usmjerivač postavite u središnje područje kako biste ostvarili maksimalnu pokrivenost bežičnim signalom za mrežne uređaje.
- Uređaj držite dalje od metalnih prepreka i izvan izravnog utjecaja sunčeva svjetla.
- Radi sprječavanja smetnji ili gubitka signala, uređaj držite što dalje od Wi-Fi uređaja koji rade samo na 802.11g ili 20 MHz, 2,4 GHz računalnih vanjskih uređaja, Bluetooth uređaja, bežičnih telefona, pretvarača, robusnih motora, fluorescentnih svjetiljki, mikrovalnih pećnica, hladnjaka i druge industrijske opreme.
- Uvijek ažurirajte firmver na najnoviju verziju. Posjetite ASUS web stranicu na **http://www.asus.com** gdje ćete dohvatiti ažuriranja za firmver.
- Kako biste ostvarili najbolji bežični signal, ne može se odvojiti 6 antene usmjerite kako je prikazano na donjem nacrtu.

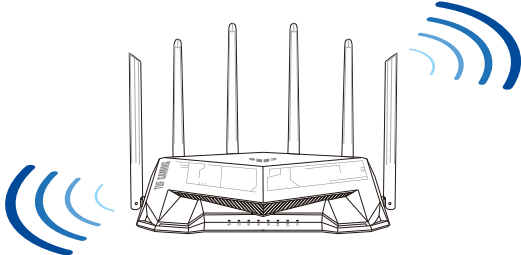

#### **NAPOMENE:**

- Koristite samo onaj adapter koji ste dobili u pakiranju. Korištenjem drugih adaptera možete oštetiti uređaj.
- **Tehnički podaci:**

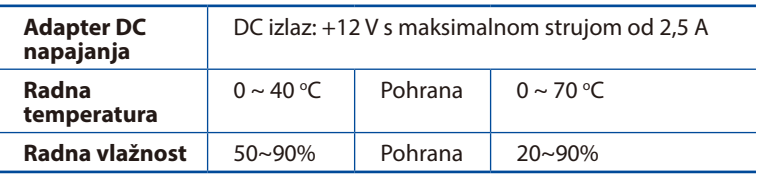

# **Hrvatski**

⊕

22

#### **Pripremanje modema**

**1. Iskopčajte kabel za napajanje/DSL modem. Ako postoji baterijsko napajanje, uklonite bateriju.**

> **NAPOMENA:** Ako koristite DSL za internet, za ispravnu konfiguraciju usmjerivača biti će vam potrebno korisničko ime i lozinka od dobavljača internetske usluge (ISP).

⊕

**2. Povežite modem na usmjerivač pomoću isporučenog mrežnog kabela.**

- **3. Uključite kabelski/DSL modem.**
- **4. Pogledajte LED indikatore kabelskog/DSL modema za provjeru aktivnosti veze.**

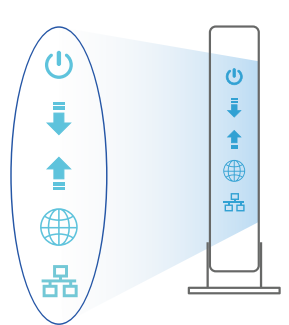

Unplug

 $\overline{\circ}$ 個  $\circ$  $\circledcirc$ 

 $\equiv$  $\boxed{\mathbb{D}}$  $\circledcirc$ 

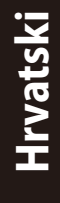

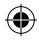

 $\bigoplus$ 

23

## **Postavljanje uređaja TUF-AX5400**

**Možete podesiti TUF-AX5400 putem žične ili bežične veze.**

- **A. Žična veza**
- **1. Ukopčajte usmjerivač u izvor napajanja i uključite ga. Spojite mrežni kabel s računala na LAN priključak na usmjerivaču.**

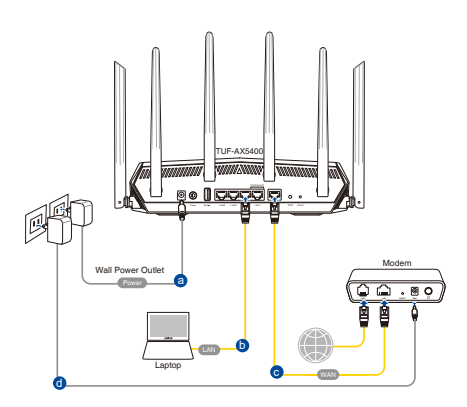

**2. Web grafičko sučelje pokreće se automatski kad otvorite web preglednik. Ako se ne pokrene automatski, unesite http://router.asus.com.**

⊕

**3. Postavite lozinku za usmjerivač kako biste spriječili neovlašteni pristup.**

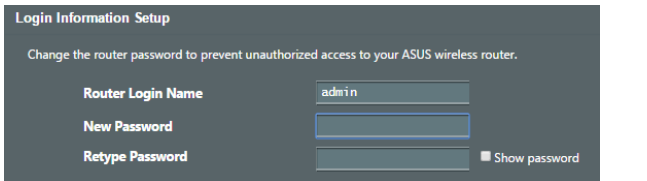

- **B. Bežična veza**
- **1. Ukopčajte usmjerivač u izvor napajanja i uključite ga.**

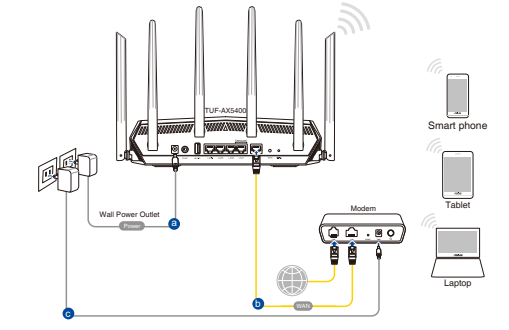

**Hrvatski**

 $\bigoplus$ 

**2. Povežite se pod mrežnim (SSID) prikazanim na naljepnici proizvoda sa stražnje strane usmjerivača. Za bolju sigurnost mreže, promijenite na jedinstveni SSID i dodijelite lozinku.**

⊕

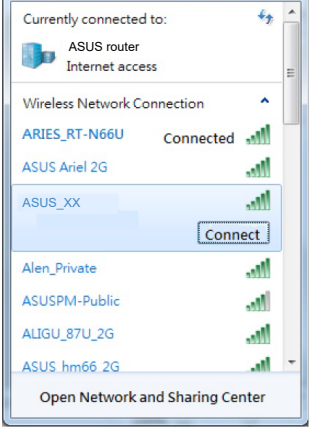

Naziv za Wi-Fi (SSID): ASUS\_XX

XX se odnosi na posljednje dvije znamenke 2,4 GHz MAC adrese. Možete ih pronaći na naljepnici na stražnjoj strani uređaja TUF-AX5400.

⊕

- **3. Za podešavanje usmjerivača možete odabrati web GUI ili aplikaciju ASUS Router.**
	- **a. Podešavanje Web GUI**

- **Web grafičko sučelje pokreće se automatski kad otvorite web preglednik. Ako se ne pokrene automatski, unesite http://router.asus.com.**
- **Postavite lozinku za usmjerivač kako biste spriječili neovlašteni pristup.**

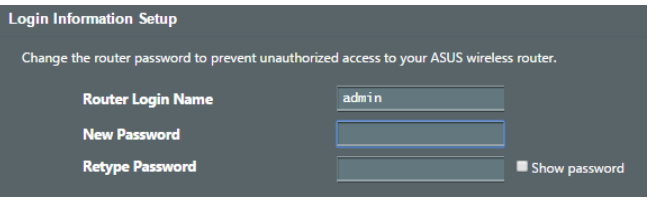

#### **b. Podešavanje aplikacije**

 **Preuzmite aplikaciju ASUS Router kako biste podesili usmjerivač putem mobilnog uređaja.**

- **Uključite Wi-Fi na mobilnim uređajima i spojite se na mrežu TUF-AX5400.**
- **Podešavanje dovršite praćenjem uputa za podešavanje aplikacije ASUS Router.**

## **ASUS**  Google Pla App Store **Router**

 $\alpha$ 

**ASUS Router**

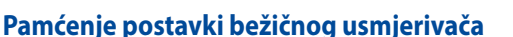

**• Zapamtite bežične postavke po dovršetku postave usmjerivača.**

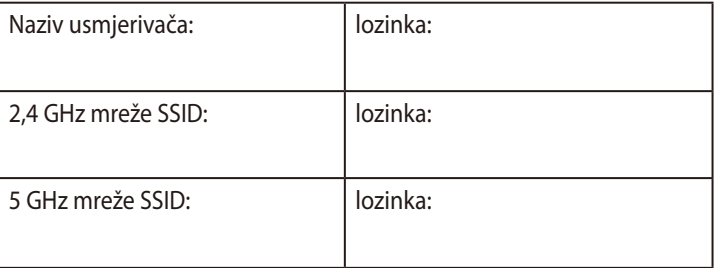

 $\Leftrightarrow$ 

## **ČPP**

- 1. Gdje mogu naći više informacija o bežičnom usmjerivaču?
	- Stranica za tehničku podršku: https://www.asus.com/support
	- Korisnički telefon: Potražite dežurni telefon za podršku u ovom vodiču za brzi početak rada

⊕

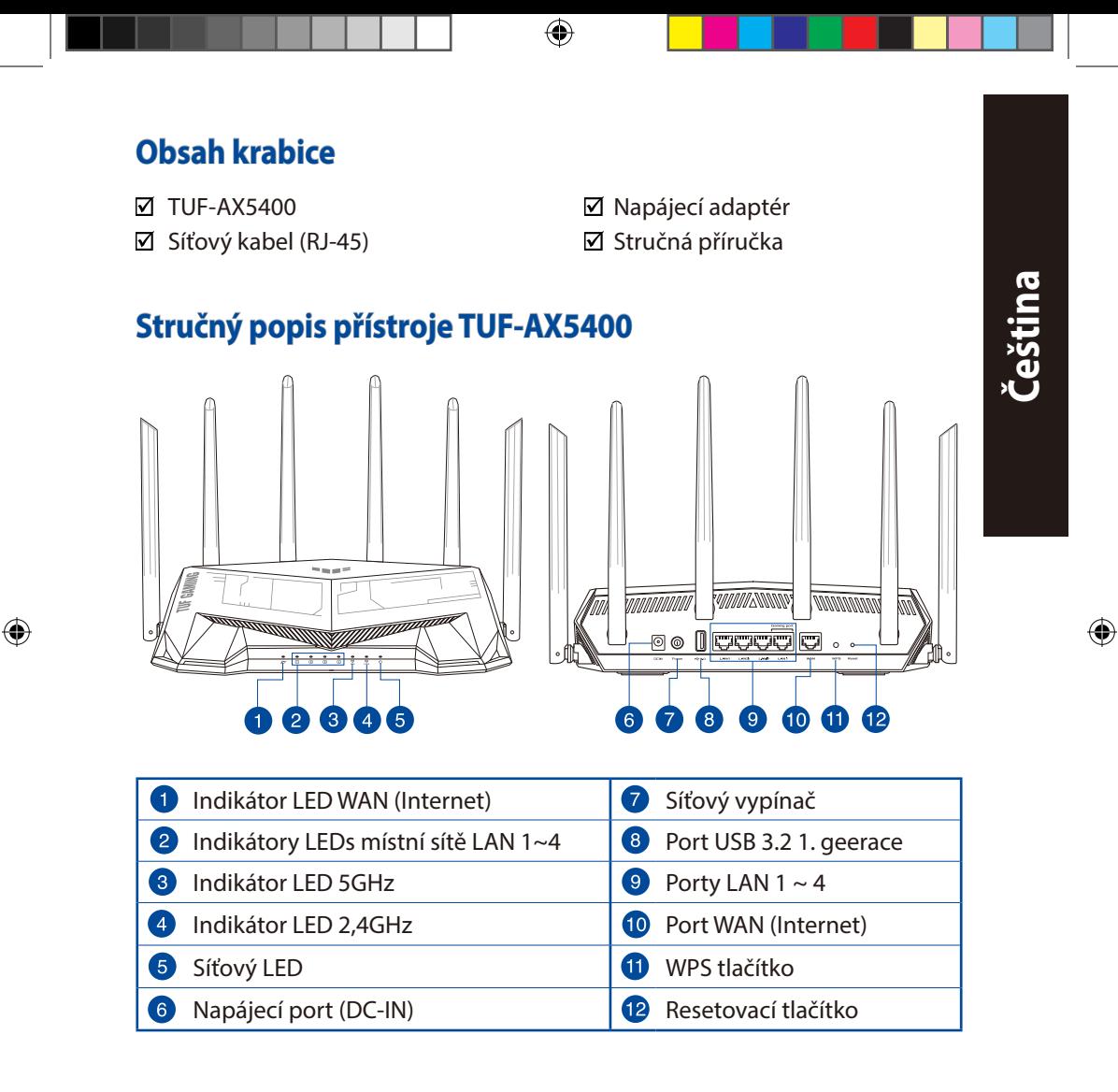

27

## **Umístění směrovače**

Aby byl zajištěn optimální přenos bezdrátového signálu mezi bezdrátovým směrovačem a síťovými zařízeními, zajistěte, aby byly splněny následující podmínky:

⊕

- Umístěte bezdrátový směrovač do centralizované oblasti pro maximální bezdrátové pokrytí pro síťová zařízení.
- Udržujte zařízení mimo kovové překážky a mimo přímé sluneční záření.
- Udržujte zařízení v bezpečné vzdálenosti od zařízení Wi-Fi 802.11g nebo 20 MHz, počítačových periférií 2,4 GHz, zařízení Bluetooth, bezdrátových telefonů, transformátorů, výkonných motorů, fluorescenčního osvětlení, mikrovlnných trub, chladniček a dalšího průmyslového vybavení, aby se zabránilo ztrátě signálu.
- Vždy zaktualizujte na nejnovější firmware. Nejnovější aktualizace firmwaru jsou k dispozici na webu společnosti ASUS na adrese **http://www.asus.com**.
- V zájmu optimálního bezdrátového signálu nasměrujte 6 neodpojitelné antény podle následujícího obrázku.

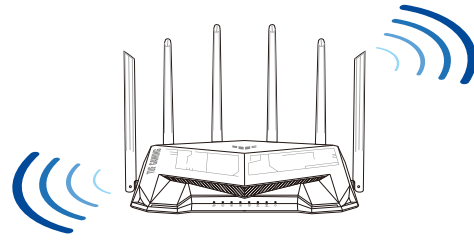

#### **POZNÁMKA**:

- Používejte pouze adaptér dodaný se zařízením. Používání jiných adaptérů může poškodit zařízení.
- **Technické údaje:**

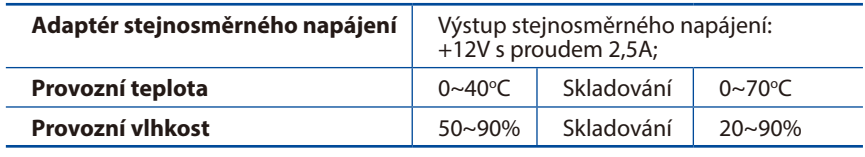

**Čeština**

⊕

#### **Příprava modemu**

**1. Vypněte napájení kabelového/DSL modemu. Pokud má záložní baterii, vyjměte baterii.**

> **POZNÁMKA:** Používáte-li připojení DSL pro internet, bude pro správné nakonfigurování směrovače zapotřebí vaše uživatelské jméno/heslo od vašeho poskytovatele internetového připojení (ISP).

⊕

**2. Připojte váš modem ke směrovači pomocí přiloženého síťového kabelu.**

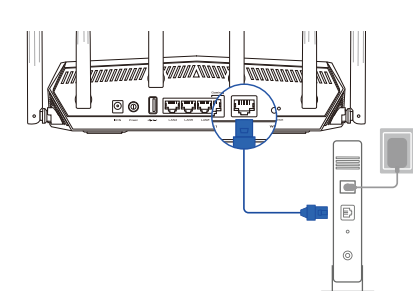

Unplug

 $\overline{(\circ)}$ 個  $\circ$  $^{\circ}$ 

- **3. Zapněte napájení kabelového/DSL modemu.**
- **4. Podle indikátorů LED na vaše kabelovém/DSL modemu zkontrolujte, zda připojení je aktivní.**

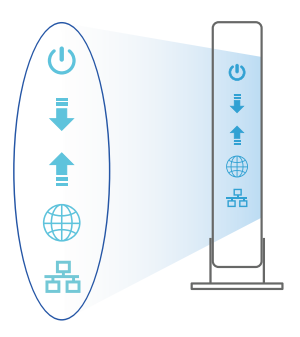

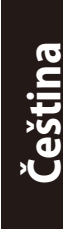

⊕

29

 $\bigoplus$ 

#### **Nastavení zařízení TUF-AX5400**

**TUF-AX5400 lze nakonfigurovat prostřednictvím pevného nebo bezdrátového připojení.**

- **A. Drátové připojení**
- **1. Připojte směrovač k elektrické zásuvce a zapněte napájení. Připojte síťový kabel od počítače k portu LAN na směrovači.**

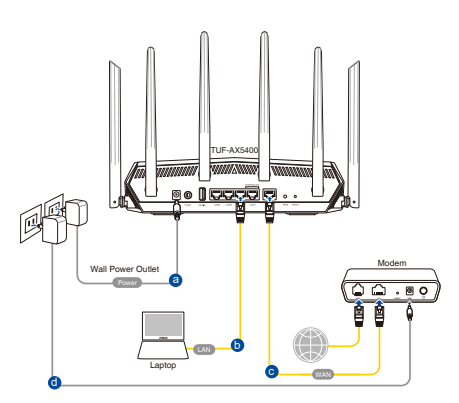

**2. Po spuštění webového prohlížeče se automaticky spustí webové grafické uživatelské rozhraní. Pokud se nespustí automaticky, zadejte http://router.asus.com.**

⊕

**3. Nastavte heslo směrovače, aby se zabránilo neoprávněnému přístupu.**

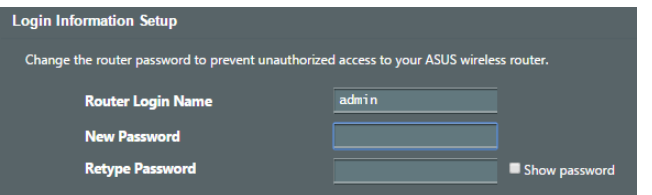

- **B. Bezdrátové připojení**
- **1. Připojte směrovač k elektrické zásuvce a zapněte napájení.**

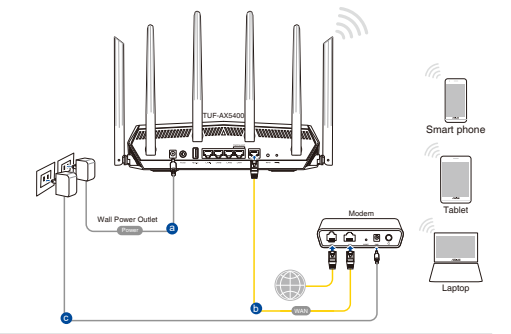

30

 $\bigoplus$ 

**Čeština**

**2. Připojte se k názvu sítě (SSID), který je uveden na štítku produktu na boční straně směrovače. Pro zvýšení zabezpečení sítě změňte na jedinečné SSID a vytvořte heslo.**

⊕

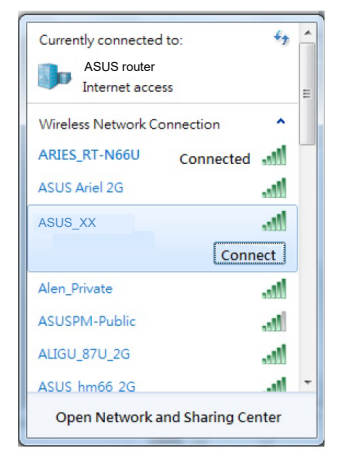

Název sítě Wi-Fi (SSID): ASUS\_XX

**Čeština Čeština**

⊕

\* **XX** označuje poslední dvě číslice adresy MAC 2,4 GHz. Je uvedeno na štítku na zadní straně přístroje TUF-AX5400.

- **3. K nastavení vašeho směrovače můžete zvolit webové grafické uživatelské rozhraní nebo aplikaci ASUS Router.**
	- **a. Nastavení přes webové grafické uživatelské rozhraní**
	- **Po spuštění webového prohlížeče se automaticky spustí webové grafické uživatelské rozhraní. Pokud se nespustí automaticky, zadejte http://router.asus.com.**
	- **Nastavte heslo směrovače, aby se zabránilo neoprávněnému přístupu.**

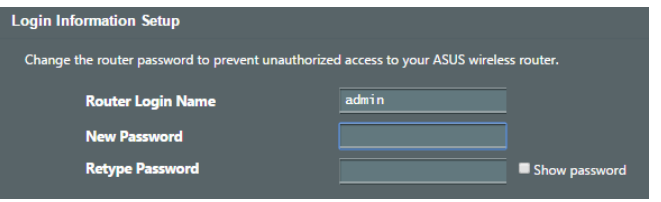

#### **b. Nastavení pomocí aplikace**

 **Stáhněte si aplikaci ASUS Router pro nastavení vašeho směrovače z mobilních zařízení.**

- **Zapněte síť Wi-Fi v mobilních zařízeních a připojte se k vaší síti TUF-AX5400.**
- **Dokončete nastavení podle pokynů aplikace ASUS Router.**

#### **Zapamatování nastavení bezdrátového směrovače**

**• Po dokončení nastavení směrovače si pamatujte nastavení vašeho bezdrátového připojení.**

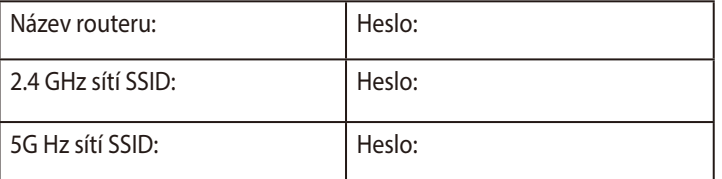

⊕

## **FAQ (ODPOVĚDI NA ČASTÉ DOTAZY)**

- 1. Kde lze najít další informace o tomto bezdrátovém směrovači?
	- Server technické podpory: https://www.asus.com/support
	- Horká linka pro zákazníky: Viz Horká linka odborné pomoci v Doplňkové příručce.

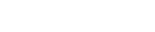

⊕

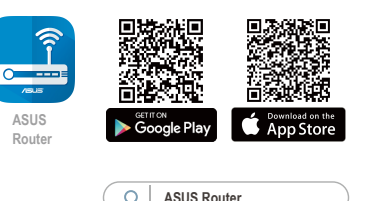

**Čeština**

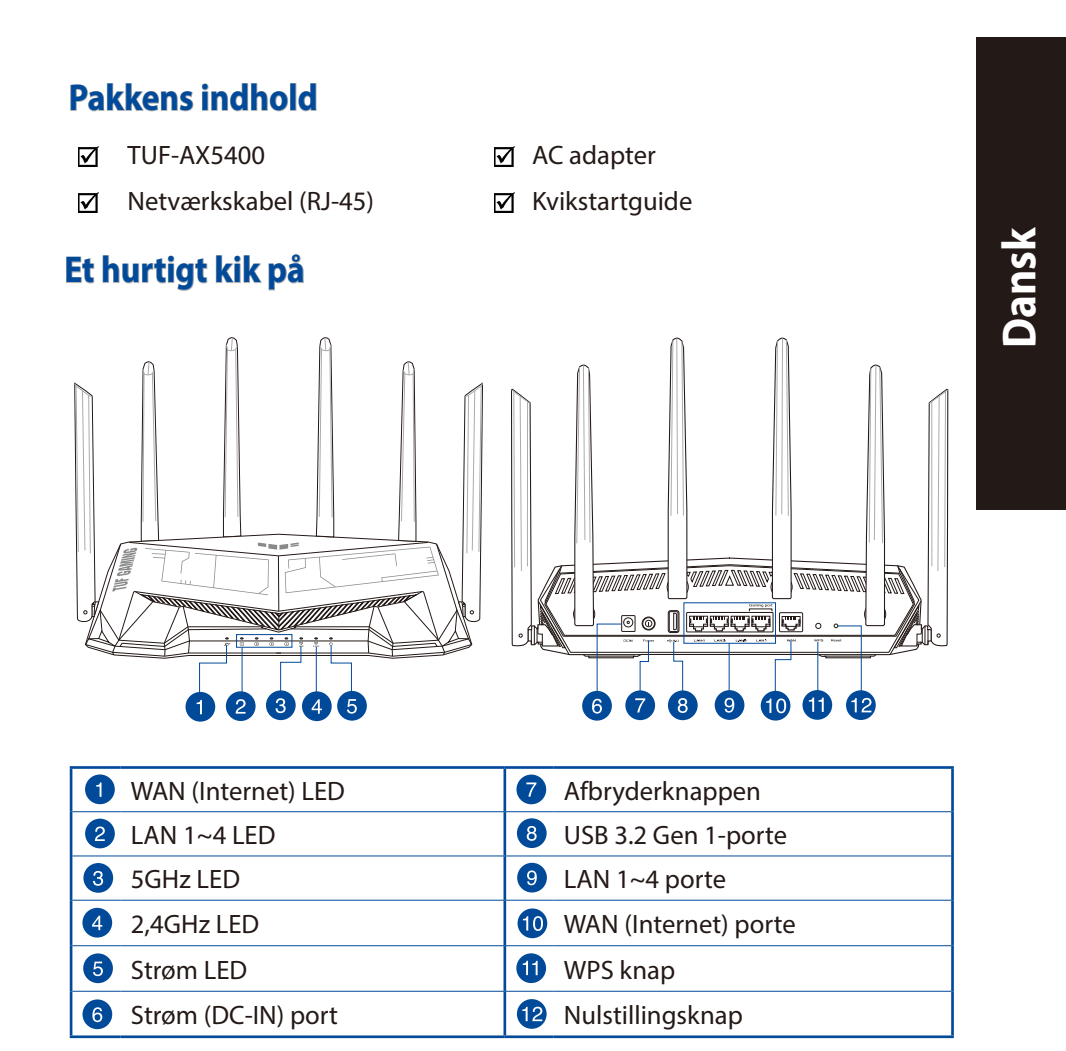

 $\bigoplus$ 

33

 $\bigoplus$ 

 $\bigoplus$ 

#### **Placering af din router**

For at opnå den bedste trådløse signaloverførsel mellem den trådløse router og netværksenhederne, som er forbundet til den, skal du søre for at:

⊕

- Stil den trådløse router på et centralt sted for, at få størst trådløs dækning til netværksenhederne.
- Hold enheden væk fra metalforhindringer, og væk fra direkte sollys.
- Hold enheden væk fra Wi-Fi enheder, der kun kører på 802.11g eller 20MHz, 2,4GHz computerudstyr, Bluetooth enheder, trådløse telefoner, transformatorer, kraftige motorer, fluorescerende lys, mikrobølgeovne, køleskab og andet industriudstyr for, at forhindre forstyrrelser eller signaltab.
- Sørg altid for, at opdatere til den nyeste firmware. Besøg ASUS' hjemmeside på **http://www.asus.com** for, at hente de seneste firmwareopdateringer.
- For at sikre det bedst mulige trådløse signal, skal du rette de seks ikke-aftagelig antenner, som vist på tegningen nedenfor.

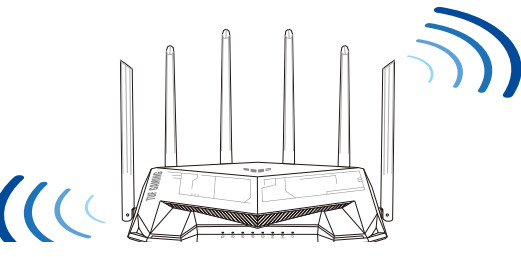

#### **BEMÆRKNINGE:**

- Benyt kun den adapter, som fulgte med i emballagen. Brug af andre adaptere kan forårsage skade på udstyret.
- **Specifikationer:**

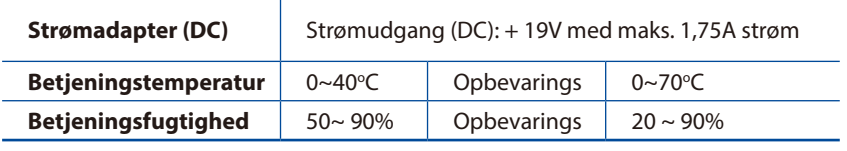

⊕

#### **Forberedelse af dit modem**

**1. Afbryd ledningen/DSL-modemmet. Hvis enheden indeholder et batteri, skal dette tages ud.** 

> **BEMÆRK**: Hvis du bruger DSL til dit internet, skal du bruge dit brugernavn/ adgangskode fra din internetudbyder (ISP) for at konfigurere routeren.

⊕

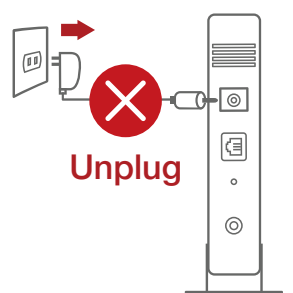

**Dansk**

⊕

**2. Tilslut modemmet til routeren med den medfølgende netværkskabel.**

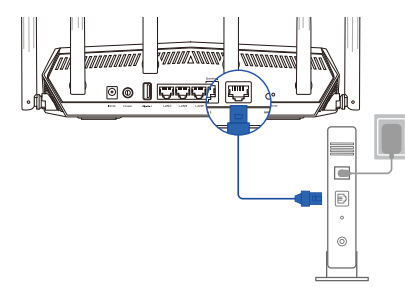

- **3. Tænd din kabel/DSL-modem.**
- **4. Hold øje med lysindikatorerne på dit kabel/DSL- modem, for at sikre at forbindelsen er aktiv.**

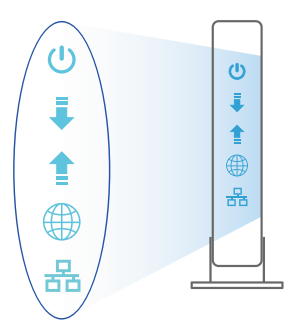

 $\bigoplus$ 

#### **Sådan indstilles din router**

**Du kan konfigurere din router via en kabelforbundet eller trådløs forbindelse.**

- **A. Kableforbundet forbindelse:**
- **1. Slut din router til en stikkontakt og tænd den. Tilslut netværkskablet fra din computer til en LAN-port på din router.**

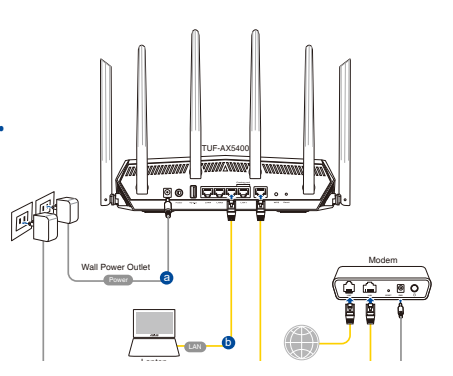

**2. Når du åbner en webbroswer, åbnes brugergrænsefladen automatisk. Hvis siden ikke åbner automatisk, skal du indtaste http://router.asus.com.**

⊕

**3. Opret en adgangskode til din router, så du forhindrer uautoriseret adgang.**

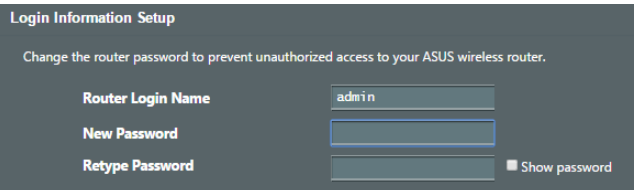

- **B. Trådløs forbindelse**
- **1. Slut din router til en stikkontakt og tænd den.**

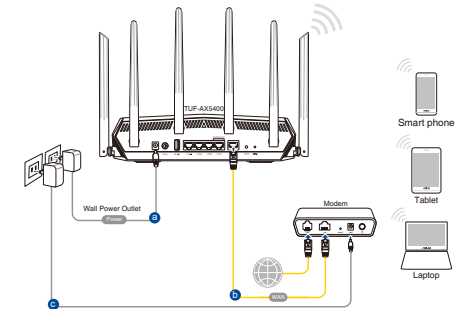

**Dansk**

⊕
**2. Opret forbindelse til netværksnavnet (SSID), der står på etiketten bag på routeren. For bedre netværkssikkerhed, bedes du skifte til et unikt SSID og oprette en adgangskode.**

⊕

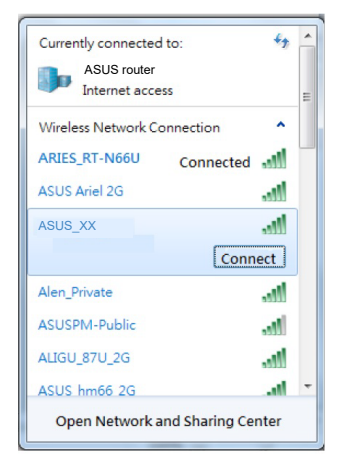

Navn på Wi-Fi (SSID): ASUS\_XX

**XX** referer til de sidste to cifre i 2.4 GHz MAC-adressen. Du kan finde den på etiketten på bagsiden af din router.

⊕

- **3. Du kan konfigurere din router enten via webgrænsefladen eller app'en ASUS Router.**
	- **a. Opsætning via webgrænsefladen**
	- **Når du åbner en webbroswer, åbnes brugergrænsefladen automatisk. Hvis siden ikke åbner automatisk, skal du indtaste http://router.asus.com.**
	- **Opret en adgangskode til din router, så du forhindrer uautoriseret adgang.**

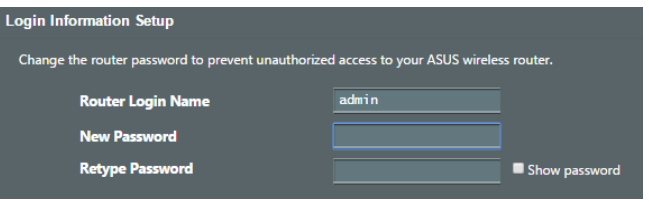

#### **b. Opsætning via app'en**

 **Download app'en ASUS Router, for at konfigurere din router på din mobile enhed.**

- **Slå Wi-Fi til på din mobile enhed, og opret en forbindelse til dit RT-AX86U-netværk.**
- **Følg vejledningerne i app'en ASUS Router, for at fuldføre opsætningen.**

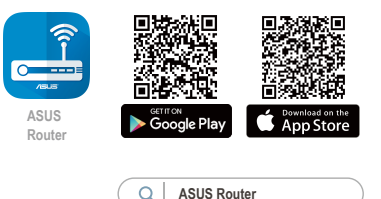

#### **Sådan husker du dine trådløse routerindstillinger**

**• Husk dine trådløse indstillinger, når du konfigurerer routeren.**

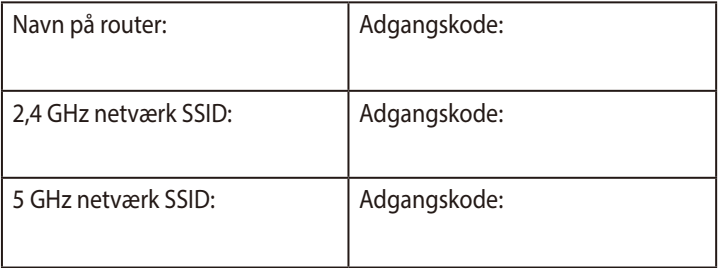

⇔

# **Ofte stillede spørgsmål (FAQ)**

- 1. Hvor kan jeg finde yderligere oplysninger om min trådløs router?
	- Teknisk support: https://www.asus.com/support/
	- Kunde hotline: Se venligst Kunde hotline i den medfølgende vejledning

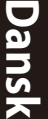

⊕

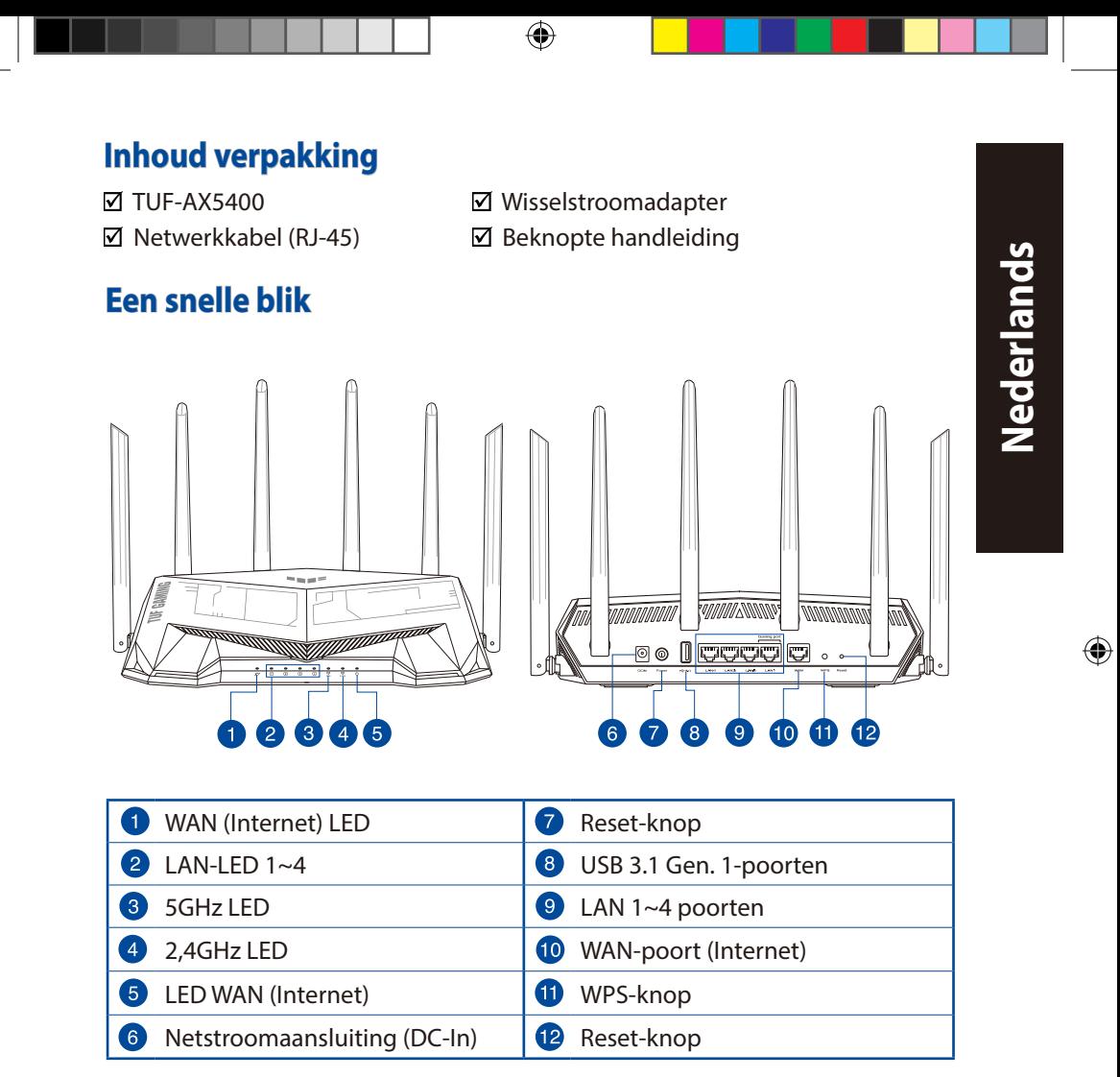

U18187\_TUF-AX5400\_booklet\_QSG.indb 39 2021/4/15 18:08:51

⊕

39

# **Uw draadloze router plaatsen**

Voor de beste draadloze signaaltransmissie tussen de draadloze router en de netwerkapparaten die erop zijn aangesloten, moet u het volgende doen:

⊕

- Plaats de draadloze router in een centraal gebied voor een maximaal draadloos bereik voor de netwerkapparaten.
- Houd het apparaat uit de buurt van metalen obstakels en uit direct zonlicht.
- Houd het apparaat uit de buurt van 802.11g of 20MHz WiFi-apparaten, 2.4GHz computerrandapparatuur, Bluetooth-apparten, draadloze telefoons, transformators, zware motoren, TL-lampen, magnetrons, koelkasten en andere industriële apparatuur om signaalverlies te voorkomen.
- Voer altijd een update uit naar de nieuwste firmware. Bezoek de ASUS-website op **http://www.asus.com** voor de nieuwst firmware-updates.
- Voor het beste draadloze signaal, moet u de zes niet-afneembaar antennes richten zoals weergegeven in de onderstaande afbeelding.

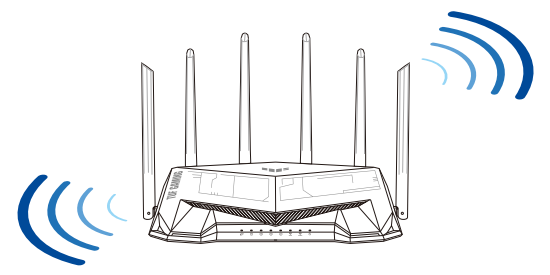

#### **OPMERKING:**

- Gebruik alleen de bij uw pakket geleverde adapter. Het gebruik van andere adapters kan leiden tot schade aan het apparaat.
- **Specificaties:**

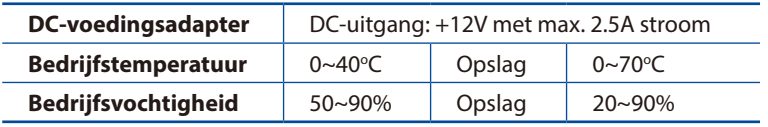

⊕

40

♠

### **Uw modem voorbereiden**

**1. Koppel de voedingskabel/DSL-modem los. Als er een back-upbatterij in het apparaat zit, moet u deze verwijderen.** 

⊕

**OPMERKING:** Ials u DSL voor internet gebruikt, zult u uw gebruikersnaam/ wachtwoord van uw internetprovider nodig hebben om de router correct te configureren.

**2. Sluit uw modem aan op de router met de meegeleverde netwerkkabel.**

- **3. Schakel uw kabel/DSL-modem in.**
- **4. Controleer of de LED van de kabel/DSL-modem oplicht om zeker te zijn dat de verbinding actief is.**

 $\bigoplus$ 

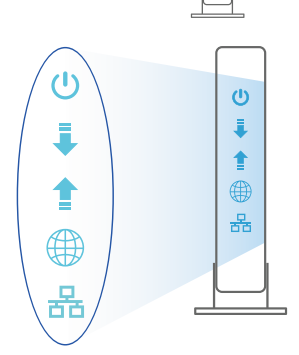

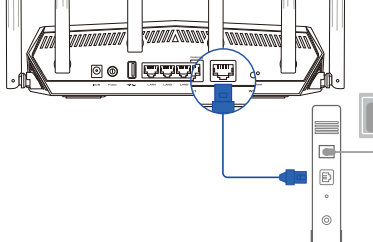

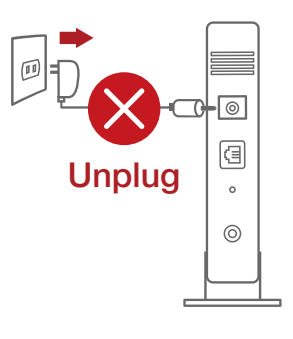

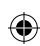

**Nederlands**

Nederlands

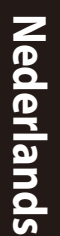

# **De router installeren**

**U kunt uw router instellen via een bekabelde of een draadloze verbinding.**

- **A. Bekabelde aansluiting**
- **1. Sluit uw router aan op een stopcontact en schakel deze in. Sluit de netwerkkabel van uw computer aan op een LAN-poort op uw router.**

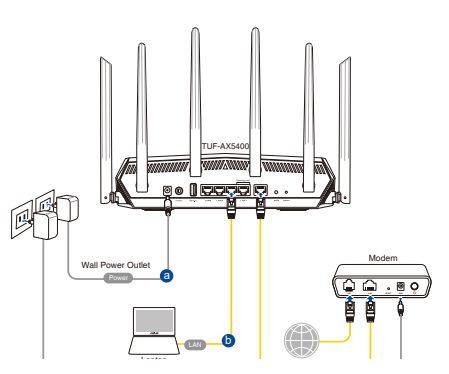

**2. De grafische webinterface start automatisch wanneer u een webbrowser opent. Als deze niet automatisch start, voert u http://router.asus.com in.**

 $\bigoplus$ 

**3. Stel een wachtwoord voor uw router in om onbevoegde toegang te voorkomen.**

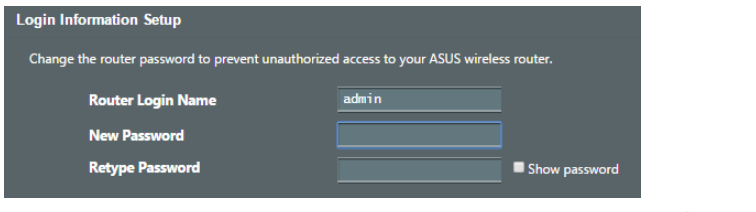

- **B. Draadloze verbinding**
- **1. Sluit uw router aan op een stopcontact en schakel deze in.**

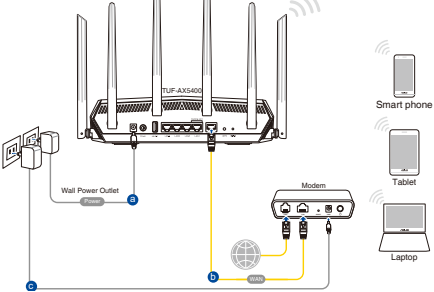

⊕

**2. Maak verbinding met de netwerknaam (SSID) die op het productlabel op de achterkant van de router is vermeld. Wijzig voor een betere netwerkbeveiliging naar een unieke SSID en wijs een wachtwoord toe.**

⊕

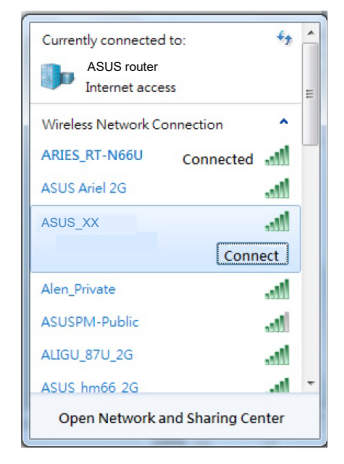

Wifi-naam (SSID): ASUS\_XX

**XX** staat voor de laatste twee cijfers van het 2.4GHz MAC-adres. U kunt dit vinden op het label op de achterkant van uw router.

⊕

- **3. U kunt kiezen voor de web-GUI of ASUS Router-app voor het instellen van uw router.**
	- **a. Instelling grafische webinterface**
	- • **De grafische webinterface start automatisch wanneer u een webbrowser opent. Als deze niet automatisch start, voert u http://router.asus.com in.**
	- • **Stel een wachtwoord voor uw router in om onbevoegde toegang te voorkomen.**

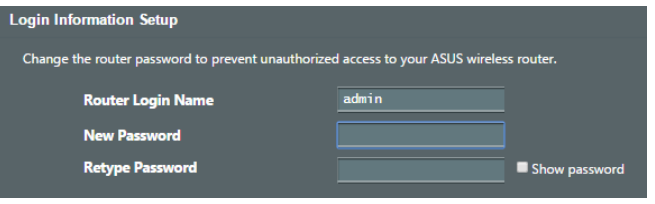

#### **b. App-instelling**

 **Download de ASUS Router-app voor het instellen van uw router via uw mobiel apparaten.**

- • **Schakel wifi in op uw mobiele apparaten en verbind ze met uw RT-AX82Unetwerk.**
	- • **Volg de installatierichtlijnen van de ASUS Router-app voor het voltooien van de instelling.**

#### **De instellingen van uw draadloze router onthouden**

**• Onthoud uw draadloze instellingen wanneer u de routerinstelling voltooit.**

⇔

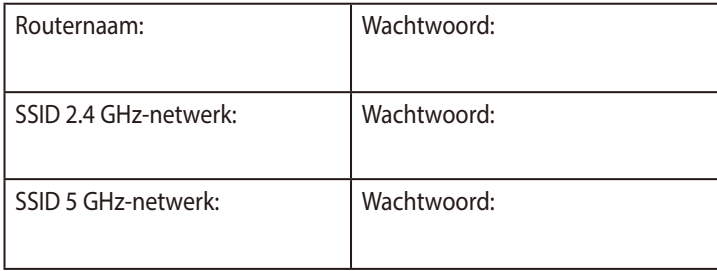

# **Veelgestelde vragen (FAQ's)**

- 1. Waar kan ik meer informatie vinden over de draadloze router?
	- Site voor technische ondersteuning: https://www.asus.com/support
	- Hotline klantendienst: raadpleeg de nummers voor de ondersteuningshotline in de Aanvullende handleiding

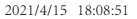

⊕

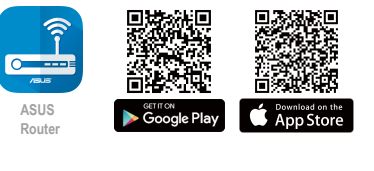

**ASUS Router**

Nederlands **Nederlands**

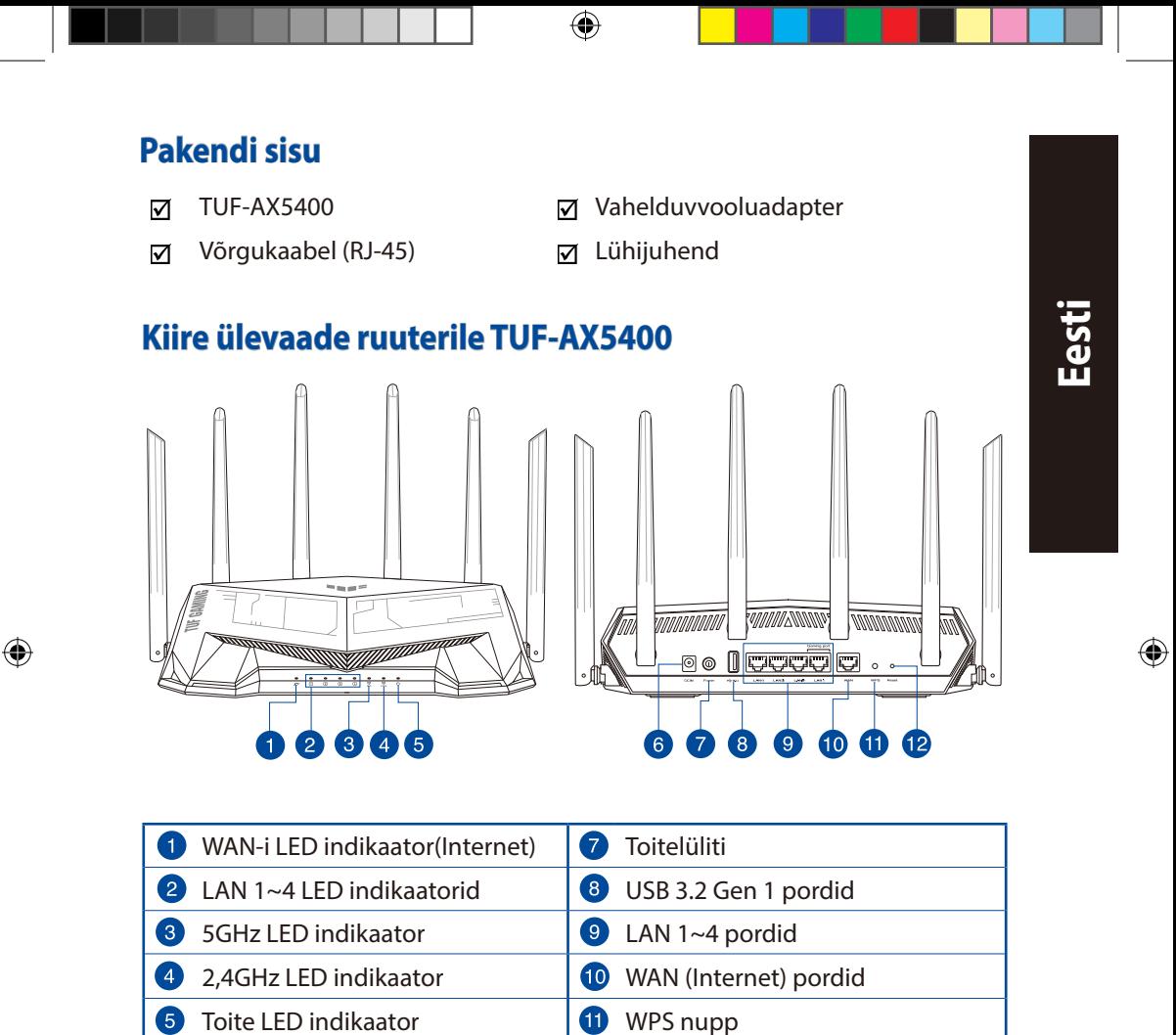

6 Toitepesa (DC-IN) **Reset nupp** 

# **Traadita ruuteri paigutamine**

Traadita signaali parimaks edastuseks traadita ruuteri ja sellega ühendatud võrguseadmete vahel tehke järgmist:

⊕

- Paigutage traadita ruuter kesksesse kohta, et tagada võrguseadmetele maksimaalne traadita side levi ulatus.
- Hoidke seade eemal metalltõketest ja otsesest päikesevalgusest.
- Hoidke seade eemal 802.11g või 20MHz Wi-Fi seadmetest, 2,4GHz arvuti välisseadmetest, Bluetooth-seadmetest, juhtmeta telefonidest, transformaatoritest, suure jõudlusega mootoritest, fluorestsentsvalgusest, mikrolaineahjudest, külmikutest ja teistest tööstusseadmetest, et vältida signaali häiret või kadu.
- Värskendage süsteemi alati uusima püsivaraga. Külastage ASUS veebisaiti aadressil **http://www.asus.com**, et saada uusimaid püsivaravärskendusi.
- Parima kvaliteediga traadita signaali tagamiseks paigutage kuus mitte-eemaldatav antenni alltoodud joonisel näidatud viisil.

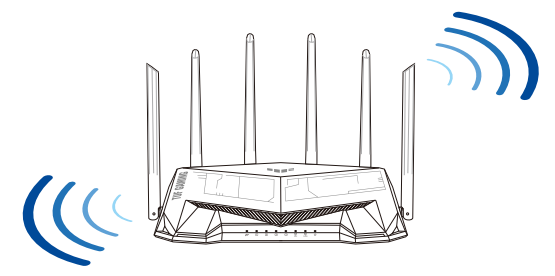

#### **MÄRKUSED:**

- Kasutage ainult seadmega kaasa antud toiteadapterit. Muude toiteadapterite kasutamine võib seadet kahjustada.
- **Tehnilised andmed:**

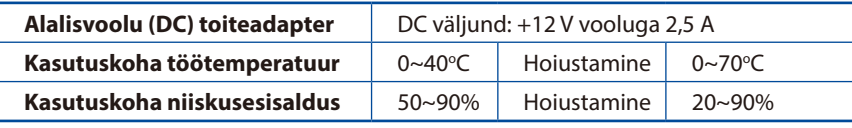

# **Eesti**

⊕

46

#### **Teie modemi ettevalmistus**

**1. Ühendage kaabel/DSL-modemi toitejuhe lahti. Kui see on varustatud akuga, eemaldage aku.** 

> **MÄRKUS:** Kui te kasutate DSL Internetiühendust, vajate ruuteri korralikuks konfigureerimiseks oma kasutajanime/ parooli, mille saate Interneti-teenuse pakkujalt.

**2. Ühendage oma modem ruuteriga, kasutades komplekti kuuluvat võrgukaablit.**

**3. Lülitage kaabel/DSL-modem sisse.**

**4. Vaadake kaabel/DSL-modemi LED indikaatoreid, et kontrollida, kas ühendus on aktiivne.**

⊕

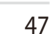

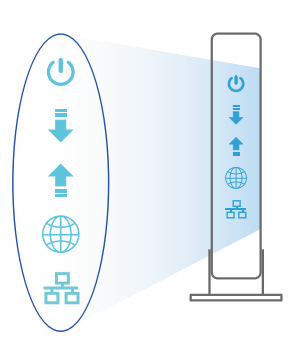

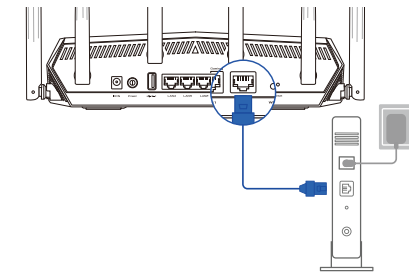

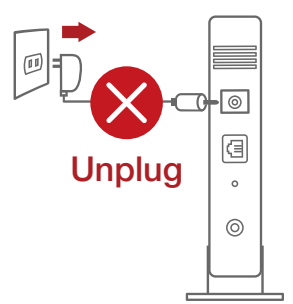

**Eesti**

⊕

#### **Ruuteri häälestamine**

**Saate häälestada oma ruuter traadiga või traadita ühenduse kaudu.**

- **A. Traadiga ühendus**
- **1. Ühendage ruuter toitevõrku ja lülitage see sisse. Ühendage arvuti võrgukaabel ruuteri LAN-pordiga.**

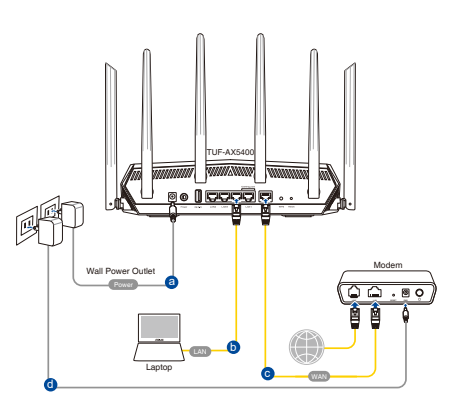

**2. Veebipõhine graafiline kasutajaliides (web GUI) käivitub automaatselt, kui avate veebibrauseri. Kui see ei käivitu, sisestage http://router.asus.com.**

⊕

**3. Määrake ruuterile parool, et takistada volitamata juurdepääsu.** 

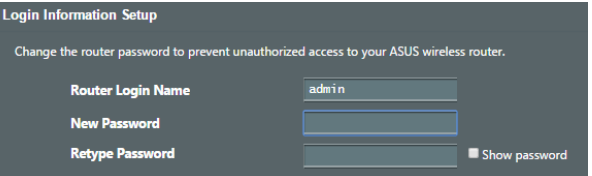

- **B. Traadita ühendus**
- **1. Ühendage ruuter toitevõrku ja lülitage see sisse.**

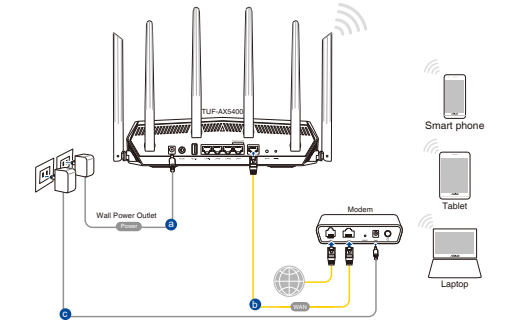

**Eesti**

 $\bigoplus$ 

**2. Looge ühendus võrguga, mille nimi (SSID) on toodud ruuteri tagaküljel asuval tootesildil. Võrgu turvalisuse suurendamiseks valige kordumatu SSID ja määrake parool.**

⊕

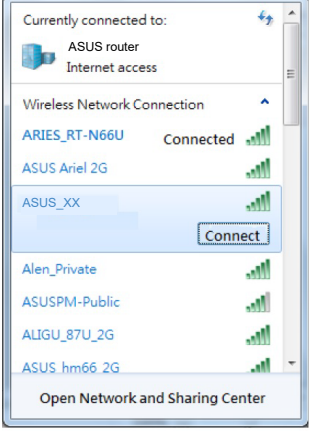

Wi-Fi nimi (SSID): ASUS\_XX

- \* **XX** viitab 2,4GHz MAC-aadressi kahele viimasele numbrile. Te leiate ruuteri tagaküljel asuvalt sildilt.
- **Eesti**

⊕

- **3. Ruuteri alghäälestamiseks võite valida graafilise kasutajaliidese (GUI) või ASUS-e ruuteri rakenduse.**
	- **a. Veebis saadaolev GUI**

- **Veebipõhine graafiline kasutajaliides (web GUI) käivitub automaatselt, kui avate veebibrauseri. Kui see ei käivitu, sisestage http://router.asus.com.**
- **Määrake ruuterile parool, et takistada volitamata juurdepääsu.**

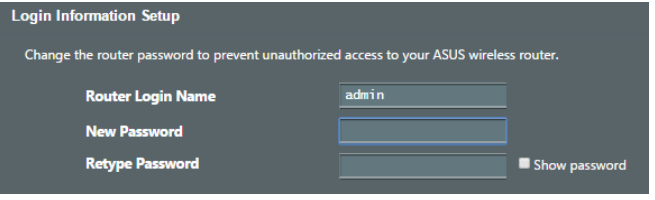

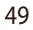

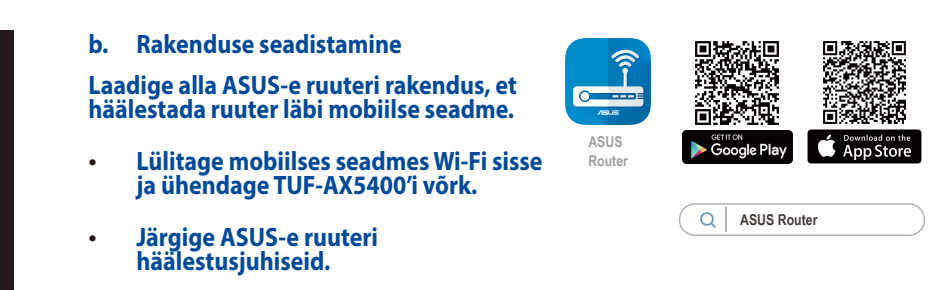

↔

#### **Traadita ruuteri sätete meeles pidamine**

**• Jätke meelde traadita võrgu sätted, kui ruuteri häälestamise lõpule viite.**

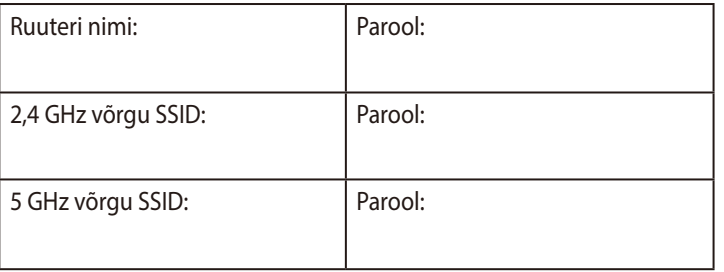

# **Korduma kippuvad küsimused (KKK)**

- 1. Kust leida täiendavat teavet traadita ruuteri kohta?
	- Tehnilise toe leht: https://www.asus.com/support
	- Infoliin: Vt lisajuhendi jaotist Tugiliin.

**Eesti**

⊕

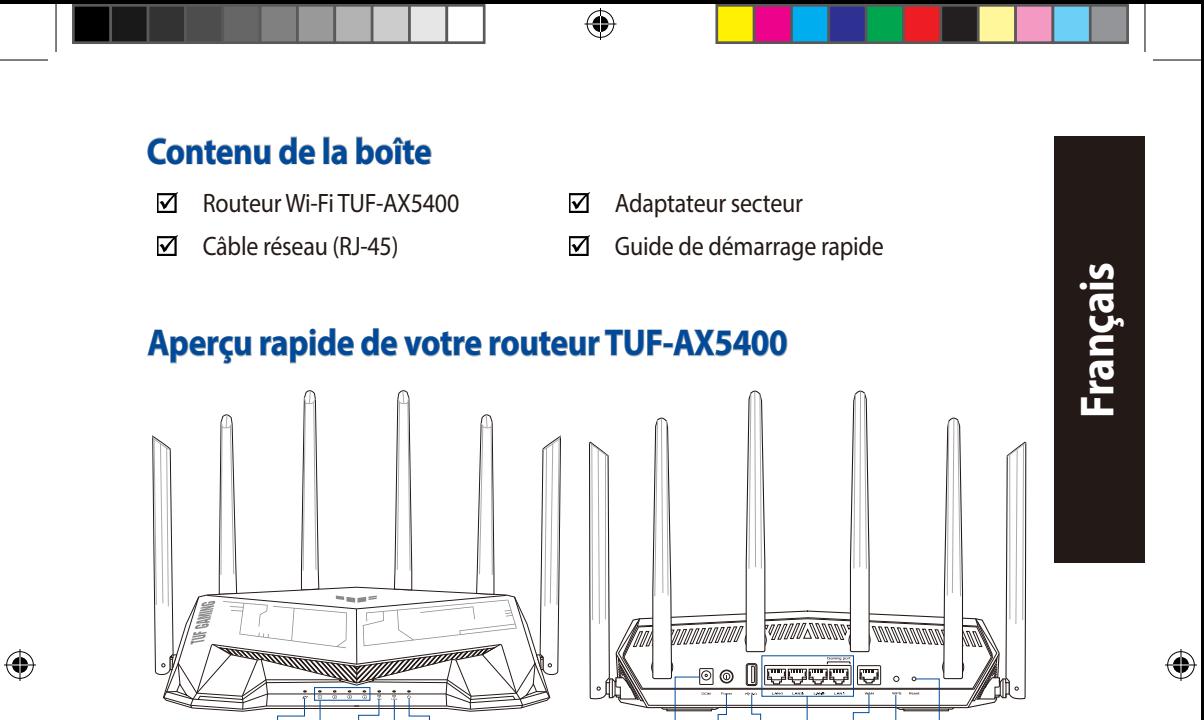

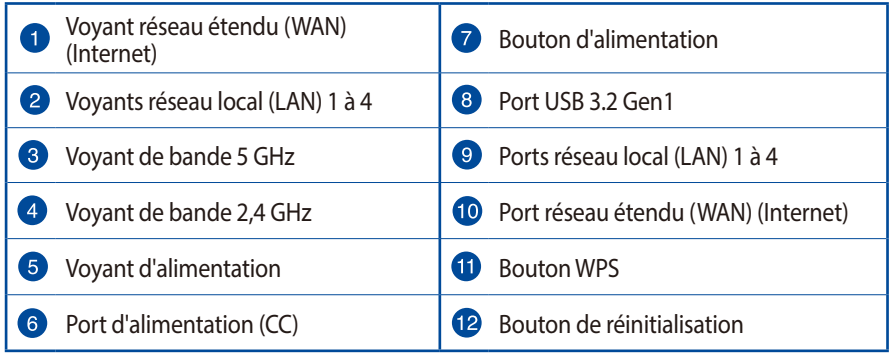

6 7  $\bullet$  $\bullet$ 

 $\mathbf{12}$ 

 $\bullet$ 

 $\sqrt{8}$ 

 $\overline{2}$  $\overline{3}$  $\overline{4}$ 

# **Placer le routeur Wi-Fi**

Pour optimiser la transmission du signal Wi-Fi entre votre routeur et les périphériques réseau y étant connectés, veuillez vous assurer des points suivants :

⊕

- Placez le routeur Wi-Fi dans un emplacement central pour obtenir une couverture Wi-Fi optimale.
- Maintenez le routeur à distance des obstructions métalliques et des rayons du soleil.
- Maintenez le routeur à distance d'appareils ne fonctionnant qu'avec les normes/ fréquences Wi-Fi 802.11g ou 20MHz, les périphériques 2,4 GHz et Bluetooth, les téléphones sans fil, les transformateurs électriques, les moteurs à service intense, les lumières fluorescentes, les micro-ondes, les réfrigérateurs et autres équipements industriels pour éviter les interférences ou les pertes de signal Wi-Fi.
- Mettez toujours le routeur à jour dans la version de firmware la plus récente. Visitez le site Web d'ASUS sur http://www.asus.com pour consulter la liste des mises à jour.
- Pour assurer le meilleur signal Wi-Fi, orientez les six antennes externes comme illustré sur le schéma ci-dessous.

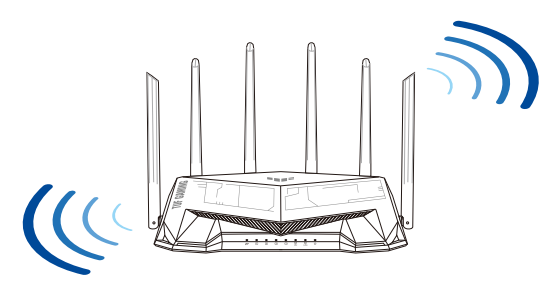

#### **REMARQUES :**

- Utilisez uniquement l'adaptateur secteur fourni avec votre appareil. L'utilisation d'autres adaptateurs peut endommager l'appareil.
- **Caractéristiques :**

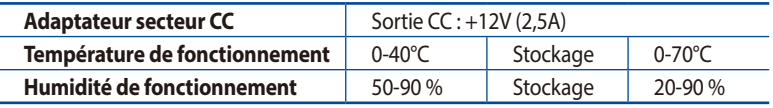

# **Français**

⊕

## **Préparer votre modem**

**1. Débranchez le câble d'alimentation / le modem DSL. Si votre modem possède une batterie de secours, retirez-la.**

> **REMARQUE :** Si vous utilisez le DSL pour accéder à Internet, vous aurez besoin du nom d'utilisateur et du mot de passe fournis par votre fournisseur d'accès internet (FAI) pour configurer votre routeur.

⊕

**2. Raccordez votre modem au routeur à l'aide du câble réseau fourni.**

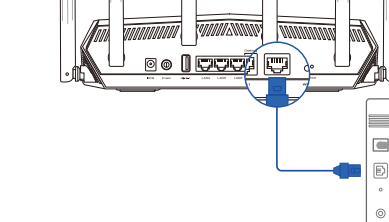

Unplug

 $\overline{\circ}$ 個  $\circ$  $\circledcirc$ 

- **3. Allumez votre modem câble/DSL.**
- **4. Vérifiez les voyants lumineux de votre modem câble/DSL pour vous assurer que la connexion est établie.**

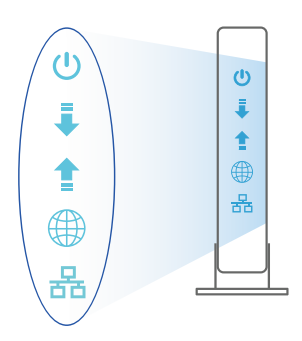

**Français**

⊕

 $\bigoplus$ 

# **Configurer votre TUF-AX5400**

**Vous pouvez configurer votre routeur via une connexion filaire ou Wi-Fi.**

- **A. Connexion filaire**
- **1. Branchez le routeur sur une prise électrique, puis allumez-le. Utilisez le câble réseau pour relier votre ordinateur au port de réseau local (LAN) du routeur.**

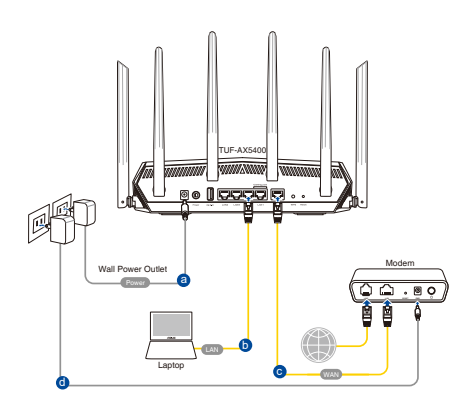

**2. L'interface de gestion du routeur s'affiche automatiquement lors de l'ouverture de votre navigateur internet. Si ce n'est pas le cas, saisissez http://router.asus.com dans la barre d'adresse.**

↔

**3. Définissez un mot de passe afin d'éviter les accès non autorisés au routeur.** 

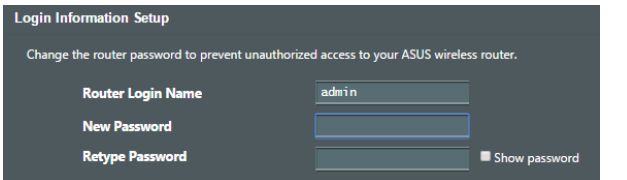

- **B. Connexion Wi-Fi**
- **1. Branchez le routeur sur une prise électrique, puis allumez-le.**

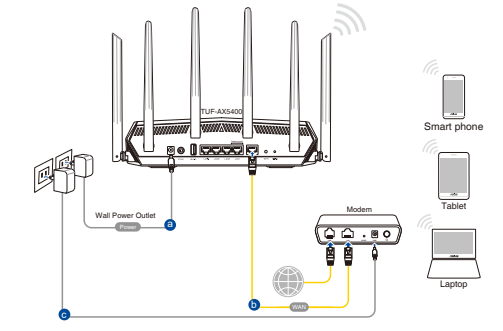

**Français**

 $\bigoplus$ 

**2. Connectez-vous au réseau dont le nom (SSID) est affiché sur l'étiquette du produit située à l'arrière du routeur. Pour garantir une plus grande sécurité, modifiez le nom du réseau et le mot de passe.**

⊕

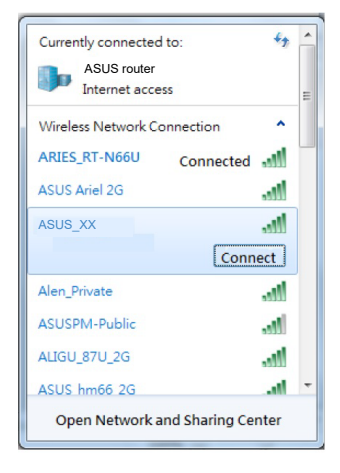

Nom du réseau Wi-Fi (SSID) : ASUS\_XX

**XX** correspond aux deux derniers chiffres de l'adresse MAC 2,4 GHz. Vous pouvez les trouver sur l'étiquette située à l'arrière de votre routeur.

⊕

- **3. Vous pouvez choisir de configurer votre routeur à l'aide de l'interface de gestion ou de l'application ASUS Router.**
	- **a. Configuration via l'interface de gestion**
	- **Une fois connecté, l'interface de gestion du routeur s'affiche automatiquement lors de l'ouverture de votre navigateur internet. Si ce n'est pas le cas, saisissez http://router.asus.com dans la barre d'adresse.**
	- **Définissez un mot de passe afin d'éviter les accès non autorisés au routeur.**

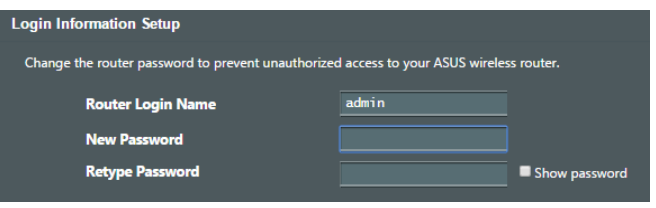

#### **b. Configuration via l'application**

 **Téléchargez l'application ASUS Router pour configurer votre routeur par le biais de vos appareils mobiles.**

- **Activez le Wi-Fi sur vos appareils mobiles et connectez-vous au réseau du routeur.**
- **Suivez les instructions de configuration de l'application ASUS Router pour effectuer la configuration.**

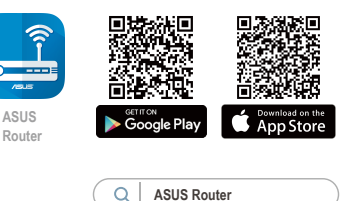

#### **Se rappeler des paramètres de votre routeur Wi-Fi**

**• Notez les paramètres Wi-Fi choisis lors de la configuration de votre routeur.**

⇔

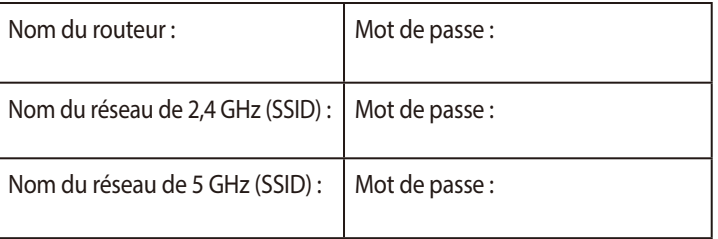

# **FAQ**

- 1. Où puis-je obtenir plus d'informations sur le routeur Wi-Fi ?
	- Site de support technique : https://www.asus.com/fr/support
	- Service clientèle : consultez la liste des centres d'appel ASUS en fin de quide.

⊕

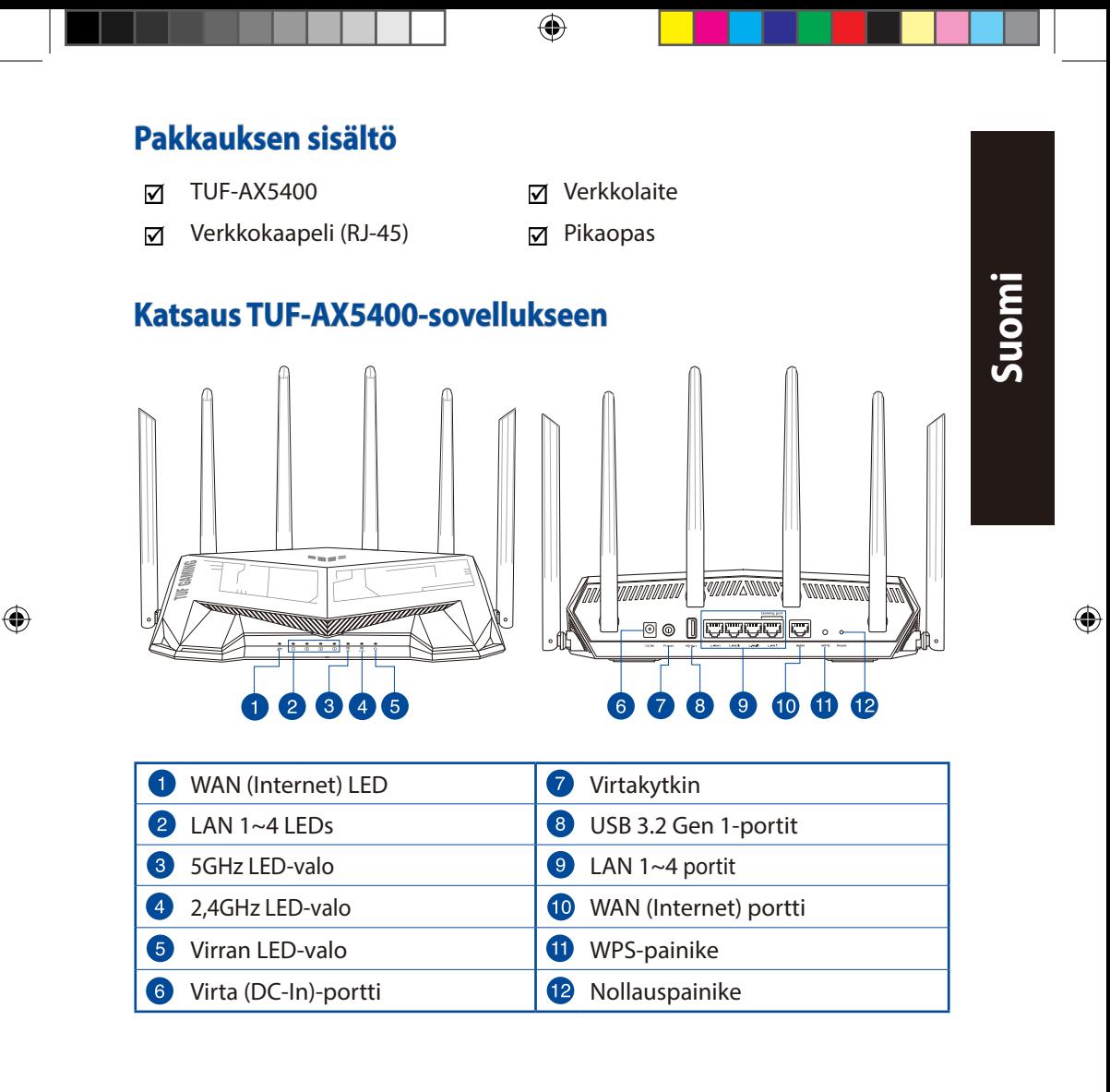

57

# **Reitittimen sijoittaminen**

Varmistaaksesi parhaan signaalin lähetyksen langattoman reitittimen ja siihen liitettyjen verkkolaitteiden välillä, tarkista, että:

⊕

- Asetat langattoman reitittimen keskelle aluetta saadaksesi maksimipeittoalueen verkkolaitteille.
- Pidät laitteen vapaana metalliesteistä ja poissa suorasta auringonpaisteesta.
- Pidät laiteen etäällä 802.11g:n tai 20 MHz:n Wi-Fi -laitteista, 2,4 GHz:n tietokoneen oheislaitteista, Bluetooth-laitteista, langattomista puhelimista, muuntajista, raskaista moottoreista, loistelampuista, mikroaaltouuneista, jääkaapeista ja muista teollisista laitteista estääksesi signaalin häiriöt tai menetyksen.
- Päivität aina uusimman laiteohjelmiston. Hae viimeisimmät laitteistopäivitykset ASUS-verkkosivuilta osoitteesta **http://www.asus.com**.
- Parhaan mahdollisen langattoman signaalin aikaansaamiseksi suuntaa kuusi Ei-irrotettava alla olevan piirroksen mukaisesti.

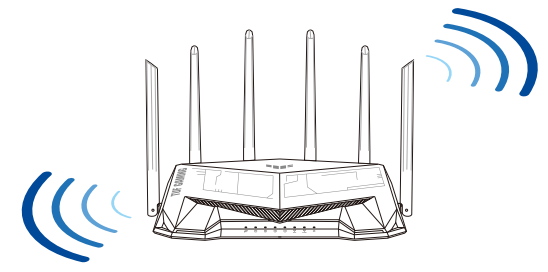

#### **HUOMAA:**

- Käytä vain laitteen toimitukseen kuuluvaa verkkolaitetta. Muiden verkkolaitteiden käyttö voi vahingoittaa laitetta.
- **Tekniset tiedot:**

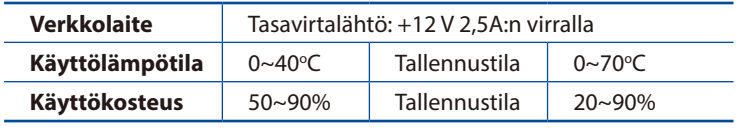

# **Suomi**

⊕

#### **Modeemin valmistelu**

**1. Irrota virtakaapeli/DSL-modeemi. Jos sillä on akkuvarmistus, irrota akku.** 

> **HUOMAUTUS:** Jos käytät internetyhteyteen DSL:ää, tarvitset käyttäjätunnuksen/salasanan internetpalveluntarjoajaltasi (ISP) määrittääksesi reitittimen oikein.

⊕

**2. Liitä modeemi reitittimeen toimitukseen kuuluvalla verkkokaapelilla.**

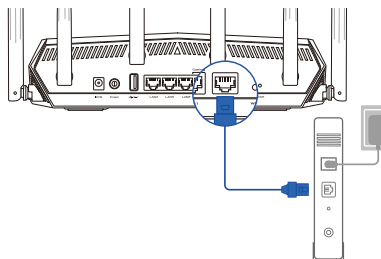

Unplug

 $\overline{\circ}$ 個  $\circ$  $\odot$ 

- **3. Kytke virta päälle virtakaapeliin/DSL-modeemiin.**
- **4. Tarkista kaapelin/DSL-modeemin LED-valot varmistaaksesi, että yhteys on aktiivinen.**

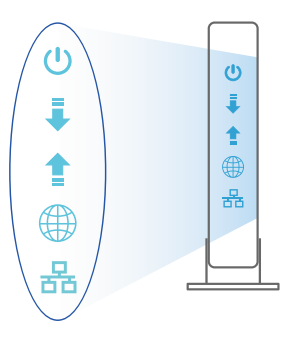

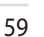

**Suomi**

⊕

 $\bigoplus$ 

#### **TUF-AX5400 :n asettaminen**

**Voit asettaa TUF-AX5400 langallisen tai langattoman yhteyden kautta.**

- **A. Langallinen yhteys**
- **1. Liitä reititin virtalähteeseen ja kytke sen virta päälle. Liitä verkkokaapeli tietokoneesta reitittimen LANporttiin.**

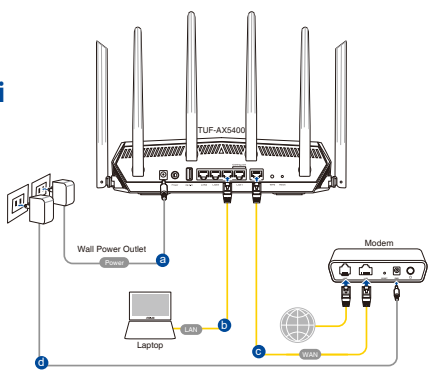

**2. Graafinen web-käyttöliittymä käynnistyy automaattisesti, kun avaat webselaimen. Jollei se käynnisty automaattisesti, siirry osoitteeseen http://router. asus.com.**

 $\bigoplus$ 

**3. Aseta reitittimen salasana estääksesi valtuuttamattoman käytön.**

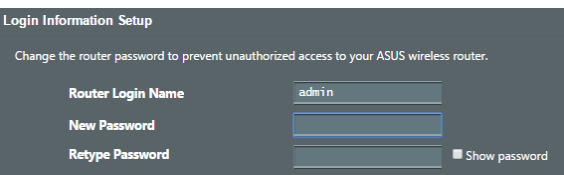

- **B. Langaton yhteys**
- **1. Liitä reititin virtalähteeseen ja kytke sen virta päälle.**

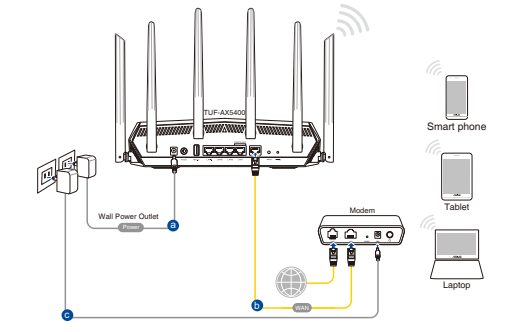

**Suomi**

 $\bigoplus$ 

**2. Koble til nettverksnavnet (SSID) som står etiketten på baksiden av ruteren. Nettverkssikkerheten kan forbedres ved at du bytter SSID og velger et passord.**

⊕

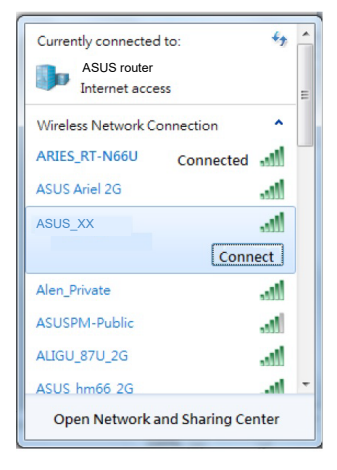

Wi-Fi-nimi (SSID): ASUS\_XX

\* **XX** viittaa 2,4 GHz:in MAC-osoitteen kahteen viimeiseen numeroon. Se on merkitty tarraan TUF-AX5400:n takana.

- **3. Voit valita joko graafisen web-käyttöliittymän (GUI) tai ASUSreititinsovelluksen reitittimen asettamiseen.**
	- **a. Graafisen web-käyttöliittymän asetus**
	- **Kun liitäntä on tehty, graafinen web-käyttöliittymä käynnistyy automaattisesti, kun avaat web-selaimen. Jos se ei käynnisty automaattisesti, siirry osoitteeseen http://router.asus.com.**
	- **Aseta reitittimelle salasana valtuuttamattoman käytön estämiseksi.**

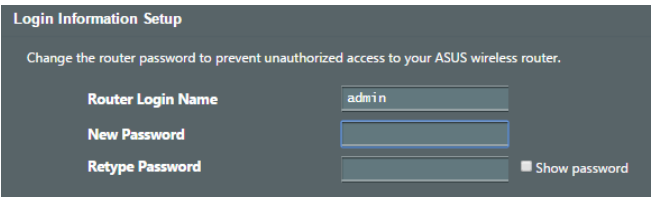

⊕

**Suomi**

#### **b. Sovelluksen asetus**

 **Lataa ASUS-reititinsovellus asettaaksesi reitittimen mobiililaitteillasi.**

- **Kytke Wi-Fi päälle mobiililaitteissasi ja muodosta yhteys TUF-AX5400 -verkkoosi.**
- **Suorita asetus loppuun toimimalla ASUS-reititinsovelluksen asetusohjeiden mukaiseesti.**

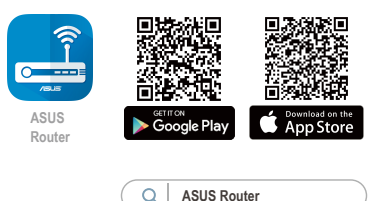

#### **Langattoman reitittimen asetusten muistaminen**

**• Muista langattomat asetuksesi, kun suoritat reitittimen asetuksen loppuun.**

⇔

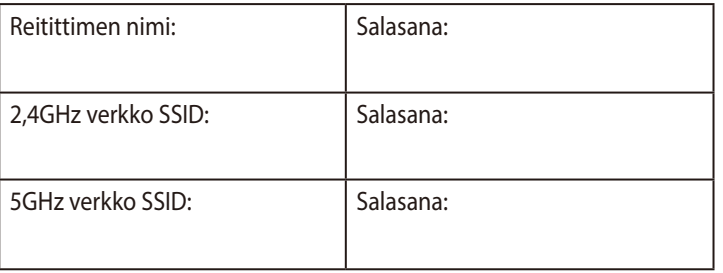

# **Usein kysyttyä (FAQ)**

- 1. Mistä saan lisätietoja langattomasta reitittimestä?
	- Teknisen tuen sivusto: https://www.asus.com/support
	- Tukipalvelunumero: Katso tukipalvelunumero kohdasta Supplementary Guide (Lisäopas).

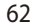

**Suomi**

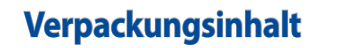

- ☑ TUF-AX5400 WLAN-Router **I**<br>
■ Netzteil
- ☑ Netzwerkkabel (RJ-45) <sub>⊠</sub> Schnellstartanleitung
- 

 $\bigoplus$ 

# **Ihr TUF-AX5400 auf einen Blick**

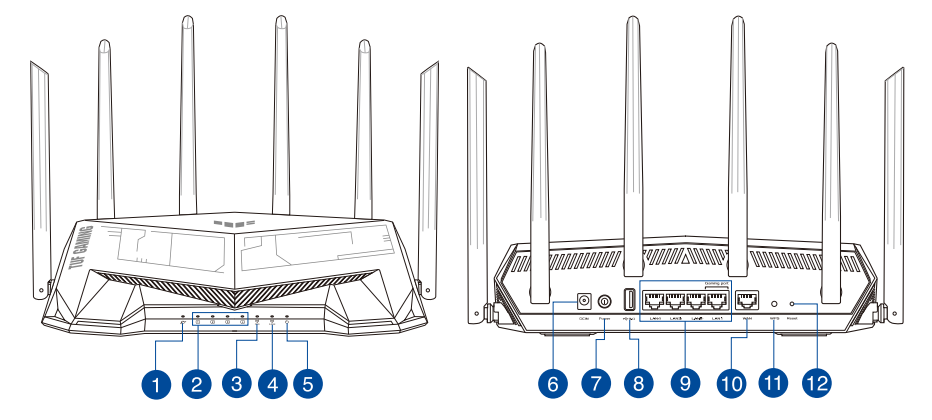

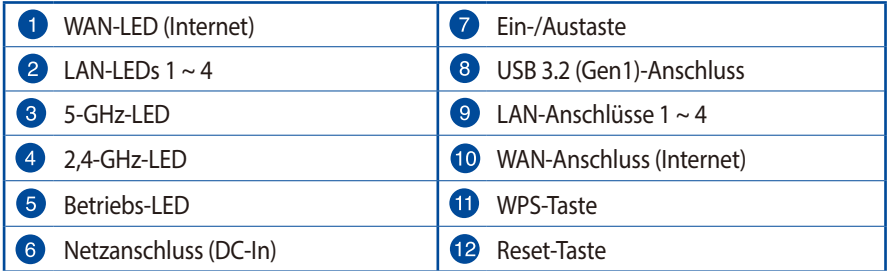

**Deutsch**

⊕

⊕

63

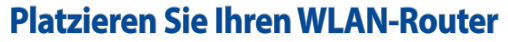

Stellen Sie für eine optimale WLAN-Übertragung zwischen dem WLAN-Router und den verbundenen WLAN-Geräten folgendes sicher:

 $\bigoplus$ 

- Platzieren Sie den WLAN-Router in einem zentralen Bereich, um eine maximale WLAN-Reichweite für die Netzwerkgeräte zu erzielen.
- Halten Sie den WLAN-Router entfernt von metallischen Hindernissen und direktem Sonnenlicht.
- Halten Sie den WLAN-Router entfernt von nur 802.11g oder nur 20 MHz WLAN-Geräten, 2,4 GHz Computer-Peripheriegeräten, Bluetooth-Geräten, schnurlosen Telefonen, Transformatoren, Hochleistungsmotoren, fluoreszierendem Licht, Mikrowellenherden, Kühlschränken und anderen gewerblichen Geräten, um Signalstörungen oder Signalverlust zu verhindern.
- Aktualisieren Sie immer auf die neueste Firmware. Besuchen Sie die ASUS-Webseite unter http://www.asus.com, um die neuesten Firmware-Aktualisierungen zu erhalten.
- Um das beste WLAN-Signal zu garantieren, richten Sie die sechs nicht abnehmbaren Antennen, wie in der unteren Abbildung gezeigt, aus.

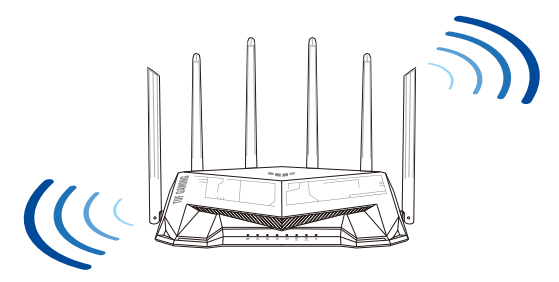

#### **HINWEISE:**

- Verwenden Sie nur das mitgelieferte Netzteil. Andere Netzteile könnten das Gerät beschädigen.
- **Spezifikationen:**

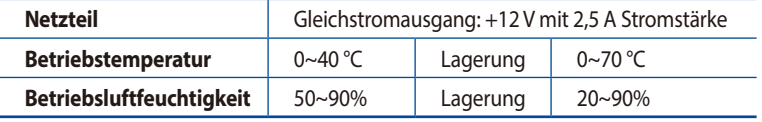

⊕

**Deutsch**

### **Ihr Modem vorbereiten**

**1. Trennen Sie das Netzkabel von der Steckdose und dem Kabel-/DSL-Modem. Falls Ihr Modem über einen Backup-Akku verfügt, entfernen Sie diesen ebenfalls.**

> **HINWEIS:** Falls Sie für Ihre Internetverbindung DSL benutzen, benötigen Sie Ihren Benutzernamen/ Kennwort von Ihrem Internetanbieter, um den Router richtig konfigurieren zu können.

⊕

**2. Schließen Sie Ihr Modem mit dem mitgelieferten Netzwerkkabel an den Router an.**

- **3. Versorgen Sie Ihr Kabel-/DSL-Modem mit Strom und schalten es ein.**
- **4. Überprüfen Sie die LED-Anzeigen Ihres Kabel-/DSL-Modems, um sicherzustellen, dass die Verbindung aktiv ist.**

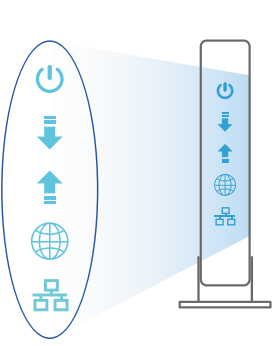

⊕

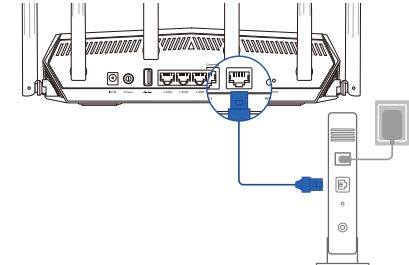

Unplug

 $\circledcirc$ 個  $\circ$  $\circledcirc$ 

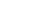

⊕

65

## **Einrichten Ihres TUF-AX5400**

**Sie können Ihren Router über eine Kabelverbindung oder drahtlose Verbindung einrichten.**

- **A. Kabelverbindung**
- **1. Schließen Sie Ihren Router an eine Steckdose an und schalten Sie ihn ein. Schließen Sie das Netzwerkkabel von Ihrem Computer an einem LAN-Anschluss Ihres Routers an.**

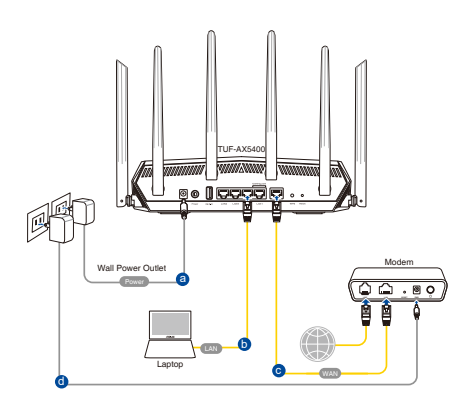

**2. Die Web-Benutzeroberfläche wird automatisch gestartet, wenn Sie einen Webbrowser öffnen. Falls sie nicht automatisch geöffnet wird, geben Sie http://router.asus.com in den Webbrowser ein.**

 $\bigoplus$ 

**3. Richten Sie ein Kennwort für Ihren Router ein, um unbefugten Zugriff zu verhindern.** 

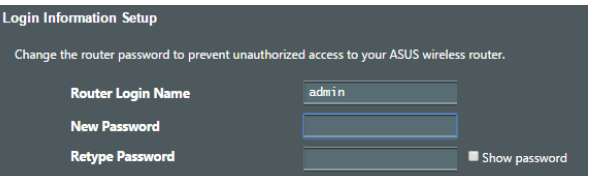

- **B. Drahtlosverbindung**
- **1. Schließen Sie Ihren Router an eine Steckdose an und schalten Sie ihn ein.**

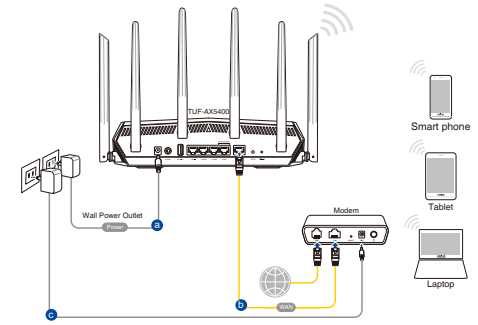

**Deutsch**

⊕

66

**2. Verbinden Sie sich mit dem Netzwerk mit der SSID, die auf dem Produktaufkleber auf der Rückseite des Routers angegeben ist. Ändern Sie zur Erhöhung der Netzwerksicherheit den Netzwerknamen in eine eindeutige SSID um und weisen Sie ein Kennwort zu.**

 $\leftrightarrow$ 

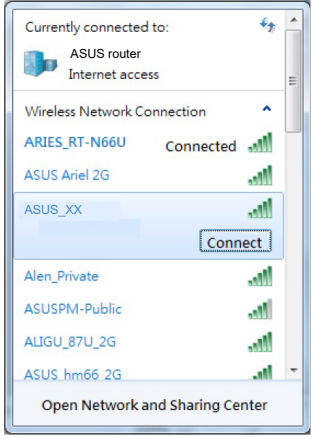

WLAN-Name (SSID): ASUS\_XX

XX bezieht sich auf die letzten zwei Ziffern der 2,4-GHz-MAC-Adresse. Sie finden sie auf dem Etikett auf der Rückseite Ihres Routers.

♠

- **3. Sie können entweder die Web-Benutzeroberfläche oder die ASUS Router App zum Einrichten Ihres Routers wählen.**
	- **a. Einrichtung über die Web-Benutzeroberfläche**
	- **Sobald die Verbindung hergestellt ist, wird die Web-Benutzeroberfläche automatisch gestartet, wenn Sie einen Webbrowser öffnen. Falls sie nicht automatisch geöffnet wird, geben Sie http://router.asus.com in den Webbrowser ein.**
	- **Richten Sie ein Kennwort für Ihren Router ein, um unbefugten Zugriff zu verhindern.**

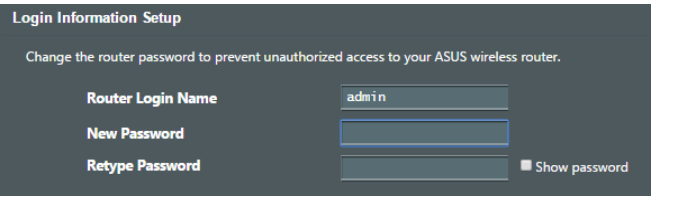

#### **b. Einrichtung über die App**

 **Laden Sie die ASUS Router App zum Einrichten Ihres Routers über Ihr Mobilgerät herunter.**

- **Aktivieren Sie das WLAN auf Ihrem Mobilgerät und verbinden Sie sich mit dem Netzwerk Ihres Routers.**
	- **Befolgen Sie die Anweisungen in der ASUS Router App, um die Einrichtung abzuschließen.**

#### **Notieren der WLAN-Einstellungen Ihres Routers**

**• Notieren Sie Ihre WLAN-Einstellungen, nachdem Sie die Einrichtung des Routers fertiggestellt haben.**

⊕

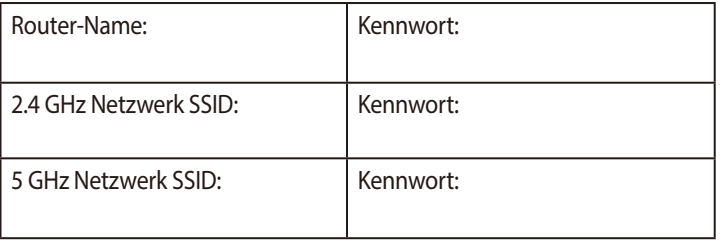

# **FAQ (Häufig gestellte Fragen)**

- 1. Wo finde ich weitere Informationen zum WLAN-Router?
	- Technische Support Webseite: https://www.asus.com/support
	- Kunden-Hotline: Schauen Sie im Abschnitt über die Support-Hotline in dieser Schnellstartanleitung.

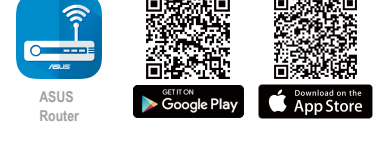

**ASUS Router**

⊕

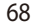

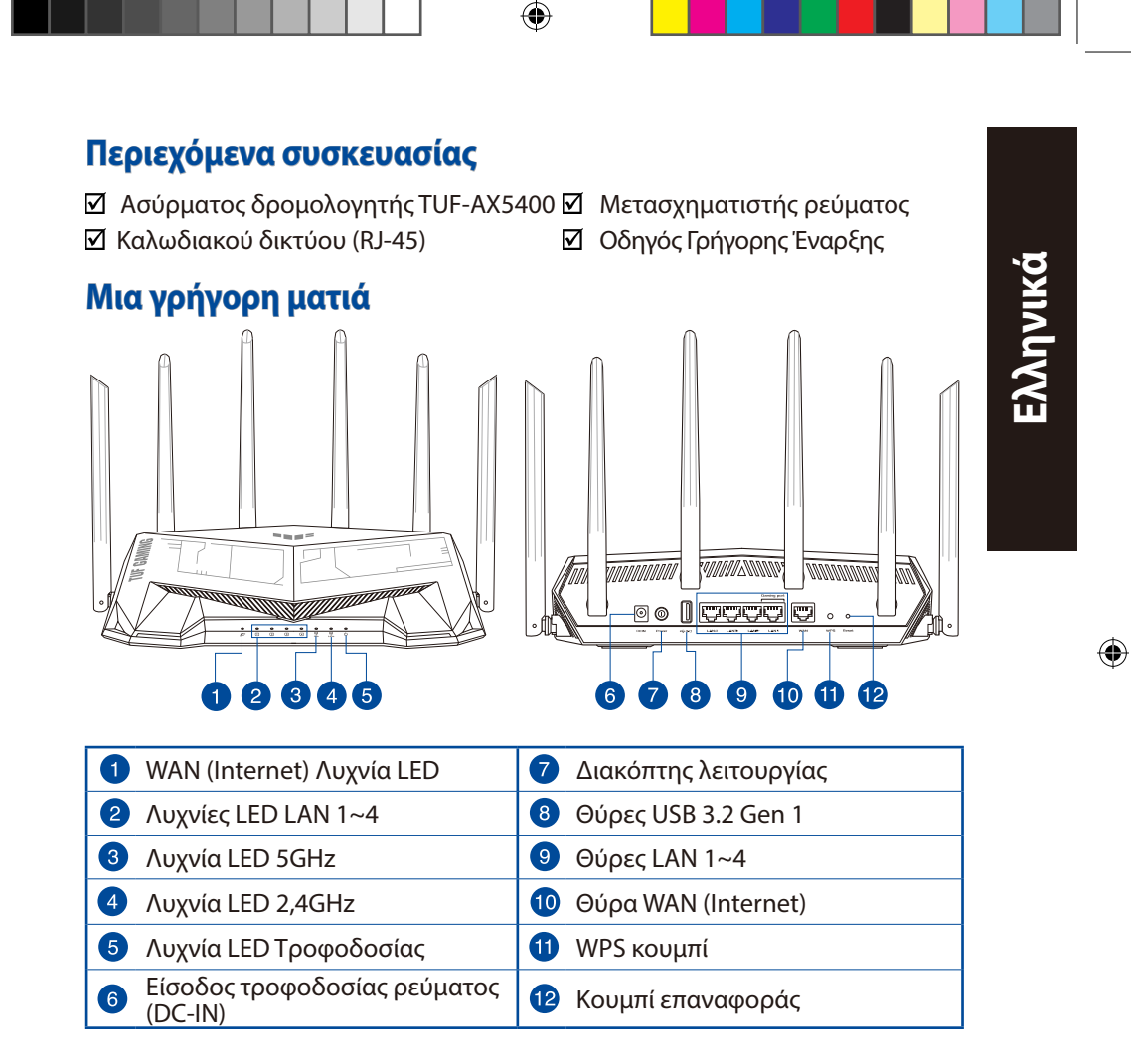

 $\bigoplus$ 

# **Τοποθέτηση του δρομολογητή σας**

Για τη βέλτιστη δυνατή ασύρματη μετάδοση του σήματος μεταξύ του ασύρματου δρομολογητή και των συσκευών του δικτύου που είναι συνδεδεμένες σε αυτόν, σιγουρευτείτε ότι:

• Έχετε τοποθετήσει τον ασύρματο δρομολογητή σε μια κεντρική περιοχή για μέγιστη ασύρματη κάλυψη για τις συσκευές του δικτύου.

⊕

- Διατηρείτε τη συσκευή μακριά από μεταλλικά εμπόδια και μακριά από το άμεσο ηλιακό φως.
- Διατηρείτε τη συσκευή μακριά από συσκευές Wi-Fi 802.11g ή 20MHz, περιφερειακές συσκευές υπολογιστών 2.4GHz, συσκευές Bluetooth, ασύρματα τηλέφωνα, μετασχηματιστές, κινητήρες βαριάς χρήσης, λαμπτήρες φθορισμού, φούρνους μικροκυμάτων, ψυγεία και άλλες βιομηχανικές συσκευές για αποφυγή παρεμβολών ή απώλειας σήματος.
- Ενημερώνετε πάντα με την πιο πρόσφατη έκδοση υλικολογισμικού. Επισκεφτείτε τον ιστότοπο της ASUS στη διεύθυνση **http://www.asus.com** για τις πιο πρόσφατες ενημερώσεις υλικολογισμικού.
- Για να διασφαλίσετε ότι το ασύρματο σήμα θα είναι το καλύτερο δυνατό, προσανατολίστε τις 6 μη αποσπώμενες κεραίες όπως απεικονίζεται στο παρακάτω σχήμα.

#### **ΣΗΜΕΙΏΣΕΙΣ:**

- Χρησιμοποιείτε μόνο τον μετασχηματιστή που περιλαμβάνεται στη συσκευασία. Η χρήση άλλων μετασχηματιστών μπορεί να προκαλέσει βλάβη στη συσκευή σας.
- **Τεχνικές προδιαγραφές:**

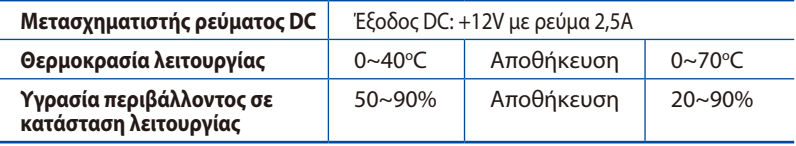

⊕

◈

## **Προετοιμάστε το μόντεμ σας**

**1. Αποσυνδέστε το καλώδιο τροφοδοσίας/μόντεμ DSL. Αν διαθέτει εφεδρική μπαταρία, αφαιρέστε τη μπαταρία.**

> **ΣΗΜΕΙΩΣΗ:** Αν χρησιμοποιείτε DSL για το Internet, θα χρειαστείτε το όνομα χρήστη/ κωδικό πρόσβασης από τον πάροχο υπηρεσιών Internet (ISP) για τη σωστή διαμόρφωση του δρομολογητή.

⊕

**2. Συνδέστε το μόντεμ στον δρομολογητή με το παρεχόμενο καλώδιο δικτύου.**

 $\bigoplus$ 

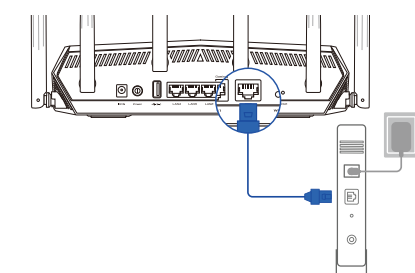

Unplug

 $\circledcirc$ 個  $\circ$  $\circledcirc$ 

- **3. Ενεργοποιήστε το καλώδιο/μόντεμ DSL.**
- **4. Ελέγξτε τις λυχνίες LED του καλωδίου/μόντεμ DSL για να βεβαιωθείτε ότι η σύνδεση είναι ενεργή.**

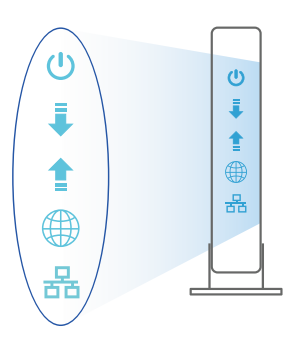

**Ελληνικά**

♠

# **Εγκατάσταση TUF-AX5400**

**Μπορείτε να ρυθμίσετε το TUF-AX5400 μέσω ενσύρματης ή ασύρματης σύνδεσης.**

- **A. Ενσύρματη σύνδεση**
- **1. Συνδέστε τον δρομολογητή σας σε μια πρίζα και ενεργοποιήστε τον. Συνδέστε το καλώδιο δικτύου του υπολογιστή σας σε μία θύρα LAN του δρομολογητή.**

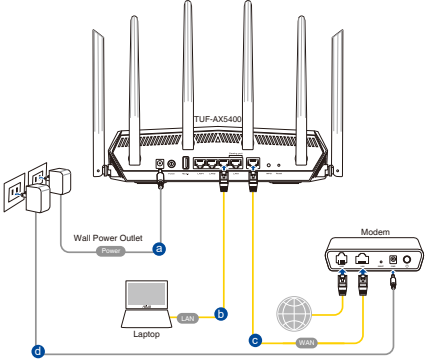

**2. Η διεπαφή μέσω διαδικτύου (GUI) εκκινεί αυτόματα όταν ανοίξετε την εφαρμογή περιήγησης στο διαδίκτυο. Σε περίπτωση που δεν εκκινήσει αυτόματα, πληκτρολογήστε http://router.asus.com.**

⊕

**3. Ορίστε έναν κωδικό πρόσβασης για το δρομολογητή για πρόληψη από μη εξουσιοδοτημένη πρόσβαση.** 

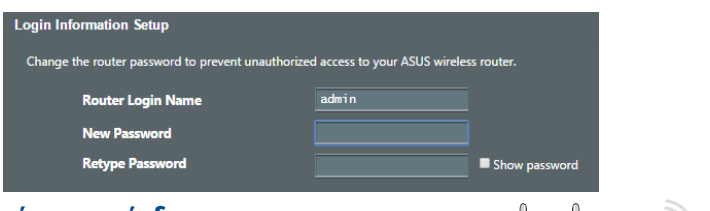

- **B. Ασύρματη σύνδεση**
- **1. Συνδέστε τον δρομολογητή σας σε μια πρίζα και ενεργοποιήστε τον.**

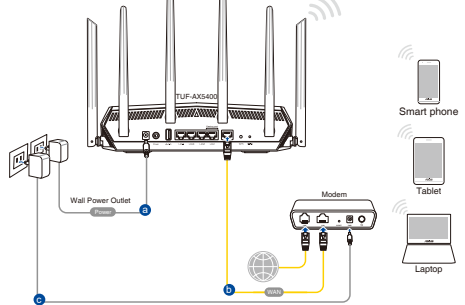

 $\bigoplus$
**2. Συνδεθείτε στο όνομα δικτύου (SSID) που εμφανίζεται στην ετικέτα προϊόντος στην πίσω πλευρά του δρομολογητή. Για μεγαλύτερη ασφάλεια δικτύου, αλλάξτε σε ένα μοναδικό SSID και εκχωρήστε έναν κωδικό πρόσβασης.**

⊕

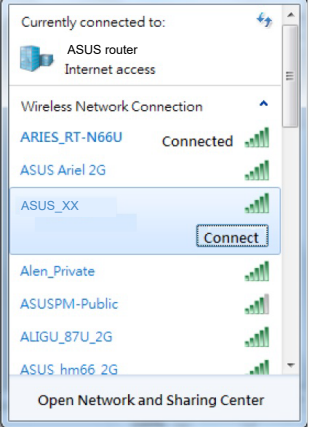

Wi-Fi Όνομα (SSID): ASUS\_XX

- \* Το **XX** αναφέρεται στα δυο τελευταία ψηφία μιας διεύθυνσης 2,4GHz MAC. Μπορείτε να το βρείτε στην ετικέτα στο πίσω μέρος TUF-AX5400.
- **Ελληνικά**

⊕

- **3. Μπορείτε να επιλέξετε είτε την εφαρμογή Web GUI ή την ASUS Router για να εγκαταστήσετε το δρομολογητή σας.**
	- **a. Εγκατάσταση Web GUI**

- **Μόλις συνδεθείτε η διεπαφή μέσω διαδικτύου (GUI) εκκινεί αυτόματα όταν ανοίξετε την εφαρμογή περιήγησης στο διαδίκτυο. Σε περίπτωση που δεν εκκινήσει αυτόματα, πληκτρολογήστε http://router.asus.com.**
- **Ορίστε έναν κωδικό πρόσβασης για το δρομολογητή για πρόληψη από μη εξουσιοδοτημένη πρόσβαση.**

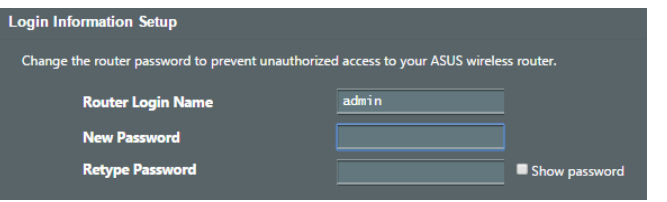

#### **b. Εγκατάσταση εφαρμογής**

 **Πραγματοποιήστε λήψη της εφαρμογής ASUS Router και εγκαταστήστε το δρομολογητή σας μέσω των κινητών συσκευών σας.**

- **Ενεργοποιήστε το Wi-Fi στις κινητές συσκευές σας και συνδεθείτε στο δίκτυο της TUF-AX5400.**
- **Ακολουθήστε τις οδηγίες εγκατάστασης της εφαρμογής ASUS Router προκειμένου να ολοκληρώσετε την εγκατάσταση.**

# **Πώς να θυμάστε τις ρυθμίσεις του ασύρματου δρομολογητή**

**• Σημειώστε τις ασύρματες ρυθμίσεις όταν ολοκληρώσετε την εγκατάσταση του δρομολογητή.**

⇔

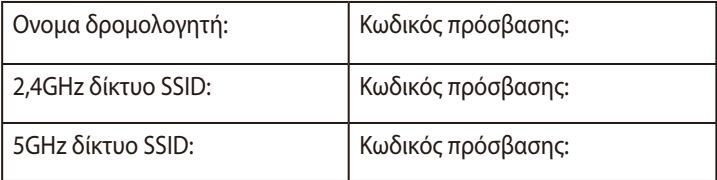

# **Συχνές ερωτήσεις (FAQ)**

- 1. Πού μπορώ να βρω περισσότερες πληροφορίες για τον ασύρματο δρομολογητή?
	- Ιστότοπος τεχνικής υποστήριξης: https://www.asus.com/support
	- Γραμμή άμεσης υποστήριξης πελατών: Ανατρέξτε στην ενότητα Γραμμή άμεσης υποστήριξης σε αυτόν τον Οδηγό Γρήγορης Έναρξης.

⊕

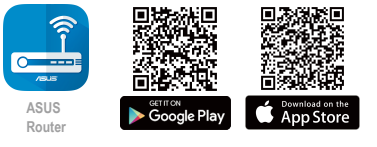

**ASUS Router**

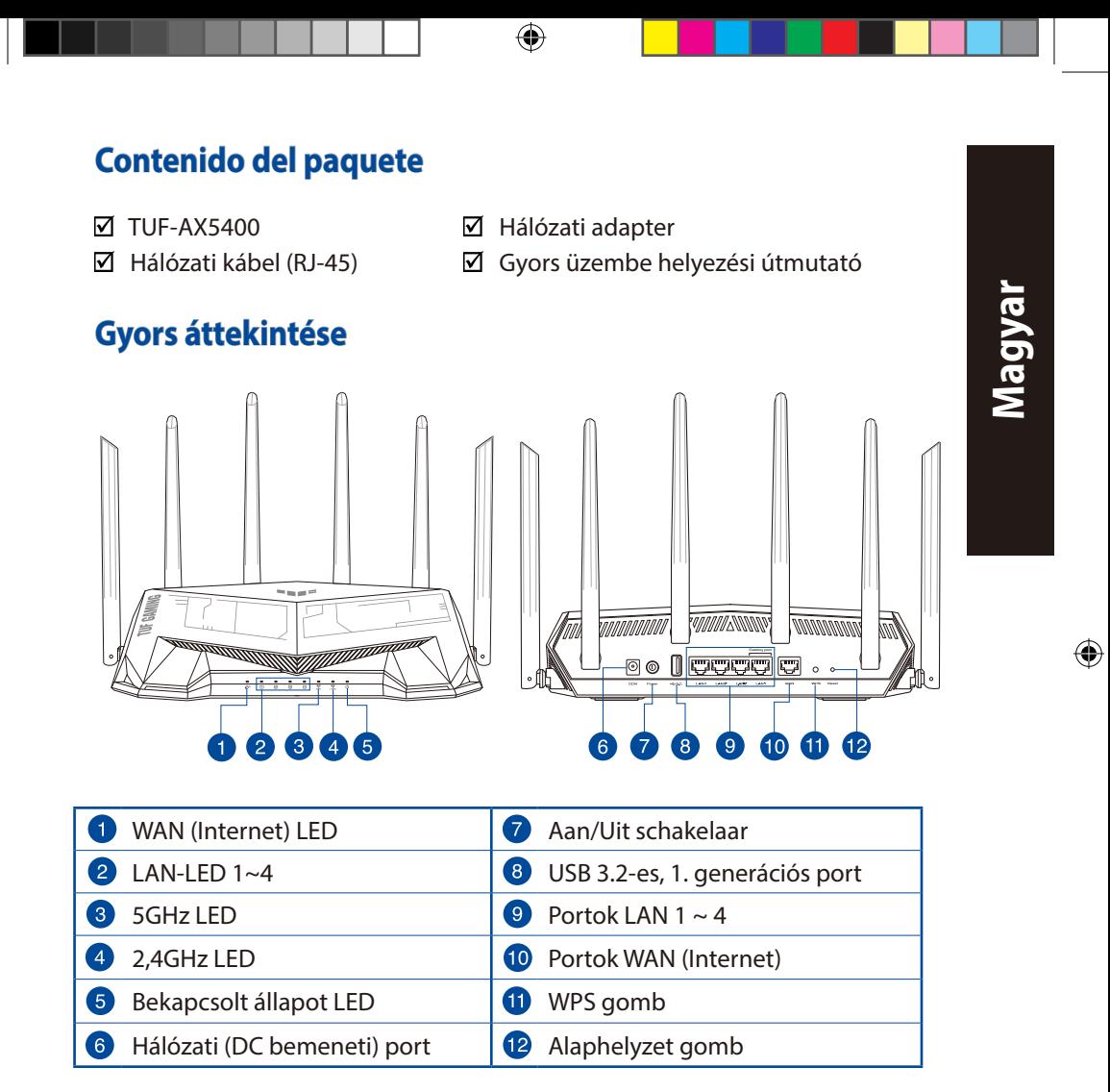

⊕

75

## **A router elhelyezése**

A vezeték nélküli router és a hálózati eszközök közötti legjobb vezeték nélküli jelátvitel érdekében gondoskodjon a következőkről:

 $\bigoplus$ 

- A vezeték nélküli routert központi területen helyezze el, hogy ideális vezeték nélküli lefedettséget biztosítson valamennyi hálózati eszköz számára.
- Az eszközt tartsa távol a fém akadályoktól és a közvetlen napsütéstől.
- Az eszközt tartsa távol 802.11g vagy csak 20 MHz-en működő Wi-Fi eszközöktől, 2,4 GHz-es működő számítógépes perifériáktól, Bluetooth eszközöktől, vezeték nélküli telefonoktól, transzformátoroktól, nagyteljesítményű motoroktól, fénycsövektől, mikrohullámú sütőktől, hűtőszekrényektől és egyéb ipari berendezésektől a jel akadályozásának elkerülése érdekében.
- A firmware-t mindig a legújabb verzióra frissítse. Látogassa meg az ASUS weboldalát a **http://www.asus.com** címen a legfrissebb firmware-ért.
- A megfelelő erősségű vezeték nélküli jel érdekében a hat nem eltávolítható antenna tájolását az alábbi ábra szerint állítsa be.

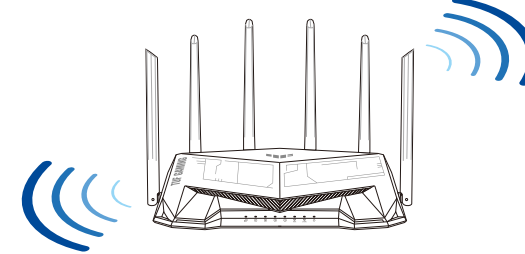

## **MEGJEGYZÉSEK:**

- Csak a csomagban mellékelt hálózati adaptert használja. Más adapterek használata esetén megsérülhet az eszköz.
- **Műszaki adatok:**

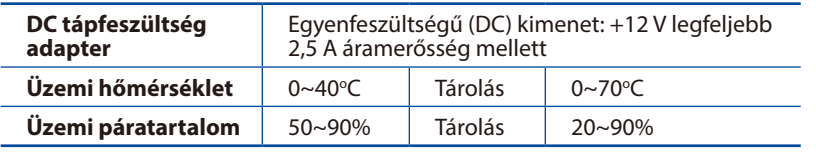

**Magyar**

⊕

# **A modem előkészítése**

**1. Húzza ki a kábel-/DSL-modem tápkábelét. Ha tartalék akkumulátorral rendelkezik, azt is távolítsa el.**

> **MEGJEGYZÉS:** Ha DSL-kapcsolaton éri el az internetet, az internetszolgáltató (ISP) által megadott felhasználónévre/ jelszóra lesz szüksége a router konfigurálásához.

⊕

**2. Csatlakoztassa a modemet a routerhez a mellékelt hálózati kábel segítségével.**

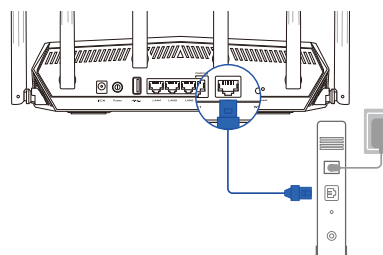

Unplug

 $\overline{\circ}$ 個  $\circ$  $\circledcirc$ 

- **3. Kapcsolja be a kábel-/DSL-modemet.**
- **4. Ellenőrizze a kábel-/DSL-modem LED jelzőfényeit, hogy aktív-e az internetkapcsolat.**

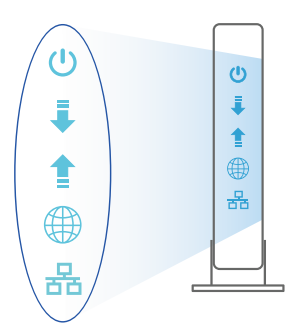

⊕

**Magyar**

 $\bigoplus$ 

## **Az beállítása**

**Az RT-AX82U vezetékes vagy vezeték nélküli kapcsolaton keresztül állíthatja be.**

- **A. Vezetékes kapcsolat**
- **1. Dugja be a router tápkábelét egy hálózati csatlakozóaljzatba, majd kapcsolja be. Csatlakoztassa a számítógéphez vezető hálózati kábelt a router egyik LAN-portjához.**

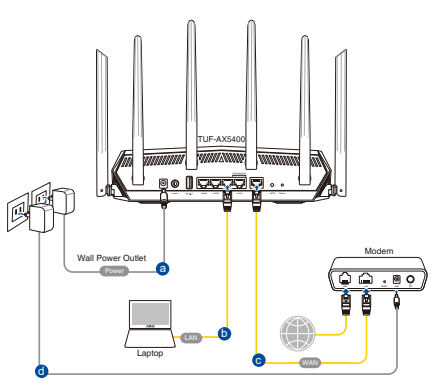

**2. Amikor megnyit egy webböngészőt, automatikusan elindul a webes felhasználói felület. Ha nem indul el automatikusan, írja be a következő címet: http://router.asus.com.**

⊕

**3. Állítson be jelszót a routerhez az illetéktelen kapcsolódás megakadályozása érdekében.**

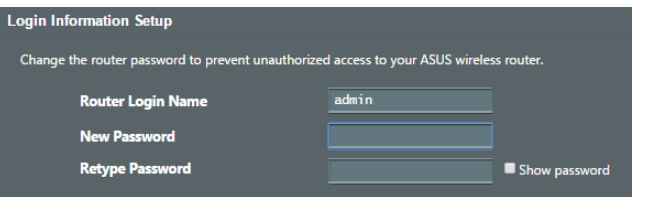

- **B. Vezeték nélküli kapcsolat**
- **1. Dugja be a router tápkábelét egy hálózati csatlakozóaljzatba, majd kapcsolja be.**

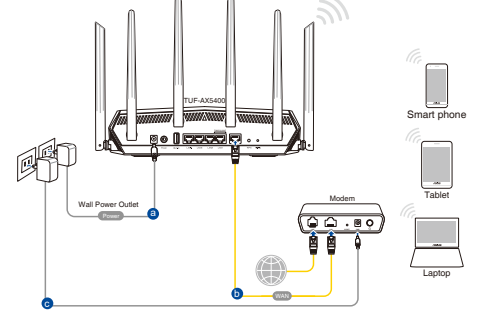

 $\bigoplus$ 

**2. Csatlakozzon a router hátlapján lévő címkén feltüntetett hálózathoz (SSID). A nagyobb fokú hálózati biztonság érdekében váltson egyedi SSID-re és rendeljen hozzá jelszót.**

⊕

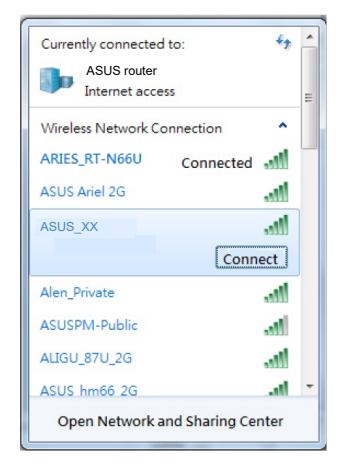

Wi-Fi neve (SSID): ASUS\_XX

- \* Az **XX** a 2,4 GHz-es MAC-cím utolsó két számjegyét jelöli. Ez a RT-AX82U hátoldalán lévő címkén található.
- **Magyar**

⊕

- **3. A router beállításához válassza a weben keresztül elérhető grafikus felhasználói felületet vagy az ASUS Router alkalmazást.**
	- **a. Beállítás a webes grafikus felhasználói felületen**
	- **A csatlakoztatást követően automatikusan elindul a weben keresztül elérhető grafikus felhasználói felület, amikor megnyitja a webböngészőjét. Ha nem indul el automatikusan, írja be a következő címet: http://router.asus.com.**
	- **Állítson be jelszót a routerhez az illetéktelen kapcsolódás megakadályozása érdekében.**

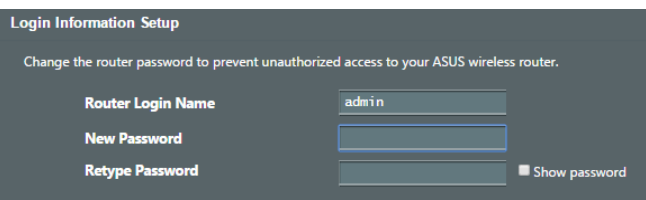

#### **b. Beállítás az alkalmazással**

 **Töltse le az ASUS Router alkalmazást, amivel beállíthatja a routert a mobilkészülékeiről.**

- **Kapcsolja be a Wi-Fi-t a mobilkészülékein, é RT-AX82U hálózatához.**
- **Kövesse az ASUS Ro beállítási utasításait a beállítás elvégzéséhez.**

## **A vezeték nélküli router beállításainak megjegyzése**

**• A router beállítása közben jegyezze meg a vezeték nélküli beállításokat.**

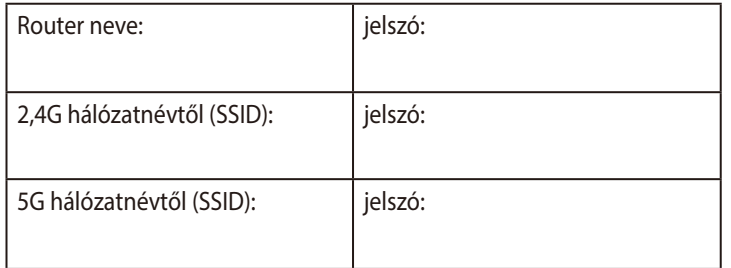

# **Gyakran ismételt kérdések (GYIK)**

- 1. Hol találhatok további információt a vezeték nélküli routerrel kapcsolatban?
	- Műszaki támogatás oldal: https://www.asus.com/support
	- Ügyfélszolgálati forróvonal: Tekintse meg a Kiegészítő útmutatóban található Támogatási forróvonalat.

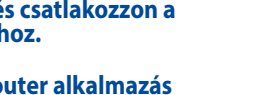

⇔

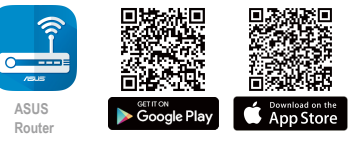

**ASUS Router**

⊕

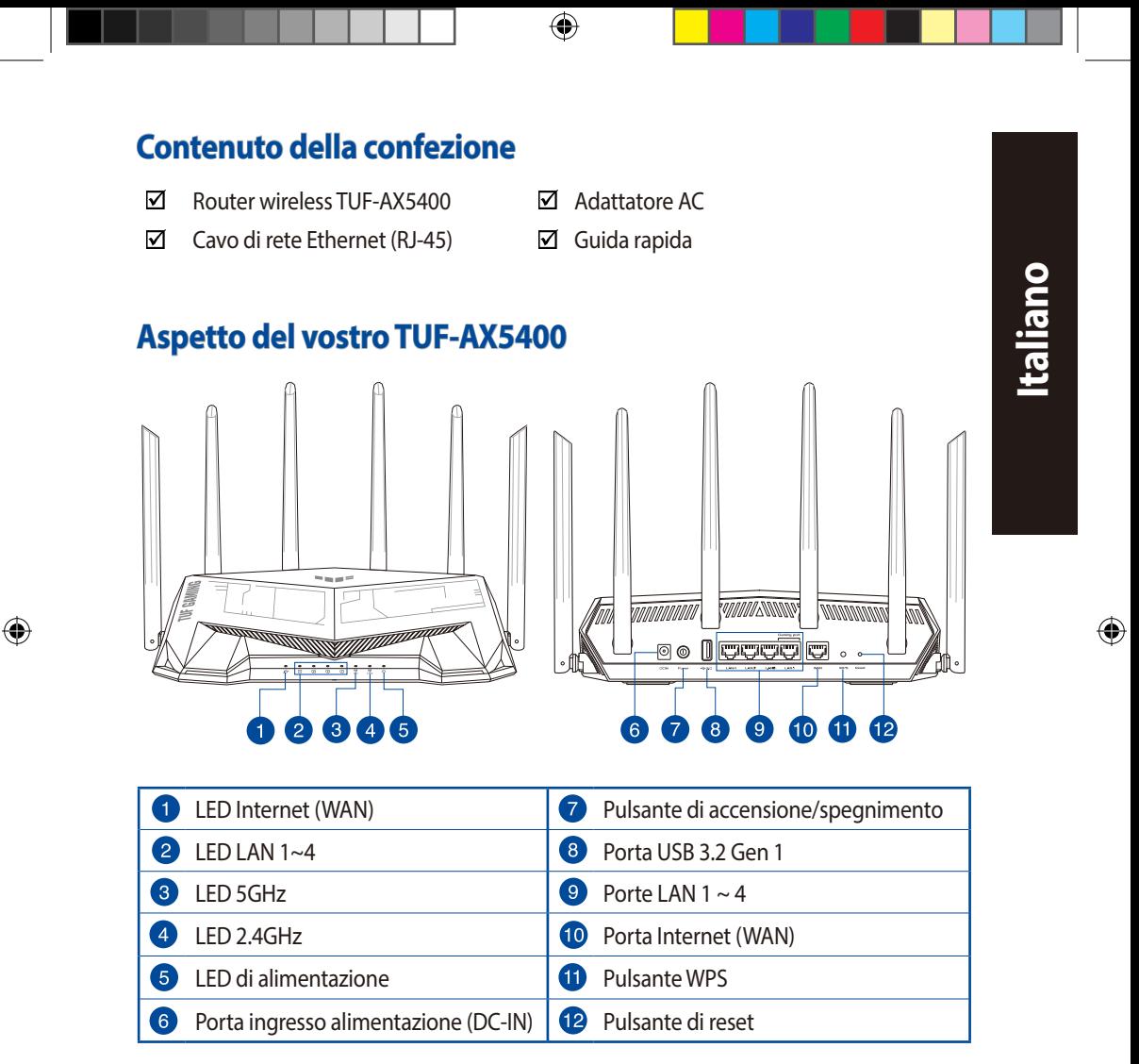

U18187\_TUF-AX5400\_booklet\_QSG.indb 81 2021/4/15 18:09:04

81

# **Posizionamento del vostro router wireless**

Per ottenere una migliore trasmissione del segnale tra il router wireless e i dispositivi di rete connessi assicuratevi di:

⊕

- Posizionate il router wireless il più possibile al centro della vostra area per avere una copertura globale migliore.
- Tenete il router lontano da ostacoli di metallo e dalla luce solare diretta.
- Tenete lontano da dispositivi Wi-Fi (che supportino solo 802.11g o 20Mhz), periferiche per computer a 2.4Ghz, dispositivi Bluetooth, telefoni cordless, trasformatori, motori pesanti, luci fluorescenti, forni a microonde, frigoriferi o altre attrezzature industriali per prevenire interferenze sul segnale.
- Aggiornate sempre all'ultimo firmware disponibile. Scaricate l'ultimo firmware disponibile dal sito web ASUS: http://www.asus.com.
- Per assicurarvi la migliore qualità del segnale senza fili orientate le sei antenne non rimovibili come mostrato nella figura seguente.

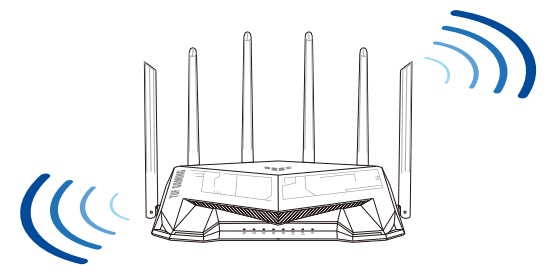

#### **NOTE:**

- Usate solamente l'adattatore di alimentazione che trovate nella confezione. L'utilizzo di altri adattatori potrebbe danneggiare il dispositivo.
- **Specifiche:**

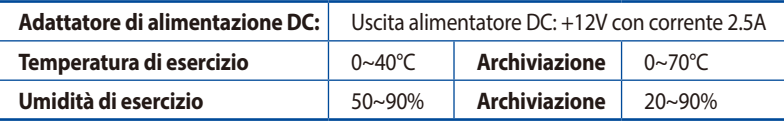

⊕

**Italiano**

## **Preparazione del modem**

**1. Scollegate il cavo di alimentazione/modem DSL. Se è presente una batteria di riserva, rimuovetela.**

> **NOTA:** Se usate la linea DSL per Internet avrete bisogno di nome utente e password forniti dal vostro ISP (Internet Service Provider) per configurare il router correttamente.

⊕

**2. Collegate il vostro modem al router usando il cavo di rete in dotazione.**

- **3. Accendete il vostro modem DSL/cavo.**
- **4. Controllate i LED sul vostro modem DSL/cavo per verificare che la connessione sia attiva.**

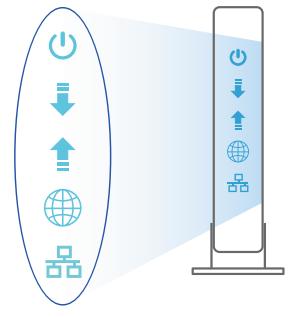

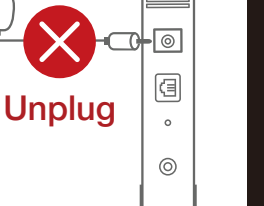

 $\overline{C}$  $\boxed{\mathbb{D}}$  $\circ$ 

**Italiano**

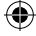

 $\bigoplus$ 

83

## **Installazione di TUF-AX5400**

**Potete configurare il router tramite connessione cablata o senza fili.**

**A. Connessione cablata**

**Italiano**

⊕

**1. Collegate il router ad una presa di corrente e accendetelo. Collegate un cavo di rete dal vostro computer ad una porta LAN del router.**

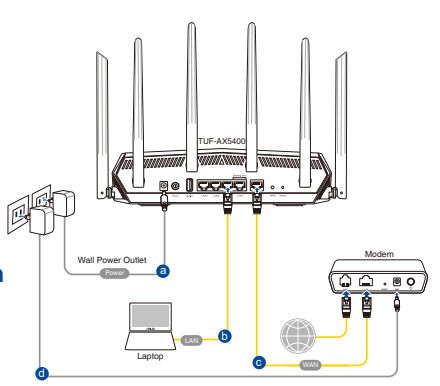

**2. L'interfaccia web (GUI) si avvia automaticamente quando aprite un browser web. In caso contrario inserite http://router.asus.com nella barra degli indirizzi.**

⊕

**3. Impostate una password per il vostro router per prevenire accessi non autorizzati.**

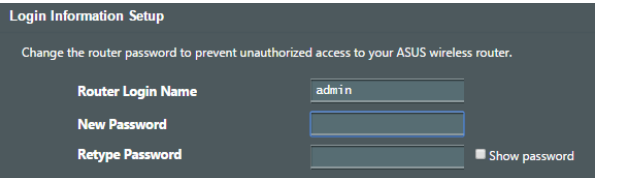

- **B. Connessione senza fili**
- **1. Collegate il router ad una presa di corrente e accendetelo.**

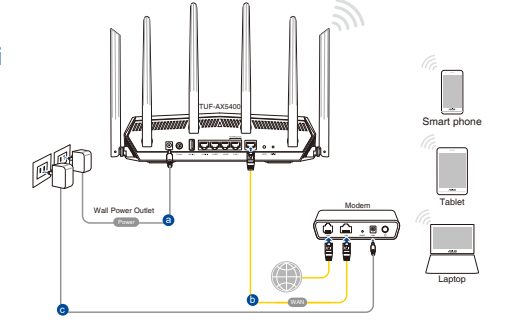

**2. Stabilite la connessione alla rete senza fili con nome (SSID) che trovate sull'etichetta nella parte posteriore del router. Per una migliore sicurezza di rete modificate il SSID inserendo un nome unico e assegnate una password.**

⊕

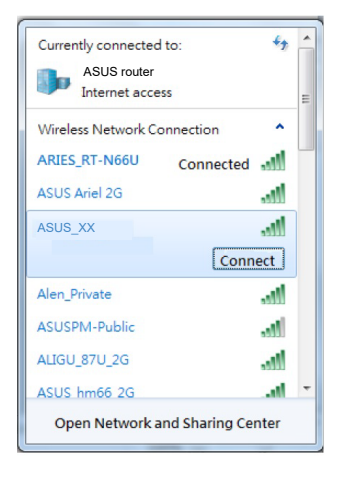

Nome rete Wi-Fi (SSID): ASUS\_XX

\* **XX** corrisponde alle ultime due cifre dell'indirizzo MAC 2.4GHz. Potete trovare l'indirizzo nell'etichetta sul retro del router.

- **3. Per configurare il router potete scegliere l'interfaccia web GUI o l'app ASUS Router.**
	- **a. Configurazione tramite interfaccia web GUI**
	- **Una volta eseguita la connessione l'interfaccia web (GUI) si avvia automaticamente quando aprite un browser web. In caso contrario inserite http://router.asus.com nella barra degli indirizzi.**
	- **Impostate una password per il vostro router per prevenire accessi non autorizzati.**

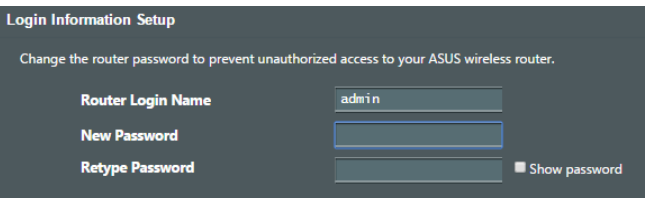

⊕

**Italiano**

#### **b. Configurazione tramite app**

 **Scaricate l'app ASUS Router per configurare il router tramite il vostro dispositivo mobile.**

- **Abilitate la connessione Wi-Fi sul vostro dispositivo mobile per connettervi alla rete del router.**
- **Seguite le istruzioni sull'app ASUS Router per completare la configurazione.**

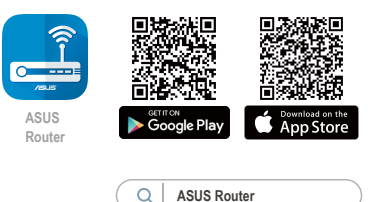

#### **Prendete nota delle impostazioni del router wireless**

**• Prendete nota delle impostazioni wireless dopo aver completato la configurazione.**

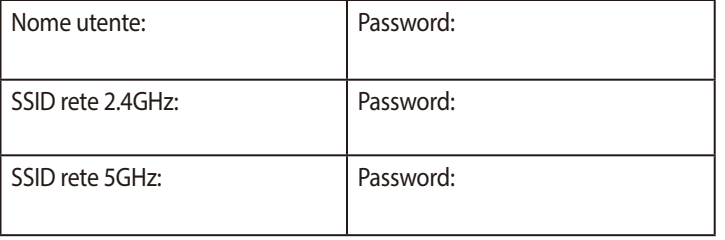

⇔

# **FAQ**

- 1. Dove posso trovare ulteriori informazioni sul mio router wireless?
	- Sito del supporto tecnico: http://www.asus.com/it/support
	- Numero del servizio clienti: consultate la sezione *Networks Global Hotline Information* di questa guida rapida

**Italiano**

# **Pakuotės turinys**

⊠

⊕

- $\triangledown$
- TUF-AX5400 M Kintamosios srovės adapteris
- Tinklo kabelis (RJ-45) <sub>Ø</sub> Grei engimo darbui vadovas

# **Trumpa įrenginio TUF-AX5400 apžvalga**

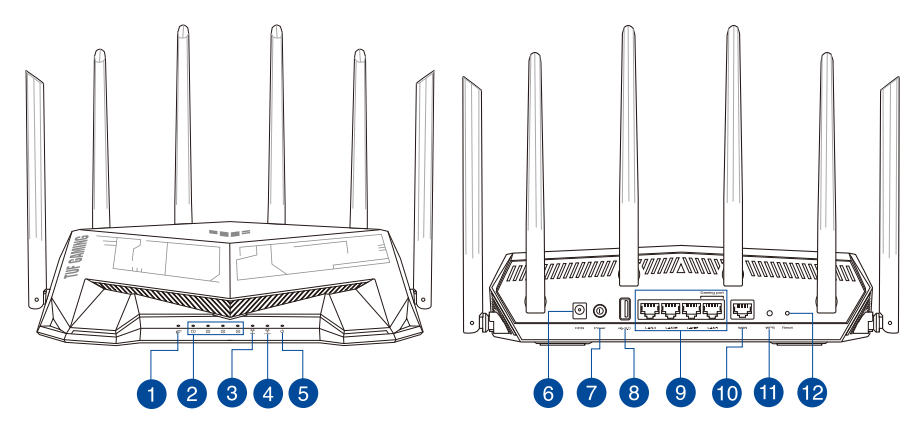

 $\bigoplus$ 

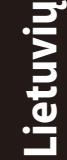

 $\bigoplus$ 

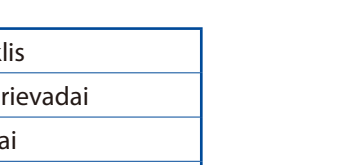

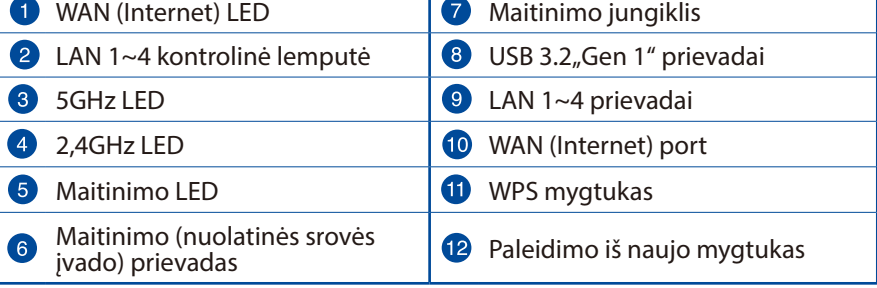

т

# **Vietos išrinkimas belaidžiam maršruto parinktuvui**

Kad belaidis signalas tarp belaidžio maršruto parinktuvo ir prie jo prijungtų tinklo įtaisų būtų kuo stipresnis:

⊕

- Belaidį maršruto parinktuvą pastatykite centre, kad belaidė aprėptis, reikalinga tinklo įtaisams, būtų maksimali.
- Įtaisą statykite toliau nuo metalinių kliūčių ir tiesioginės saulės šviesos.
- Itaisa statykite toliau nuo 802.11g ar 20 MHz tik "Wi-Fi" įrenginių, 2,4 GHz kompiuterio išorinių prietaisų, "Bluetooth" įrenginių, belaidžių telefonų, transformatorių, galingų variklių, fluorescencinių lempų, mikrobangų krosnelių, šaldytuvų ir kitų pramoninių įrengimų, kad jie netrukdytų signalui ir jis nedingtų.
- Nuolat atnaujinkite programinę aparatinę įrangą, kad visada turėtumėte naujausias versijas. Apsilankykite ASUS svetainėje **http://www.asus.com**, joje rasite paskutinius programinės aparatinės įrangos naujinius.
- Stipriausią belaidį signalą užtikrinsite šeši nenuimamas antenas nukreipę taip, kaip parodyta toliau pateiktame paveikslėlyje.

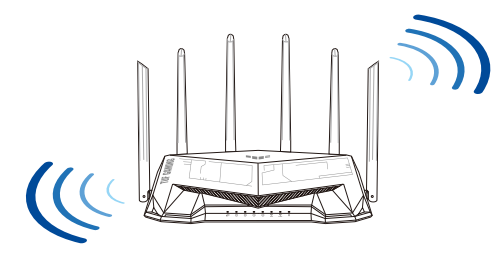

#### **PASTABOS:**

- Naudokite tik pakuotėje esantį adapterį. Naudojant kitus adapterius galima sugadinti įrenginį.
- **Specifikacijos:**

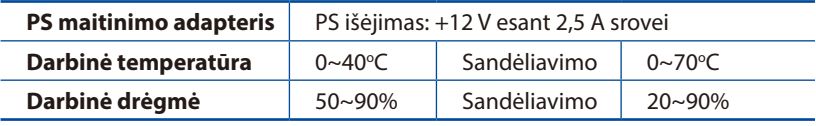

# **Lietuvių**

⊕

## **Modemas ruošiamas**

**1. Ištraukite maitinimo kabelį / DSL modemą. Jei jame yra atsarginė baterija, ją išimkite.**

> **PASTABA:** Jei naudojate DSL internetui, norint tinkamai konfigūruoti kelvedį Jums prireiks naudotojo vardo ir slaptažodžio. Jų teiraukitės savo interneto paslaugų teikėjo (ISP).

⊕

- **2. Pateikiamu tinklo laidu prijunkite modemą prie kelvedžio.**
- annan **I occ)** @  $\equiv$  $\begin{array}{c} \square \end{array}$  $\circledcirc$

Unplug

 $\overline{\circ}$ 個  $\circ$  $\circledcirc$ 

- **3. Įjunkite kabelį / DSL modemą.**
- **4. Patikrinkite savo kabelio/DSL modemo šviesinius indikatorius (LED) ir įsitikinkite, kad ryšys yra suaktyvintas.**

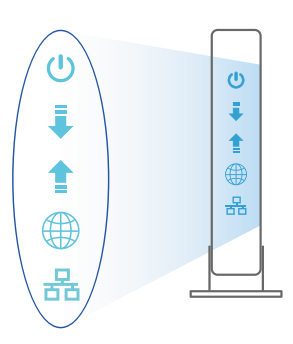

 $\bigoplus$ 

**Lietuvių**

## **TUF-AX5400 nustatymas**

**Kelvedį galite nustatyti naudodamiesi laidiniu ar belaidžiu ryšiu.**

- **A. Laidinis ryšys**
- **1. Prijunkite kelvedį prie maitinimo lizdo ir įjunkite jį. Prijunkite tinklo laidą nuo kompiuterio prie savo kelvedžio LAN prievado.**

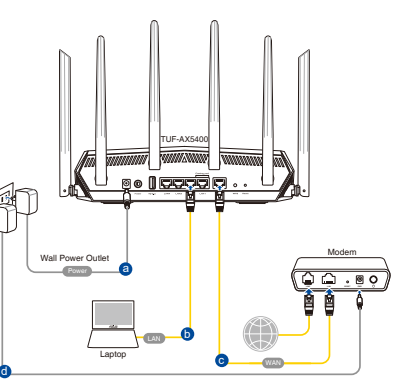

**2. Žiniatinklio naudotojo sąsaja atnaujinama automatiškai, kai atidarote tinklo naršyklę. Jei sąsaja nepasileidžia automatiškai, įveskite http://router.asus.com.**

 $\bigoplus$ 

**3. Nustatykite savo kelvedžio slaptažodį, kad išvengtumėte neleistinos prieigos.**

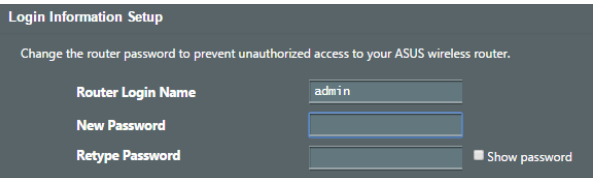

- **B. Belaidis ryšys**
- **1. Prijunkite kelvedį prie maitinimo lizdo ir įjunkite jį.**

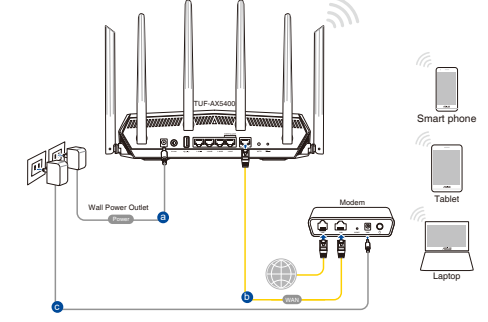

**Lietuvių**

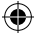

**2. Prisijunkite prie tinklo naudodami pavadinimą (SSID), kurį rasite ant kelvedžio galinės pusės esančioje gaminio etiketėje. Geresnei tinklo saugai pakeiskite unikalų SSID ir priskirkite slaptažodį.**

⊕

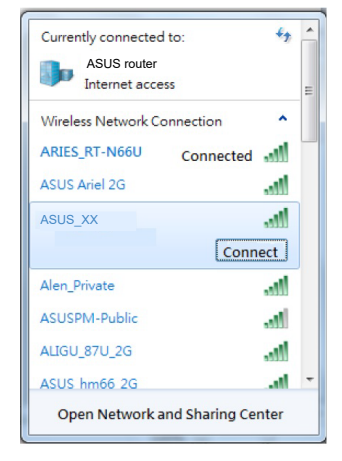

"Wi-Fi" pavadinimas (SSID): ASUS\_XX

**XX** nurodo paskutinius du 2,4 GHz MAC adreso skaičius. Jį galite rasti ant galinėje TUF-AX5400 pusėje esančios etiketės.

⊕

- **3. Norėdami nustatyti nustatyti kelvedį, galite pasirinkti internetinį GUI arba ASUS kelvedžio programėlę.**
	- **a. Internetinio GUI sąranka**
	- **Žiniatinklio naudotojo sąsaja atnaujinama automatiškai, kai atidarote tinklo naršyklę. Jei sąsaja nepasileidžia automatiškai, įveskite http://router.asus.com.**
	- **Nustatykite savo kelvedžio slaptažodį, kad išvengtumėte neleistinos prieigos.**

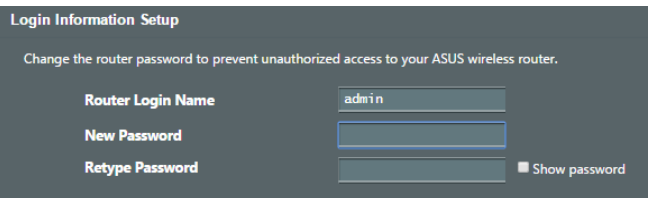

#### **b. Programėlės sąranka**

 **Atsisiųskite ASUS kelvedžio programėlę, kad nustatytumėte savo kelvedį naudodami mobiliuosius įrenginius.**

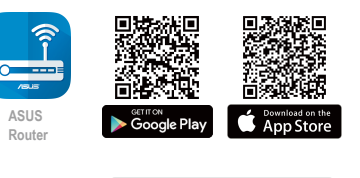

**ASUS Router**

- **Savo mobiliuosiuose įrenginiuose įjunkite "Wi-Fi" ir prijunkite prie "TUF-AX5400" tinklo.**
- **Vadovaukitės ASUS kelvedžio programėlės sąrankos instrukcijomis ir užbaikite sąranką.**

## **Įsiminkite savo belaidžio kelvedžio nustatymus**

**• Užbaigę maršruto parinktuvo sąranką įsidėmėkite belaidžio tinklo nuostatas.**

↔

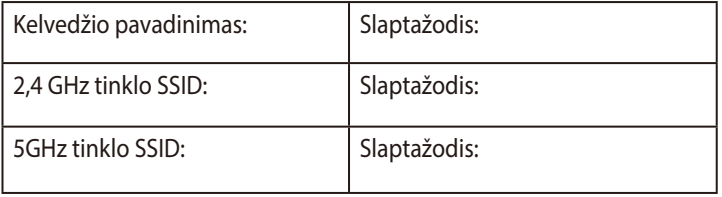

# **DUK**

1. Kur galiu rasti daugiau informacijos apie belaidį maršruto parinktuvą?

- Techninės pagalbos svetainėje https://www.asus.com/support
- Paskambinę į klientų aptarnavimo liniją, žr. pagalbiniame vadove pateiktą informaciją apie pagalbą telefonu.

**Lietuvių**

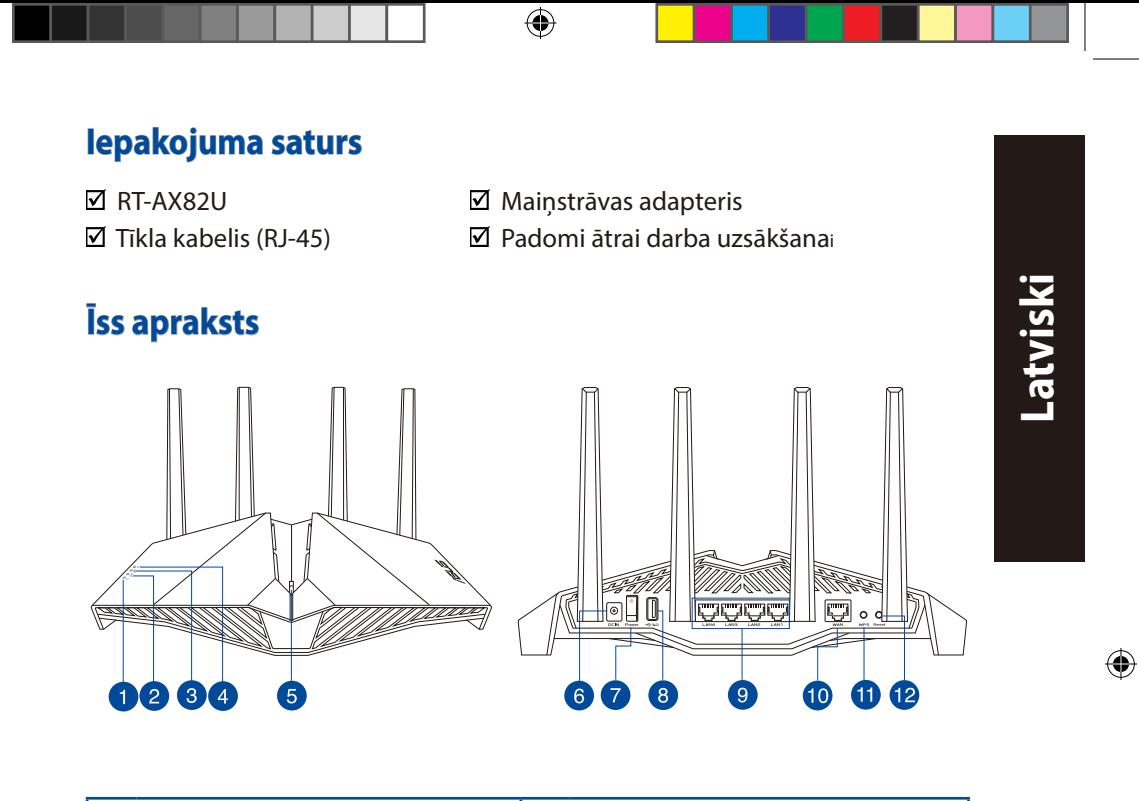

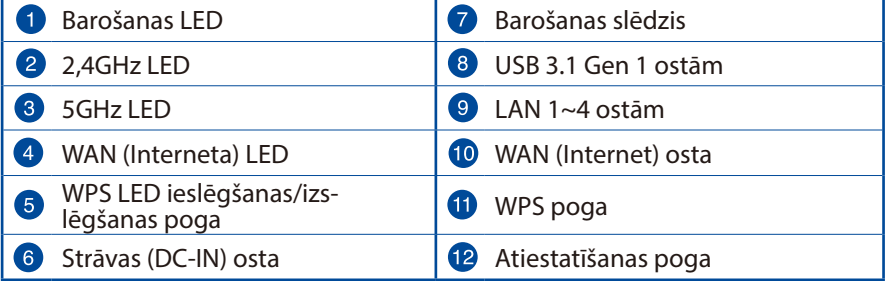

 $\bigoplus$ 

## **Bezvadu maršrutētāja novietošana**

Lai būtu laba bezvadu signāla pārraide starp bezvadu maršrutētāju un tam pievienotajām tīkla ierīcēm, pārliecinieties, ka:

⊕

- Bezvadu maršrutētājs ir novietots centrālajā zonā, lai sniegtu maksimālu bezvadu pārklājumu tīkla ierīcēm.
- Ierīce nav novietota blakus metāliskiem priekšmetiem un tiešā saules gaismā.
- Ierīce nav novietota blakus tikai 802,11g vai 20MHz Wi-Fi ierīcēm, 2.4GHz datoram pievienotām ārējām ierīcēm, Bluetooth ierīcēm, bezvadu tālruņiem, transformatoriem, lieljaudas motoriem, dienas gaismas lampām, mikroviļņu krāsnīm, ledusskapjiem un citām rūpnieciskām ierīcēm, lai izvairītos no signāla traucējumiem vai zudumiem.
- Vienmēr atjauniniet jaunāko programmatūru. Apmeklējiet ASUS tīmekļa vietni **http://www.asus.com**, lai iegūtu jaunāko programmatūru.
- Lai būtu labs bezvadu signāls, pavērsiet četri nenoņemams antenas, kā parādīts zemāk redzamajā attēlā.

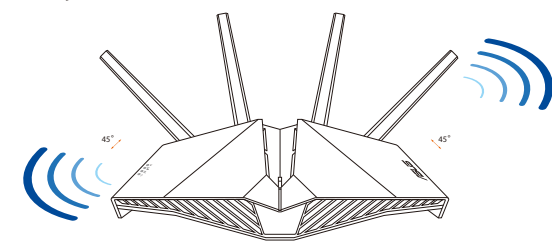

## **PIEZĪMES:**

- Izmantojiet tikai iepakojumā esošo adapteri. Izmantojot citus adapterus, iespējams sabojāt ierīci.
- **Tehniskie dati:**

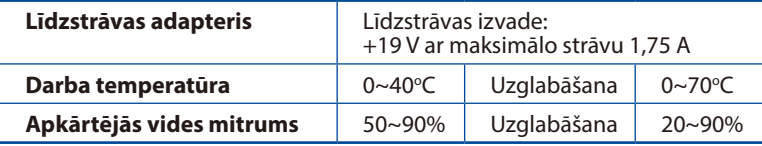

⊕

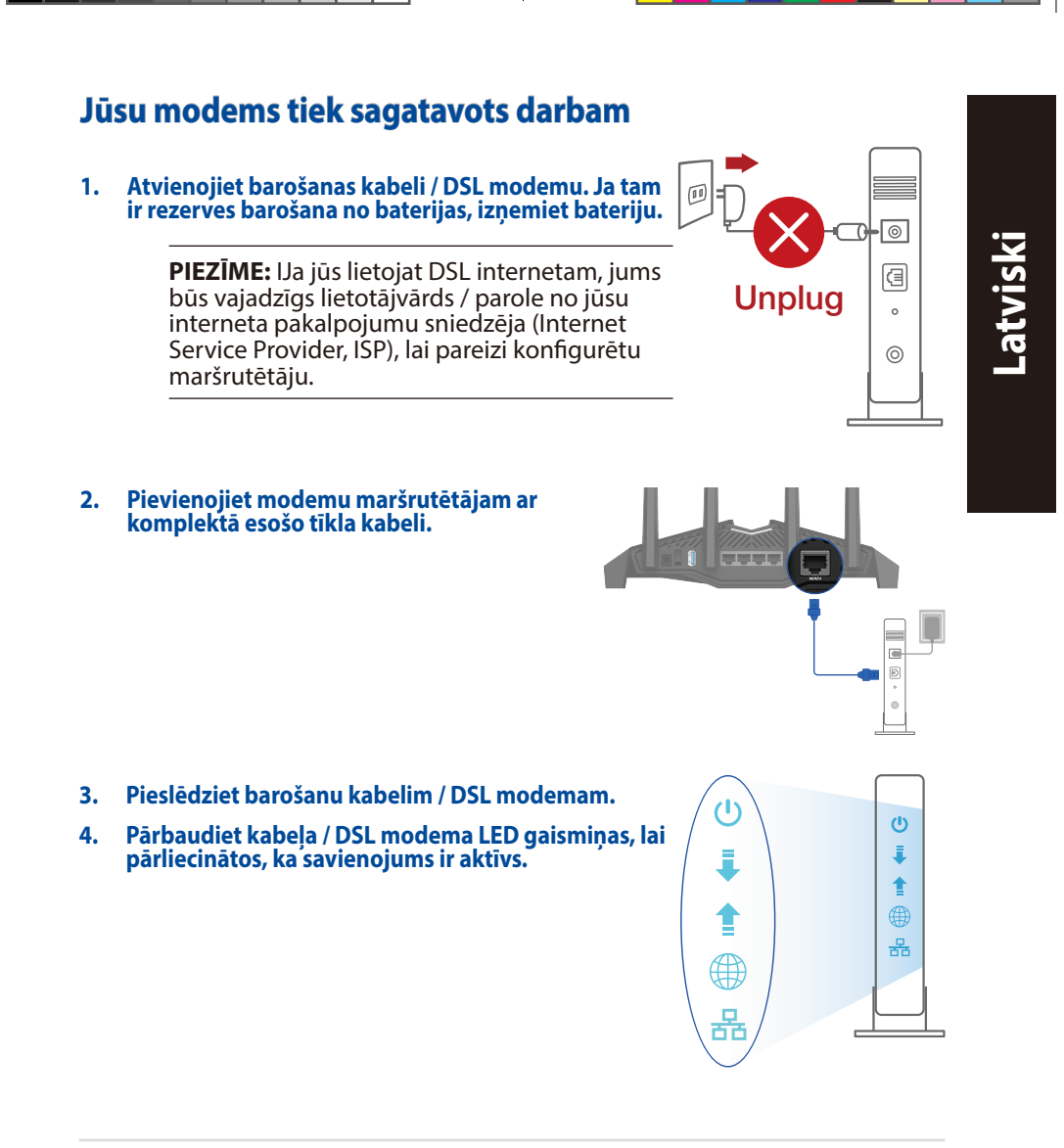

⊕

 $\bigoplus$ 

## **RT-AX82U iestatīšana**

**Maršrutētāju varat iestatīt, izmantojot vadu vai bezvadu savienojumu.**

- **A. Savienojums ar vadiem**
- **1. Pievienojiet maršrutētāju barošanas ligzdai un ieslēdziet barošanu. Pievienojiet tīkla kabeli no datora maršrutētāja LAN pieslēgvietai.**

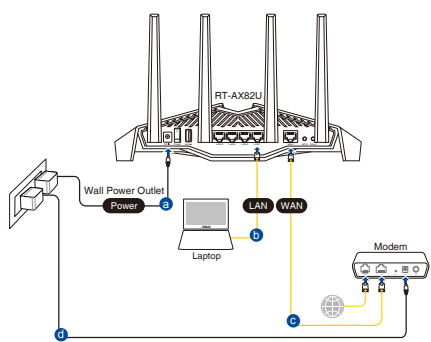

**2. Atverot tīmekļa pārlūkprogrammu, tīkla grafiskā lietotāja saskarne GUI atveras automātiski. Ja tā automātiski neatveras, ievadiet http://router.asus.com.**

⊕

**3. Lai novērstu neatļautu piekļuvi, iestatiet paroli maršrutētājam.**

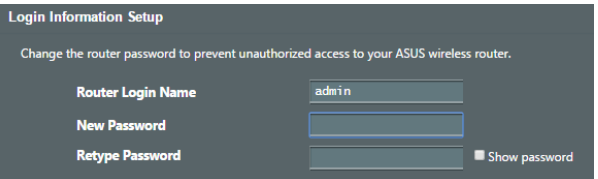

- **B. Bezvadu savienojums**
- **1. Pievienojiet maršrutētāju barošanas ligzdai un ieslēdziet barošanu.**

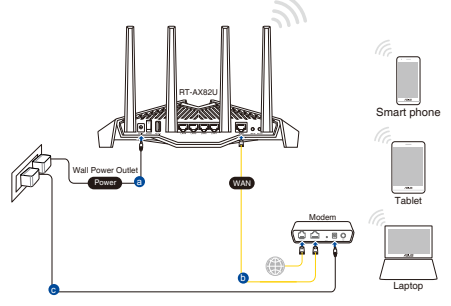

96

⊕

**2. Pievienojieties tīklam ar nosaukumu (SSID), kas redzams uz ierīces etiķetes maršrutētāja mugurpusē. Lielākai tīkla drošībai nomainiet uz unikālu SSID un piešķiriet paroli.**

⊕

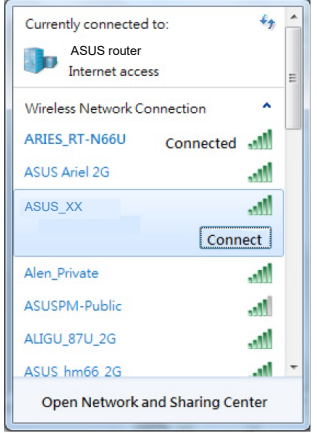

Wi-Fi nosaukums (SSID): ASUS\_XX

- \* **XX** norāda pēdējos divus 2,4GHz MAC adreses ciparus. Tas atrodams uz RT-AX82U aizmugurē esošās etiķetes.
- **Latviski**

⊕

- **3. Maršrutētāja iestatīšanai varat izvēlēties tīmekļa GUI vai ASUS Router lietotni.**
	- **a. Tīmekļa GUI iestatīšana**

- **Atverot tīmekļa pārlūkprogrammu, tīkla grafiskā lietotāja saskarne GUI atveras automātiski. Ja tā automātiski neatveras, ievadiet http://router.asus. com.**
- **Lai novērstu neatļautu piekļuvi, iestatiet paroli maršrutētājam.**

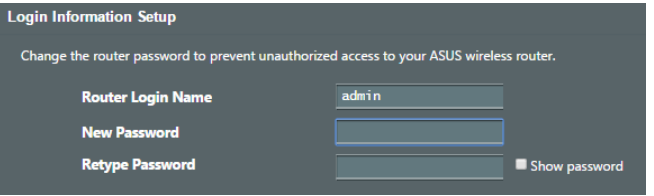

#### **b. Lietotnes iestatīšana**

 **Lejupielādējiet ASUS Router lietotni, lai iestatītu maršrutētāju ar mobilajām ierīcēm.**

- **Ieslēdziet Wi-Fi mobilajā ierīcē un savienojiet ar RT-AX82U tīklu.**
- **Lai veiktu iestatīšanu, izpildiet ASUS Router lietotnes iestatīšanas norādījumus.**

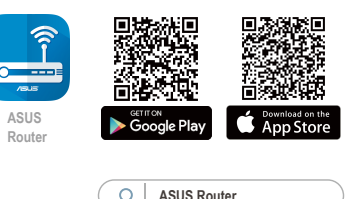

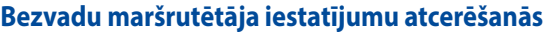

**• Pabeidzot maršrutētāja iestatīšanu, iegaumējiet bezvadu iestatījumus.**

⇔

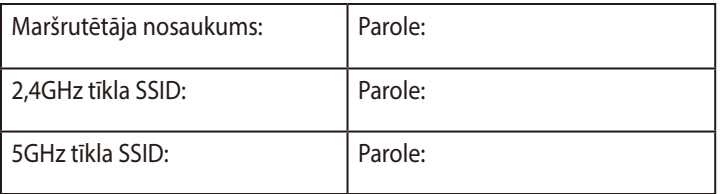

# **Biežāk uzdotie jautājumi (FAQ)**

- 1. Kur es varu atrast plašāku informāciju par bezvadu maršrutētāju?
	- Tiešsaistes BUJ (FAQ) vietnē: https://www.asus.com/support/faq
	- Tehniskā atbalsta vietne: https://www.asus.com/support
	- Klientu palīdzības telefons: Lietojiet palīdzības telefonu (Support Hotline), kas norādīts Papildu rokasgrāmatā (Supplementary Guide).
	- Jūs varat saņemt lietotāja rokasgrāmatu tiešsaistē no https://www.asus.com/support

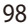

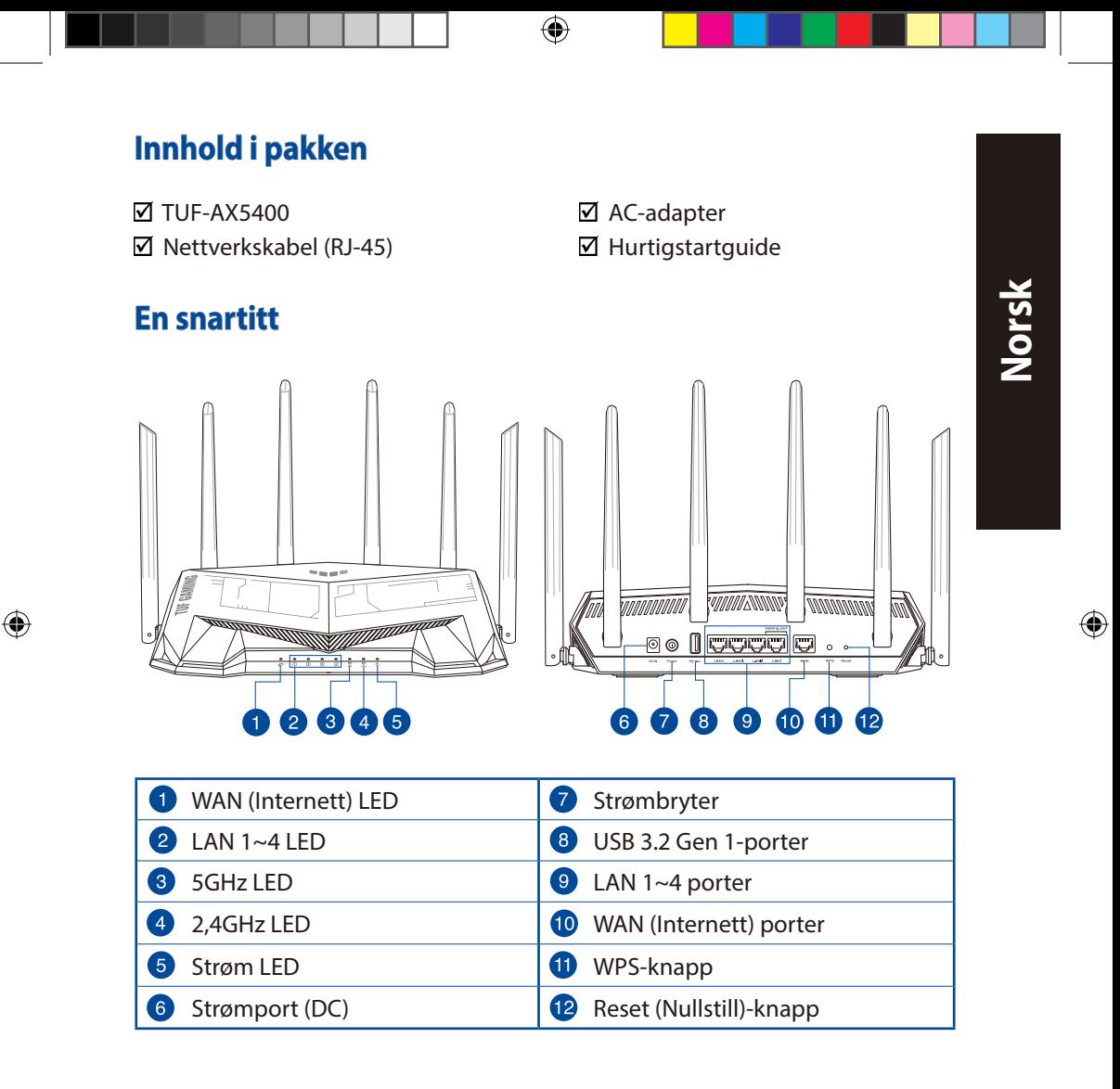

U18187\_TUF-AX5400\_booklet\_QSG.indb 99 2021/4/15 18:09:10

99

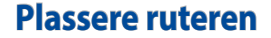

For best mulig trådløs signaloverføring mellom den trådløse ruteren og nettverksenhetene som er koblet til den, må du sørge for at du:

• Plasserer den trådløse rutere i et sentralt område for maksimal trådløs dekning for nettverksenhetene.

⊕

- Hold enheten unna metallhindringer og direkte sollys.
- Hold enheten unna Wi-Fi-enheter med bare 802.11g eller 20MHz, 2,4 GHzdatamaskinutstyr, Bluetooth-enheter, trådløse telefoner, transformatorer, tunge motorer, fluorescerende lys, mikrobølgeovner, kjøleskap og annet industriutstyr for å forhindre signalinterferens eller -tap.
- Alltid oppdater til den siste fastvaren. Besøk ASUS-websiden på **http:// www.asus.com** for de aller siste fastvareoppdateringene.
- For å forsikre best mulig trådløst signal, må du orientere 6 ikke-avtagbar antennene som vist på tegningen under.

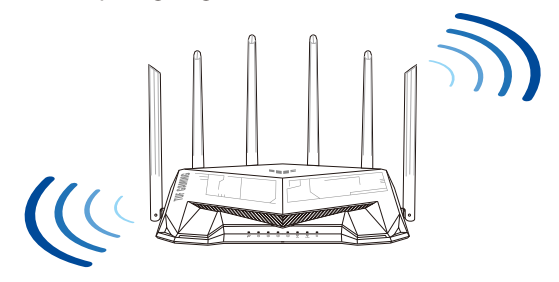

#### **MERKNADER:**

- Bruk kun adapteren som følger med i esken. Bruk av andre adaptere kan skade enheten.
- **Omgivelsesforhold:**

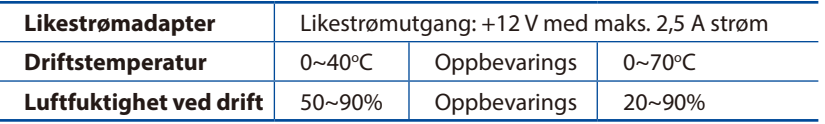

⊕

**Norsk**

## **Forbereder modemet**

**1. Iskopčajte kabel za napajanje/DSL modem. Ako postoji baterijsko napajanje, uklonite bateriju.**

**NAPOMENA:** Ako koristite DSL za internet, za ispravnu konfiguraciju usmjerivača biti će vam potrebno korisničko ime i lozinka od dobavljača internetske usluge (ISP).

⊕

- **2. Koble modemet til ruteren med den medfølgende nettverkskabelen.**
- **FEBRUARY** с  $\mathbb{D}$  $\circ$

Unplug

 $\overline{\odot}$ 個  $\circ$  $\circledcirc$ 

**3. Slå på kabel-/DSL-modemet.**

 $\bigoplus$ 

**4. Se LED-lampen på kabel-/DSL-modemet for å kontrollere at forbindelsen er aktiv.**

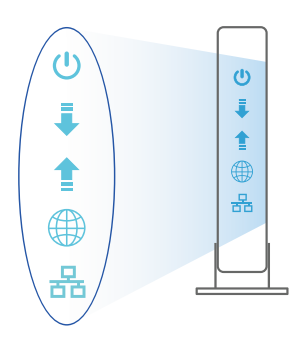

⊕

**Norsk**

## **Sette opp TUF-AX5400**

#### **Du kan sette opp ruteren via kablet eller trådløs tilkobling.**

- **A. Kablet tilkobling**
- **1. Koble ruteren til stikkontakt, og slå den på. Koble nettverkskabelen fra datamaskinen til en LAN-port på ruteren.**

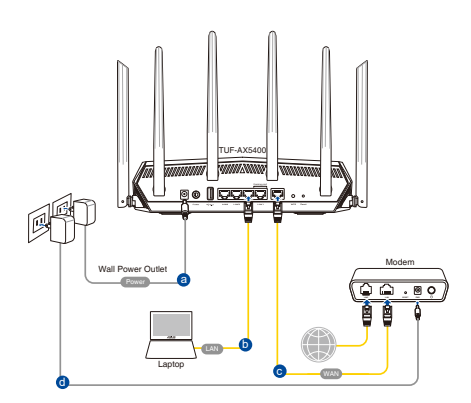

**2. Web-grensesnittet startes automatisk når du åpner en nettleser. Hvis ikke, kan du gå til http://router.asus.com.**

 $\bigoplus$ 

**3. Sett opp et passord på ruteren for å hindre uautorisert tilgang.**

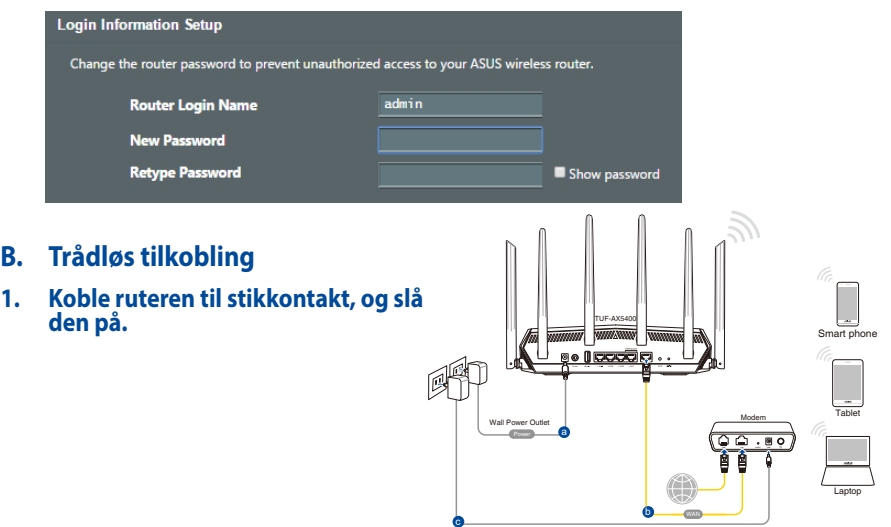

**Norsk**

 $\bigoplus$ 

 $\bigoplus$ 

**2. Koble til nettverksnavnet (SSID) som står etiketten på baksiden av ruteren. Nettverkssikkerheten kan forbedres ved at du bytter SSID og velger et passord.**

⊕

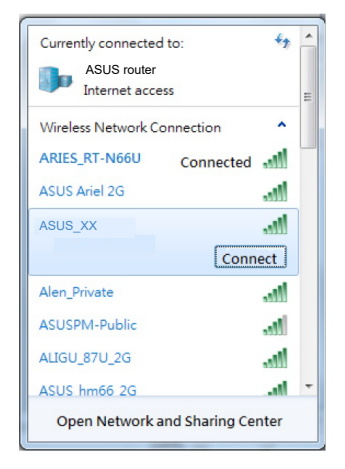

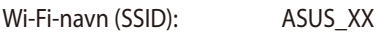

\* **XX** refererer til de to siste sifrene i 2,4 GHz-MAC-adressen. Du finner det på etiketten på baksiden av RT-AX82U.

⊕

- **3. Du kan velge enten web-brukergrensesnittet eller ASUS Router-appen til å konfigurere ruteren.**
	- **a. Oppsett med web-brukergrensesnitt**
	- **Når du er tilkoblet, startes web-grensesnittet automatisk når du åpner en nettleser. Hvis ikke, kan du gå til http://router.asus.com.**
	- **Sett opp et passord på ruteren for å hindre uautorisert tilgang.**

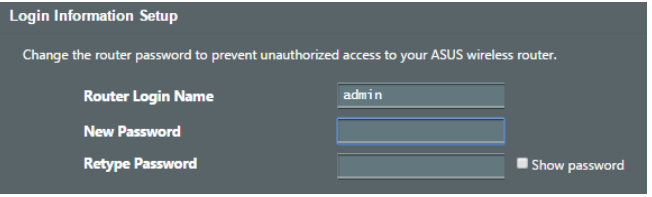

#### **b. Oppsett med app**

**Last ned ASUS Router-appen for å konfigurere ruteren via en mobilenhet.**

- **Slå på Wi-Fi på mobilenheten, og koble til nettverket til RT-AX82U.**
- **Følg oppsettinstruksjonene i ASUS Router-appen for å fullføre oppsettet.**

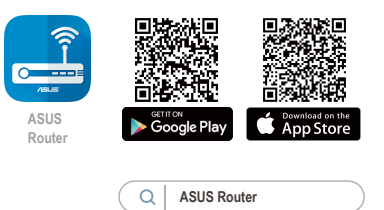

## **Huske innstillinger for den trådløse ruteren**

**• Husk de trådløse innstillingene du har utfører ruteroppsettet.**

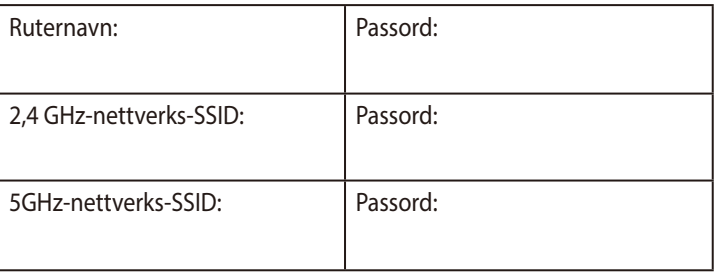

⇔

# **Spørsmål og svar**

- 1. Hvor kan jeg finne mer informasjon om den trådløse ruteren?
	- Side for teknisk støtte: https://www.asus.com/support
	- Kundehjelp: Henvis til støttetelefonnummeret i tilleggsguiden

**Norsk**

⊕

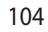

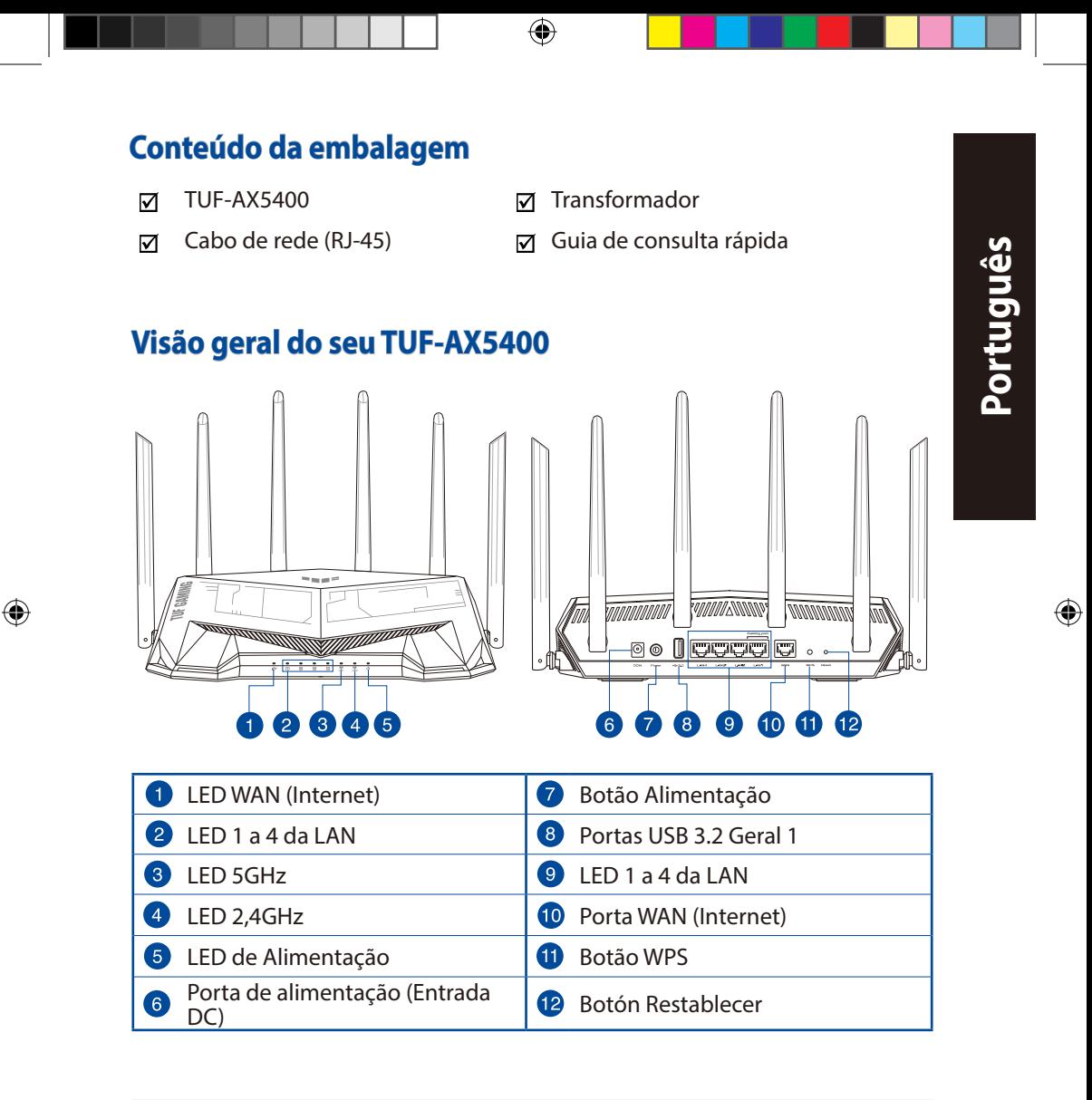

## **Colocação do router**

Para garantir a melhor qualidade de transmissão entre o router sem fios e os dispositivos de rede a ele ligados:

⊕

- Coloque o router sem fios numa área central para obter a maior cobertura possível sem fios para os seus dispositivos de rede.
- Mantenha o dispositivo afastado de obstruções de metal e de luz solar directa.
- Mantenha o dispositivo afastado de dispositivos Wi-Fi que utilizam apenas a norma 802.11g ou 20MHz, periféricos de computador que utilizam a banda 2,4GHz, dispositivos Bluetooth, telefones sem fios, transformadores, motores de alta resistência, lâmpadas fluorescentes, fornos microondas, frigoríficos e outros equipamentos industriais para evitar interferências ou perdas de sinal.
- Actualize sempre para o firmware mais recente. Visite o Web site da ASUS em **http://www.asus.com** para obter as actualizações de firmware mais recentes.
- Para garantir um sinal sem fios ideal, oriente as seis antenas não amovível tal como ilustrado nas imagens abaixo.

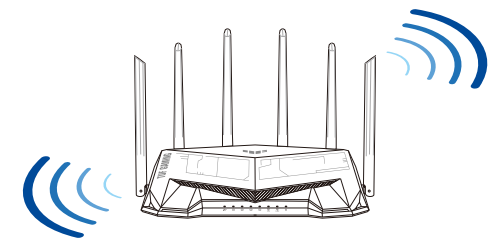

## **NOTAS:**

- Utilize apenas o transformador fornecido com o produto. A utilização de outro transformador poderá danificar o dispositivo.
- **Especificações:**

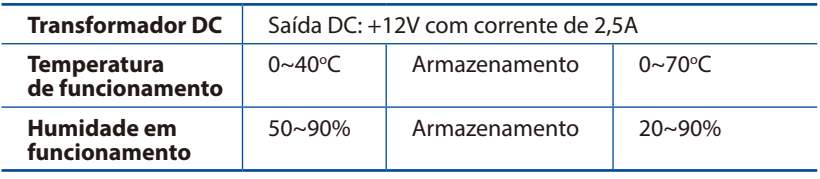

**Português**

⊕

## **Preparar o modem**

**1. Desligue o modem por cabo/DSL. Se o mesmo tiver uma bateria de reserva, remova-a.** 

> **NOTA:** Se estiver a utilizar uma ligação DSL para aceder à Internet, precisará dos dados de nome de utilizador/palavra-passe fornecidos pelo seu fornecedor de serviços de Internet (ISP) para configurar corretamente o seu router.

⊕

**2. Ligue o seu modem ao router com o cabo de rede fornecido.**

**3. Ligue o seu modem por cabo/DSL. 4. Verifique as luzes LED do modem por cabo/DSL para** 

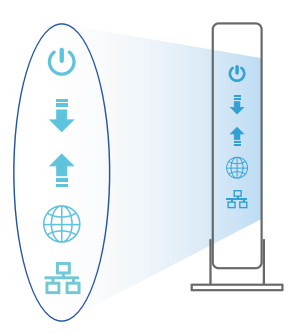

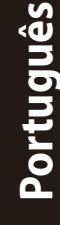

⊕

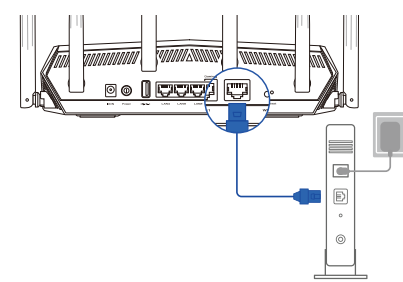

Unplug

 $\overline{\circ}$ 囘  $\circ$  $\circledcirc$ 

**se certificar que a ligação está ativa.**

107

 $\bigoplus$ 

# **Configurar o TUF-AX5400**

**É possível configurar o TUF-AX5400 através de uma ligação com ou sem fios.**

**A. Ligação com fios**

**Português**

 $\bigoplus$ 

**1. Ligue o router a uma tomada elétrica e prima o botão de energia. Ligue o cabo de rede do computador a uma porta LAN do router.**

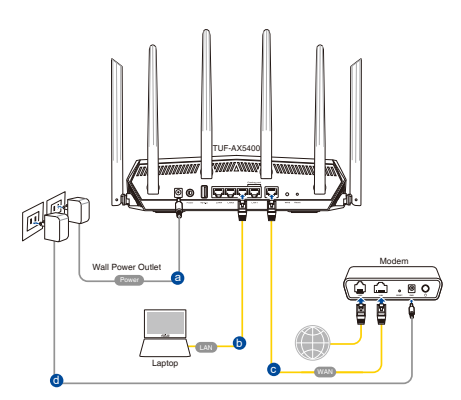

**2. A interface web abre automaticamente quando abrir um navegador web. Se não abrir automaticamente, introduza http://router.asus.com.**

⊕

**3. Configure uma palavra-passe para o seu router para impedir o acesso não autorizado.** 

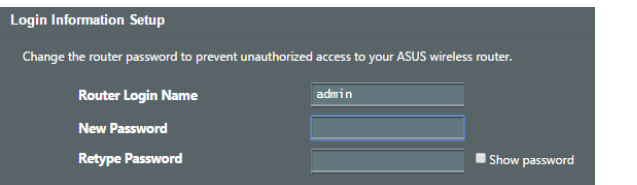

- **B. Ligação sem fios**
- **1. Ligue o router a uma tomada elétrica e prima o botão de energia.**

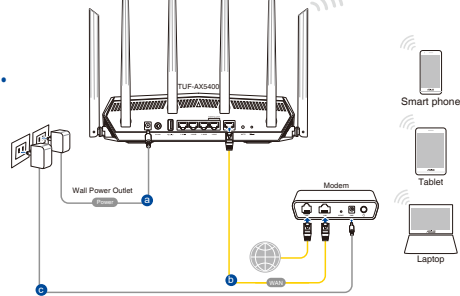

108
**2. Ligue ao nome de rede (SSID) indicado na etiqueta do produto colada na traseira do router. Para uma maior segurança de rede, mude para um SSID exclusivo e defina uma palavra-passe.**

⊕

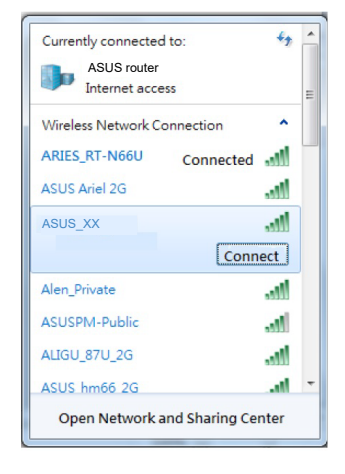

Nome da rede Wi-Fi (SSID): ASUS\_XX

**XX** refere-se aos dois últimos dígitos do endereço MAC 2,4GHz. Pode encontrar esse endereço na etiqueta na traseira do TUF-AX5400<sup>.</sup>

⊕

- **3. Pode escolher a interface Web ou a aplicação ASUS Router para configurar o seu router.**
	- **a. Configuração com a interface Web**
	- **Após a ligação, a interface web irá abrir automaticamente quando abrir um navegador web. Se não abrir automaticamente, introduza http://router.asus.com.**
	- **Configure uma palavra-passe para o seu router para impedir o acesso não autorizado.**

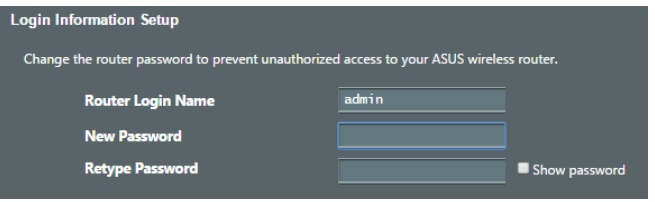

#### **b. Configuração com a aplicação**

 **Transfira a aplicação ASUS Router para configurar o seu router através de dispositivos móveis.**

- **Ative a rede Wi-Fi nos seus dispositivos móveis e ligue à rede do TUF-AX5400.**
- **Siga as instruções de configuração da aplicação ASUS Router para concluir a configuração.**

#### **Memorizar as definições do seu router sem fios**

**• Memorize as suas definições de ligação sem fios quando terminar a configuração do router.**

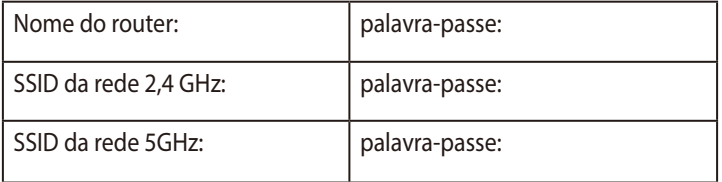

### **Perguntas Frequentes**

- 1. Onde posso encontrar mais informações acerca do router sem fios?
	- Site de Apoio Técnico: https://www.asus.com/support
	- Linha de Apoio ao Cliente: Consulte a Linha de Apoio ao Cliente no Guia suplementar.

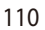

⊕

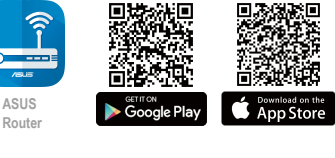

**ASUS Router**

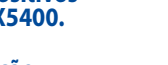

⊕

**Português**

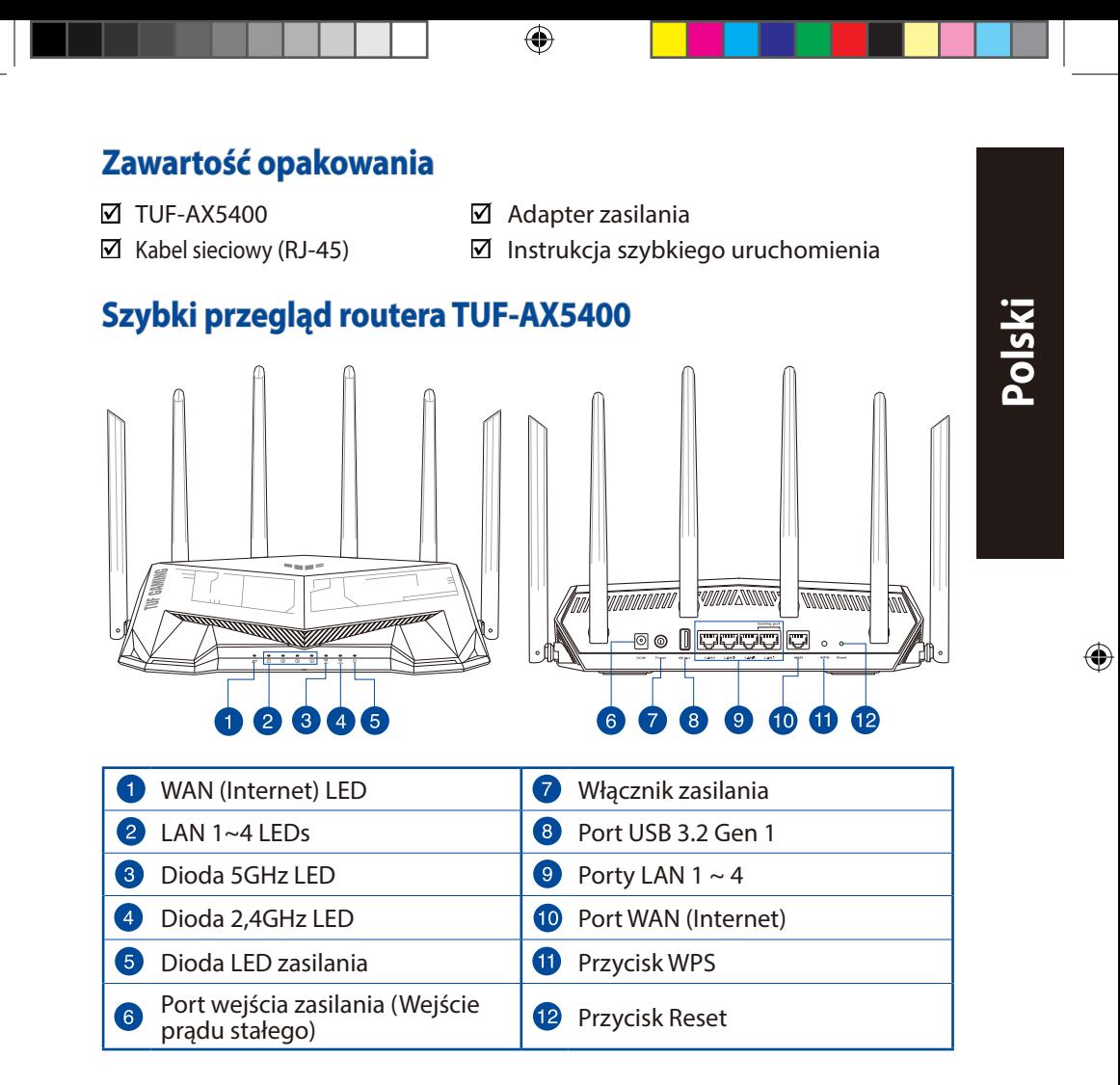

 $\bigoplus$ 

111

### **Pozycjonowanie routera**

Dla zapewnienia najlepszej transmisji sygnału bezprzewodowego pomiędzy routerem bezprzewodowym a podłączonymi urządzeniami sieciowymi należy upewnić się, że:

• Router bezprzewodowy jest umieszczony centralnie, aby zapewnić maksymalny zasięg transmisji bezprzewodowej do urządzeń sieciowych.

⊕

- Urządzenie trzymać z dala od metalowych przeszkód oraz bezpośredniego działania promieniowania słonecznego.
- W celu zapobieżenia zakłóceniom lub utratom sygnału trzymać urządzenie z dala od urządzeń Wi-Fi obsługujących wyłącznie pasma 802.11g lub 20 MHz, komputerowych urządzeń peryferyjnych 2,4 GHz, urządzeń Bluetooth, telefonów bezprzewodowych, transformatorów, silników do wysokich obciążeń, świetlówek, kuchenek mikrofalowych, lodówek oraz innego wyposażenia przemysłowego.
- Zawsze zaktualizować oprogramowanie do najnowszej wersji oprogramowania sprzętowego. Najnowsze informacje dotyczące aktualizacji oprogramowania sprzętowego można uzyskać na stronie internetowej ASUS pod adresem **http://www.asus.com.**
- Aby zapewnić najlepszą jakość sygnału bezprzewodowego, ustaw kierunek 6 nieodłączana anten, tak jak na schemacie poniżej.

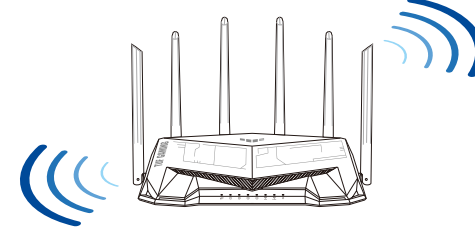

#### **UWAGI**:

- Stosować tylko zasilacz dołączony do zestawu. Zastosowanie innych zasilaczy może spowodować uszkodzenie urządzenia.
- **Dane techniczne:**

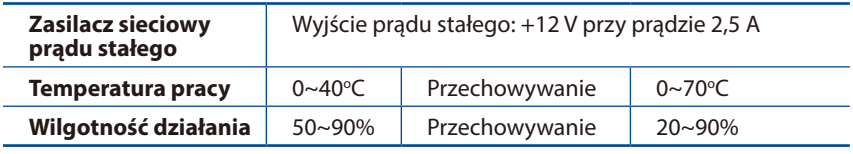

#### 112

⊕

### **Przygotowanie modemu**

**1. Odłącz kabel zasilający/modem DSL. Jeśli zawiera on baterię podtrzymującą, wyjmij ją.**

> **UWAGA:** Jeśli modem DSL służy do obsługi Internetu, konieczne będzie odpowiednie skonfigurowanie routera przy użyciu nazwy użytkownika/ hasła uzyskanych od usługodawcy internetowego (ISP).

⊕

**2. Podłącz modem do routera przy użyciu dołączonego kabla sieciowego.**

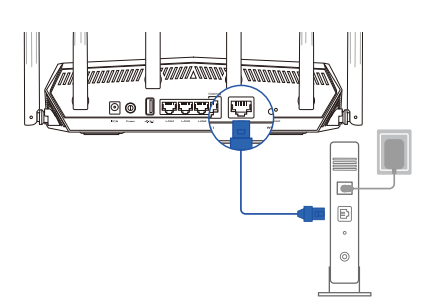

- **3. Włącz modem kablowy/DSL.**
- **4. Sprawdź wskaźniki LED na modemie kablowym/ DSL w celu upewnienia się, że połączenie jest aktywne.**

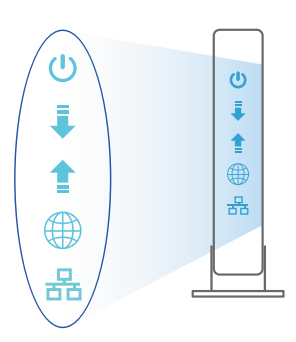

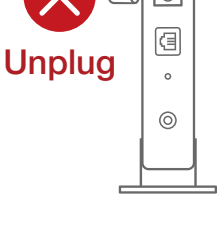

**Polski**

⊕

### **Konfiguracja TUF-AX5400**

**TUF-AX5400 można skonfigurować w ramach połączenia przewodowego lub bezprzewodowego.**

- **A. Połączenie przewodowe**
- **1. Podłącz router do gniazda elektrycznego i włącz go. Podłącz kabel sieciowy do komputera i portu LAN routera.**

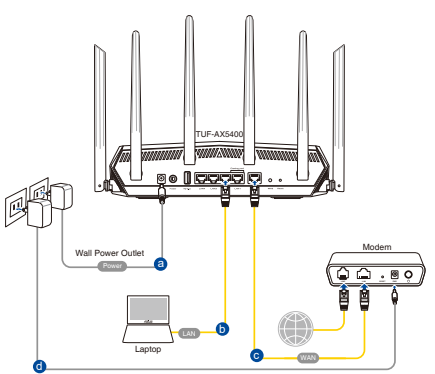

**2. Po uruchomieniu przeglądarki, automatycznie otwiera się sieciowy, graficzny interfejs użytkownika. Jeżeli nie uruchomi się automatycznie, wpisz adres http://router.asus.com.**

↔

**3. Ustaw hasło dla routera w celu zabezpieczenia go przed nieautoryzowanym dostępem.** 

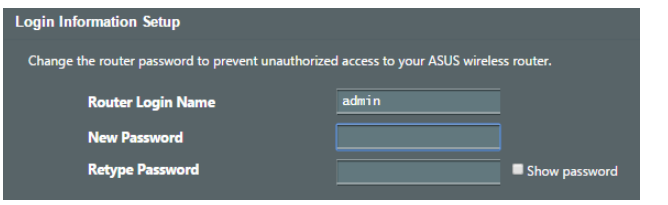

- **B. Połączenie bezprzewodowe**
- **1. Podłącz router do gniazda elektrycznego i włącz go.**

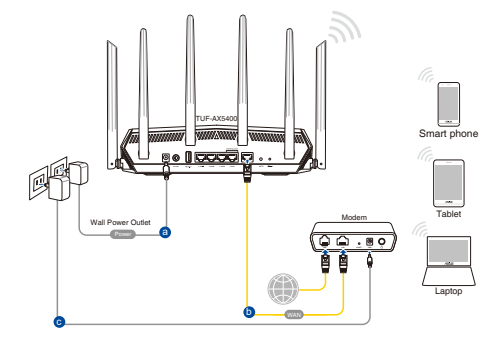

114

⊕

**2. Nawiąż połączenie z siecią o identyfikator SSID wskazanej na etykiecie produktu z tyłu routera. Aby lepiej zabezpieczyć sieć, zmień identyfikator SSID na unikatowy i przypisz hasło.**

⊕

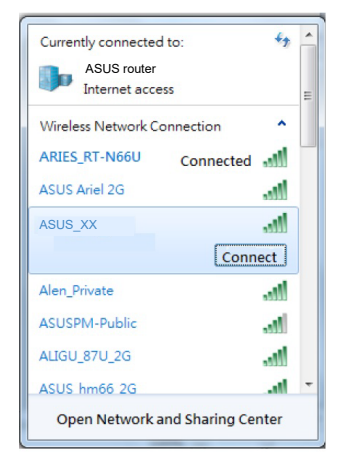

Nazwa Wi-Fi (SSID): ASUS XX

- 
- **XX** to dwie ostatnie cyfry adresu MAC 2,4 GHz. Można go znaleźć na etykiecie z tyłu TUF-AX5400.
- **Polski**

⊕

- **3. Konfigurację routera można wykonać graficzny interfejs użytkownika (GUI) strony sieci web GUI lub przez aplikację ASUS Router.**
	- **a. Konfiguracja przez graficzny interfejs użytkownika (GUI) strony sieci web**
	- **Po połączeniu, przy uruchamianiu przeglądarki, automatycznie otwiera się sieciowy, graficzny interfejs użytkownika. Jeżeli nie uruchomi się automatycznie, wpisz adres http://router.asus.com.**
	- **Ustaw hasło dla routera w celu zabezpieczenia go przed nieautoryzowanym dostępem.**

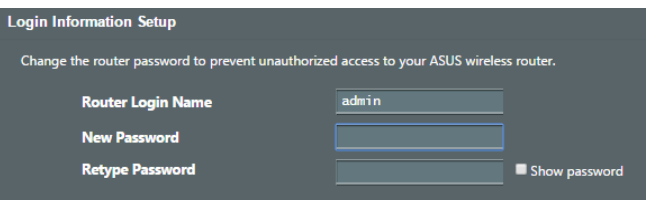

#### **b. Konfiguracja przez aplikację**

 **Pobierz aplikację ASUS Router w celu konfiguracji routera przez urządzenia mobilne.**

- **Włącz Wi-Fi w urządzeniach mobilnych i połącz z siecią TUF-AX5400.**
- **Wykonaj instrukcje aplikacji ASUS Router w celu dokoczenia ustawień.**

#### **Zapisanie ustawień routera bezprzewodowego**

**• Zapamiętaj ustawienia sieci bezprzewodowej po zakończeniu konfiguracji routera.**

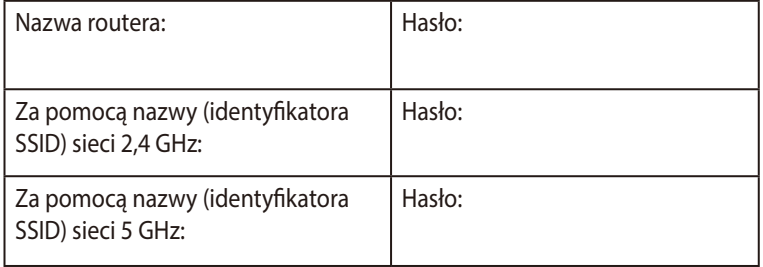

### **Często zadawane pytania (FAQ)**

- 1. Gdzie można znaleźć więcej informacji o routerze bezprzewodowym?
	- Portal wsparcia technicznego: https://www.asus.com/support
	- Obsługa klienta: Patrz Obsługa klienta w Dodatkowym przewodniku.

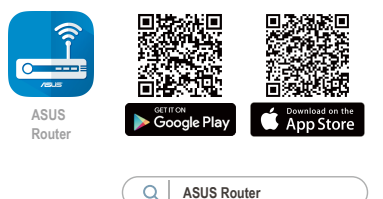

 $\Leftrightarrow$ 

**Polski**

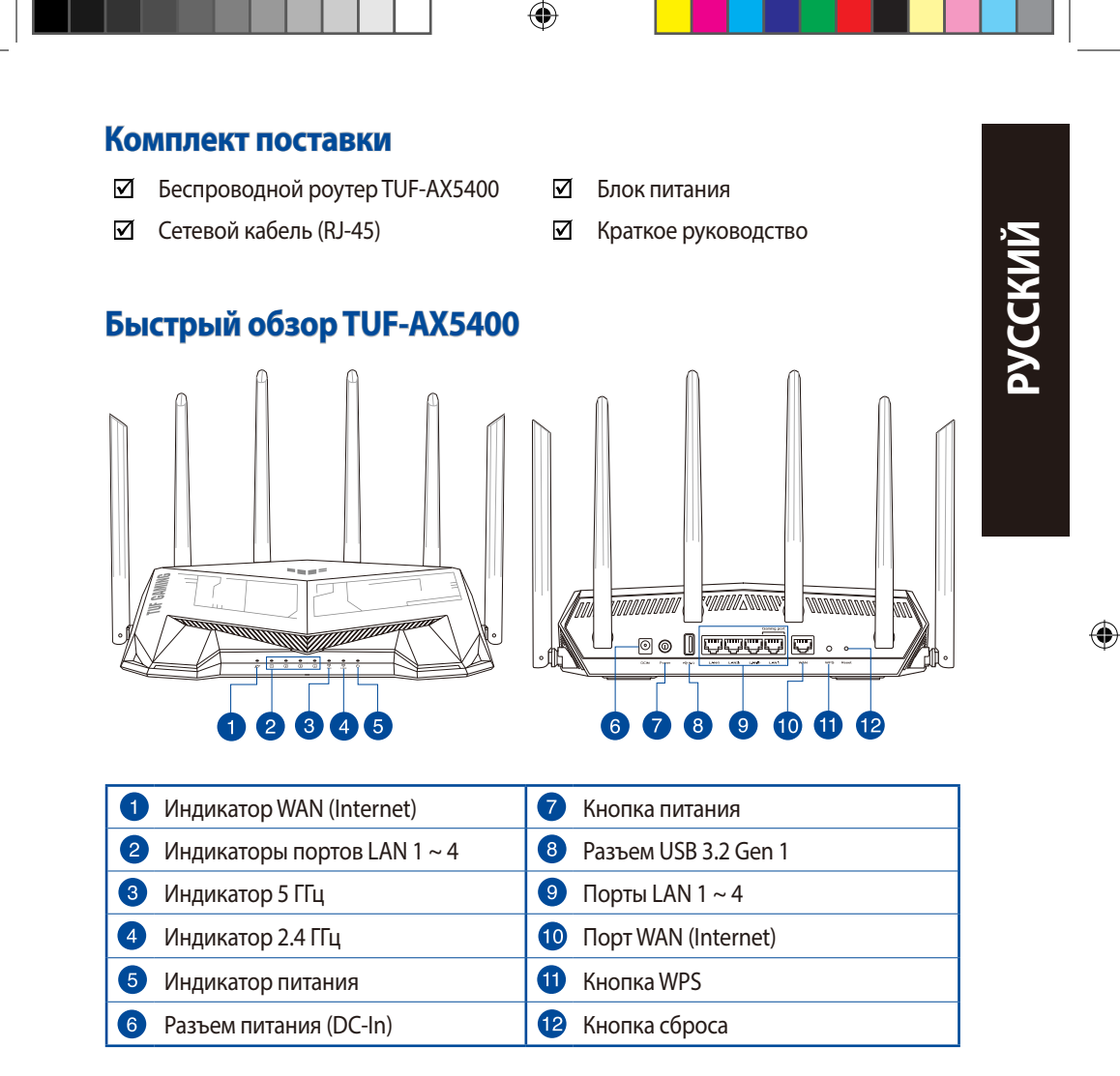

⊕

117

### **Расположение беспроводного роутера**

Для улучшения беспроводной связи между роутером и беспроводными устройствами выполните следующее:

• Поместите беспроводной роутер в центре беспроводной сети для максимального покрытия.

⊕

- Поместите устройство подальше от металлических преград и прямых солнечных лучей.
- Для предотвращения помех поместите устройство подальше от устройств стандарта 802.11 или устройств, работающих на частоте 2.4 или 5ГГц, устройств Bluetooth, беспроводных телефонов, трансформаторов, мощных двигателей, флюоресцентных ламп, микроволновых лучей, холодильников и другого промышленного оборудования.
- Используйте последнюю прошивку. Для получения подробной информации о наличии свежей прошивки посетите сайт ASUS http://www.asus.com.
- Для обеспечения оптимального сигнала, расположите шесть несъемных антенн, как показано на рисунке ниже.

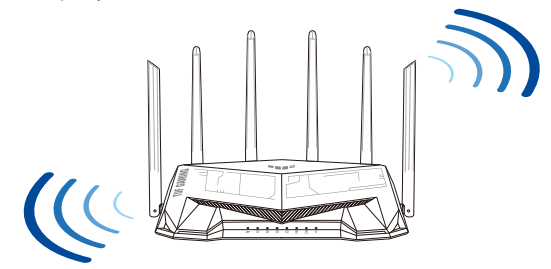

#### **ПРИМЕЧАНИЯ:**

- Используйте только блок питания, поставляемый с устройством. При использовании других блоков питания устройство может быть повреждено.
- **Спецификация:**

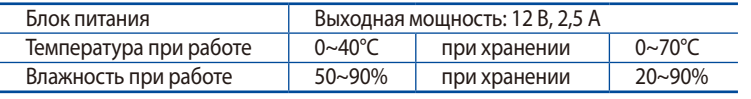

⊕

◈

### **Подготовка модема**

**1. Отключите кабельный / DSL модем. При наличии резервного аккумулятора, извлеките его.**

> **ПРИМЕЧАНИЕ:** При использовании подключения DSL Вам потребуется ввести имя пользователя / пароль от провайдера (ISP).

⊕

**2. Подключите роутер к модему с помощью поставляемого в комплекте сетевого кабеля.**

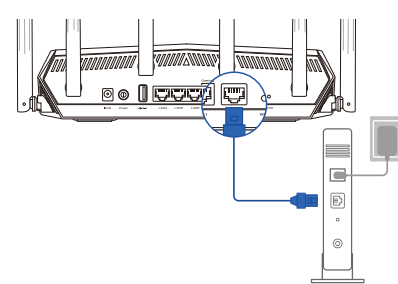

**Unplug** 

- **3. Включите кабельный / DSL модем.**
- **4. Убедитесь, что индикаторы кабельного / DSL модема светятся, означающее активность подключения.**

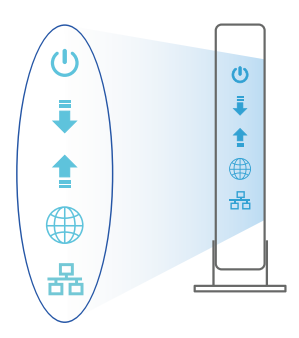

⊕

 $\overline{\circ}$ 個  $\circ$  $\circledcirc$ 

119

### **Установка TUF-AX5400**

**Роутер можно настроить через проводное или беспроводное подключение.**

**A. Проводное подключение**

**РУССКИИ** 

⊕

**1. Подключите роутер к электрической розетке и включите его. С помощью сетевого кабеля подключите компьютер к LAN порту роутера.**

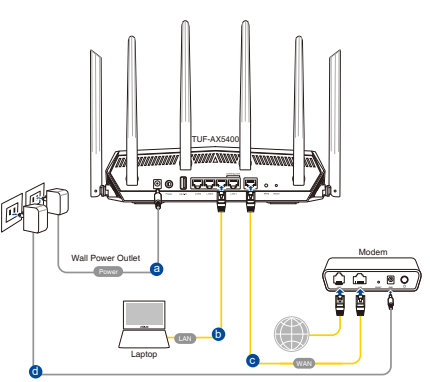

**2. Веб-интерфейс запускается автоматически при открытии браузера. Если он не запустился автоматически, введите http://router.asus.com.**

⊕

**3. Задайте пароль роутера для предотвращения несанкционированного доступа.** 

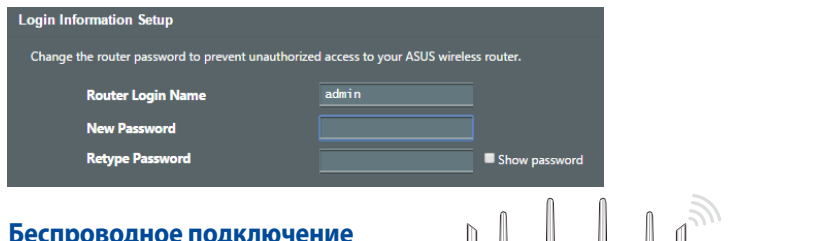

- **B. Беспроводное подключение**
- **1. Подключите роутер к электрической розетке и включите его.**

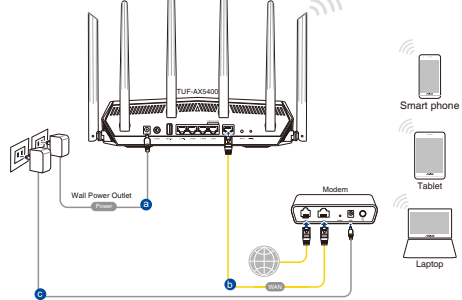

**2. Подключитесь к сети (SSID), указанной на этикетке на задней стороне роутера. В целях безопасности смените SSID и назначьте пароль.**

⊕

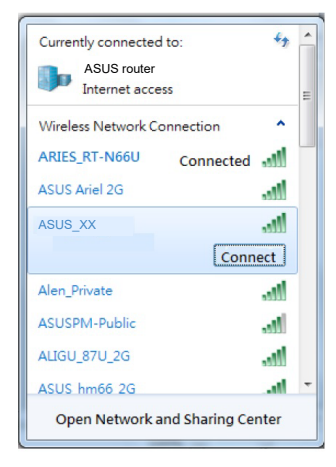

Имя Wi-Fi (SSID): ASUS\_XX

- \* **XX** относится к двум последним цифрам MACадреса диапазона 2,4 ГГц. Его можно найти на этикетке на задней панели роутера.
- **РУССКИЙ**

⊕

- **3. Для настройки роутера можно выбрать веб-интерфейс или приложение ASUS Router.**
	- **a. Настройка через веб-интерфейс**
	- **После подключения, веб-интерфейс запускается автоматически при открытии браузера. Если он не запустился автоматически, введите http://router.asus.com.**
	- **Задайте пароль роутера для предотвращения несанкционированного доступа.**

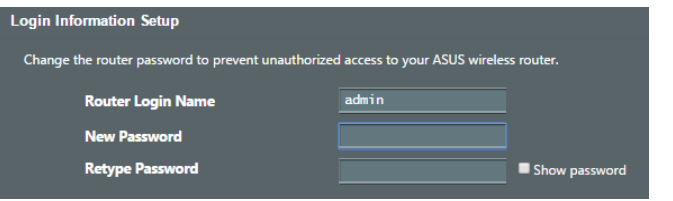

 **Скачайте приложение ASUS Router для настройки роутера с мобильные устройства.**

• **Включите Wi-Fi на мобильном устройстве и подключитесь к сети роутера.**

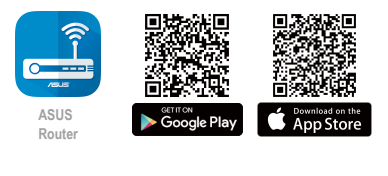

**ASUS Router**

• **Следуйте инструкциям на экране для завершения процесса настройки.**

⊕

#### **Запоминание настроек беспроводного роутера**

**• Запомните параметры беспроводной сети после завершения настройки роутера.**

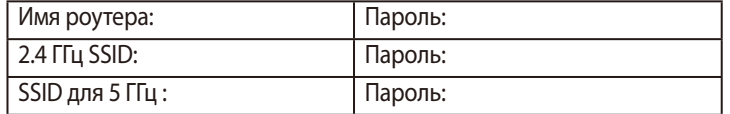

# **FAQ**

**РУССКИЙ**

⊕

- 1. Где можно найти подробную информацию о беспроводном роутере?
	- Сайт технической поддержки: https://www.asus.com/support
	- Горячая линия: Обратитесь к списку горячих линий в этом кратком руководстве.

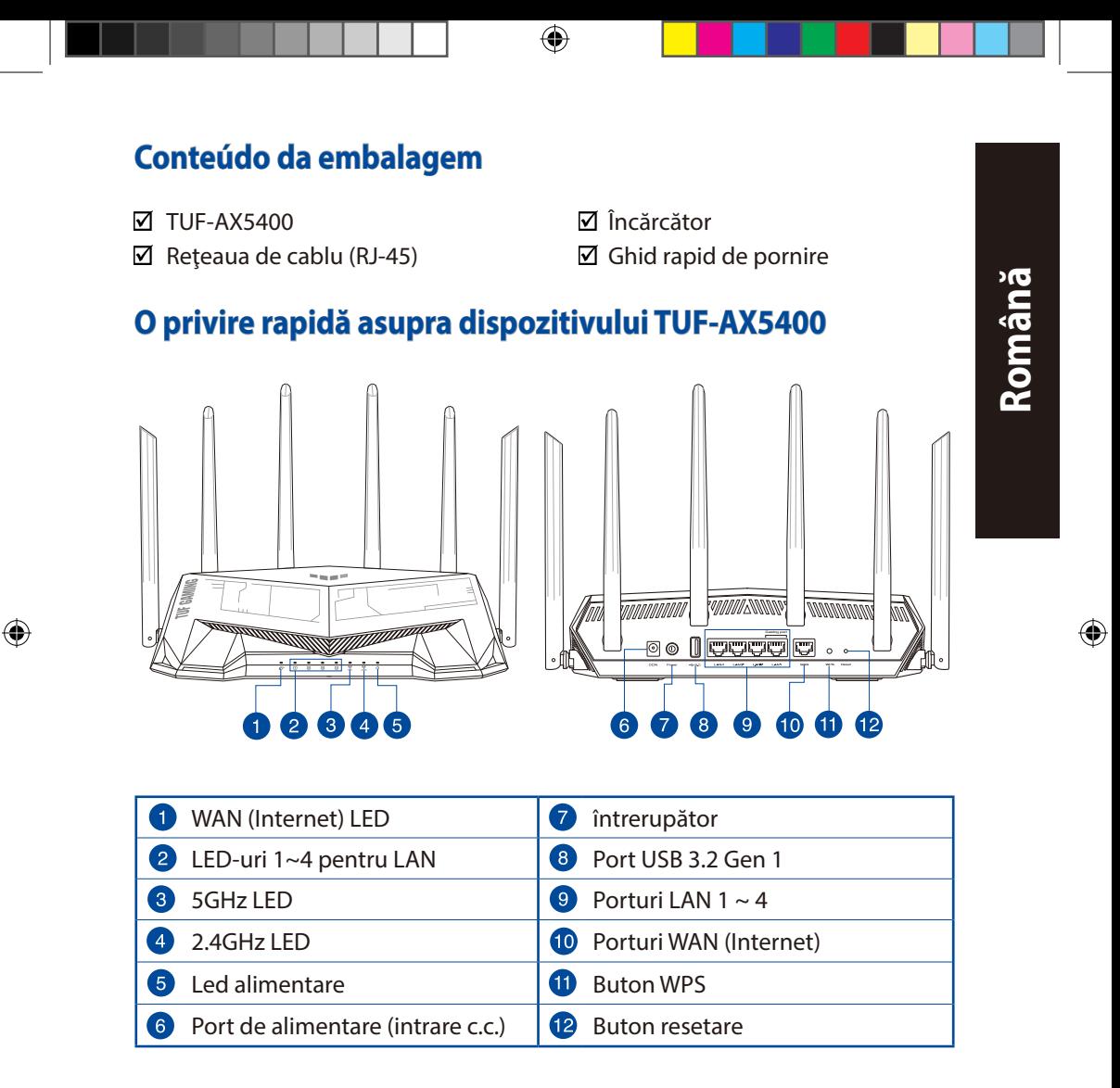

123

### **Poziţionarea ruterului**

Pentru transmisia optimă a semnalului fără fir între ruterul fără fir şi dispozitivele de reţea conectate la acesta, asiguraţi-vă că:

⊕

- Aşezaţi ruterul fără fir într-o zonă centrală pentru o acoperire fără fir maximă pentru dispozitivele de reţea.
- Feriţi dispozitivul de obstacole de metal şi de lumina directă a soarelui.
- Feriţi dispozitivul de dispozitive Wi-Fi numai de 802.11g sau 20 MHz, echipamente periferice de 2.4 GHz, dispozitive Bluetooth, telefoane fără fir, transformatoare, motoare de mare putere, lumini fluorescente, cuptoare cu microunde, frigidere şi alte echipamente industriale pentru a preveni interferenţele sau pierderea semnalului.
- Actualizaţi întotdeauna la cel mai recent firmware. Vizitaţi site-ul Web ASUS la adresa **http://www.asus.com** pentru a obţine cele mai recente actualizări de firmware.
- Pentru a asigura un semnal fără fir optim, orientaţi cele 6 nedetașabile conform ilustraţiei de mai jos.

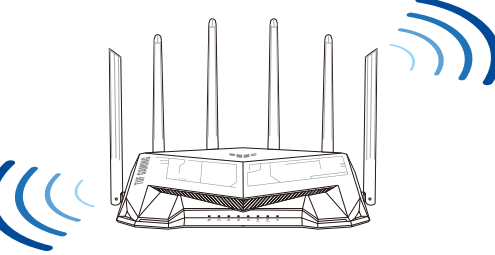

#### **NOTE**:

- Utilizaţi numai adaptorul livrat în pachet. Utilizarea altor adaptoare poate deteriora dispozitivul.
- **Specificaţii:**

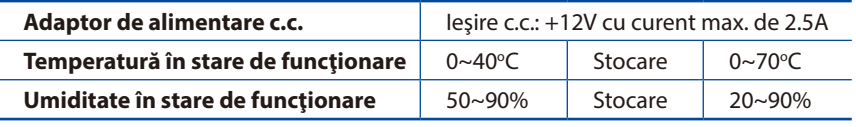

124

⊕

### **Pregătirea modemului**

**1. Deconectaţi modemul DSL/prin cablu. Dacă acesta are o baterie de rezervă, scoateţi bateria.**

> **NOTĂ:** Dacă utilizaţi conexiunea DSL pentru internet, veţi avea nevoie de numele de utilizator/parola de la furnizorul de servicii internet (ISP) pentru a configura corect ruterul.

⊕

**2. Conectaţi modemul la ruter cu ajutorul cablului de reţea inclus în pachet.**

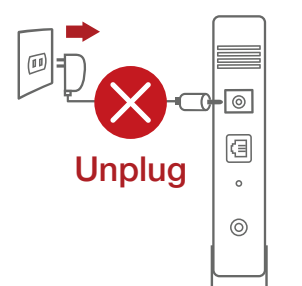

annannan

ccca

**Română**

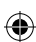

- **3. Porniţi modemul DSL/prin cablu.**
- **4. Verificaţi indicatoarele luminoase LED de pe modemul DSL/prin cablu pentru a vă asigura că este activă conexiunea.**

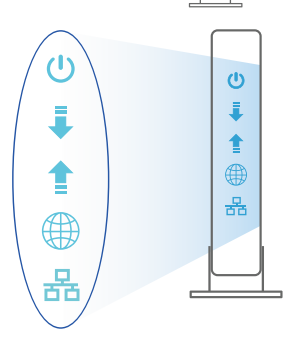

 $\overline{\phantom{a}}$  $\begin{array}{c} \square \end{array}$  $\circledcirc$ 

### **Configurarea dispozitivului TUF-AX5400**

**Puteți configura TUF-AX5400 prin conexiune cu fir sau wireless.**

- **A. Conexiune cu fir**
- **1. Conectaţi ruterul la o priză de curent şi porniţi-l. Conectaţi cablul de reţea de la computer la un port LAN de pe ruter.**

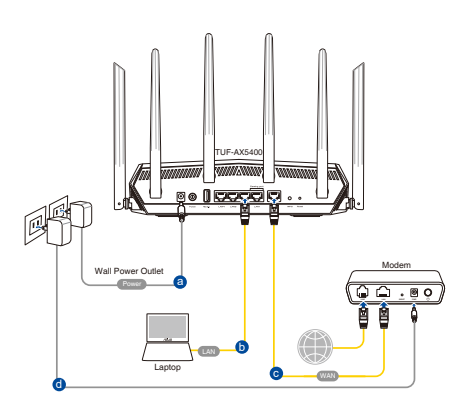

**2. Interfața GUI web se lansează automat atunci când deschideți un browser web.**  Dacă nu se lansează automat, introduceti http://router. asus.com.

⊕

**3. Configuraţi o parolă pentru ruter în vederea prevenirii accesului neautorizat.**

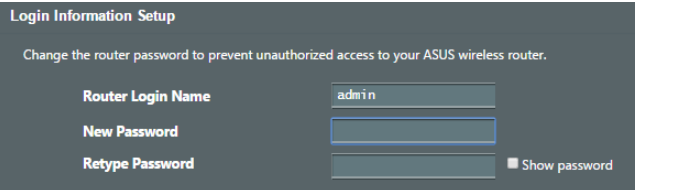

- **B. Conexiune fără fir**
- **1. Conectaţi ruterul la o priză de curent şi porniţi-l.**

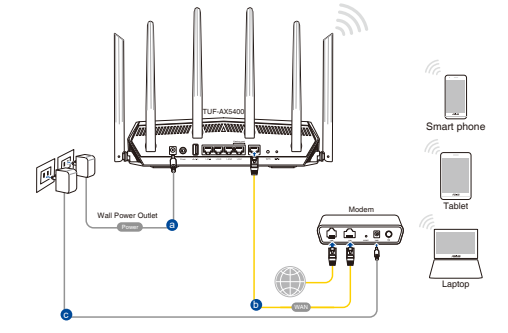

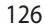

⊕

**2. Conectaţi-vă la de reţea (SSID) afişat pe eticheta de produs de pe partea din spate a ruterului. Pentru o securitate de reţea mai bună, modificaţi la un SSID unic şi atribuiţi o parolă.**

⊕

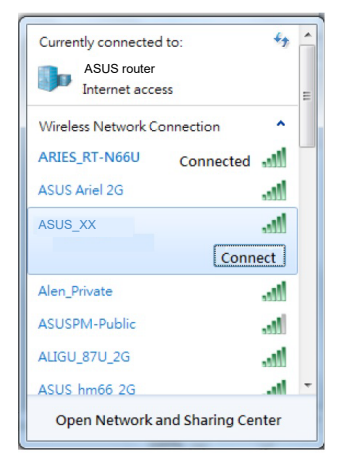

Nume reţea Wi-Fi (SSID): ASUS\_XX

- **XX** se referă la ultimele două cifre ale adresei MAC 2.4 GHz. O puteți găsi pe eticheta de pe spatele dispozitivului TUF-AX5400.
- **Română**

⊕

- **3. Puteţi alege fie interfaţa grafică web, fie aplicaţia ruterului ASUS pentru a configura ruterul.**
	- **a. Configurare prin interfaţa grafică web**
	- **Odată ce sunteți conectat, interfața GUI web se lansează automat atunci când deschideți un browser web. Dacă nu se lansează automat, introduceți http://router.asus.com.**
	- **Configuraţi o parolă pentru ruter în vederea prevenirii accesului neautorizat.**

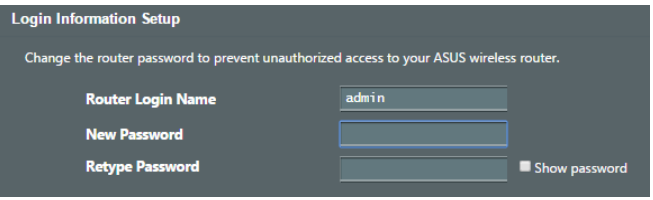

#### **b. Configurare prin aplicaţie**

 **Descărcaţi aplicaţia ruterului ASUS pentru a configura ruterul cu ajutorul dispozitivelor dvs. mobile.**

- **Activaţi funcţia Wi-Fi pe dispozitivele dvs. mobile şi conectaţi-vă la reţeaua dispozitivului TUF-AX5400.**
- **Urmaţi instrucţiunile de configurare din aplicaţia ruterului ASUS pentru a finaliza configurarea.**

#### **Memorarea setărilor ruterului fără fir**

**• Memorați setările fără fir pe măsură ce finalizați configurarea ruterului.**

 $\Leftrightarrow$ 

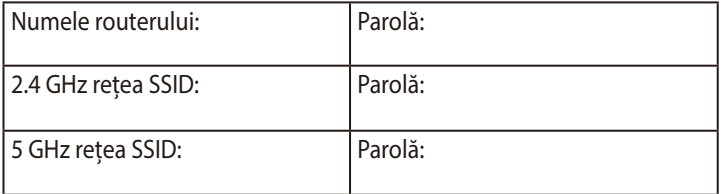

# **Întrebări frecvente (FAQ)**

- 1. Unde pot găsi informaţii suplimentare despre ruterul fără fir?
	- Site de asistenţă tehnică: https://www.asus.com/support
	- Linie telefonică de tip Hotline pentru clienţi: Consultaţi Hotline asistenţă din Ghidul suplimentar.

⊕

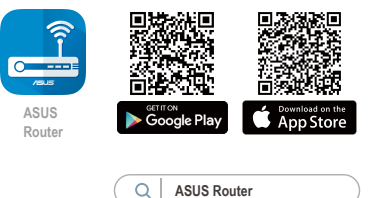

**Română**

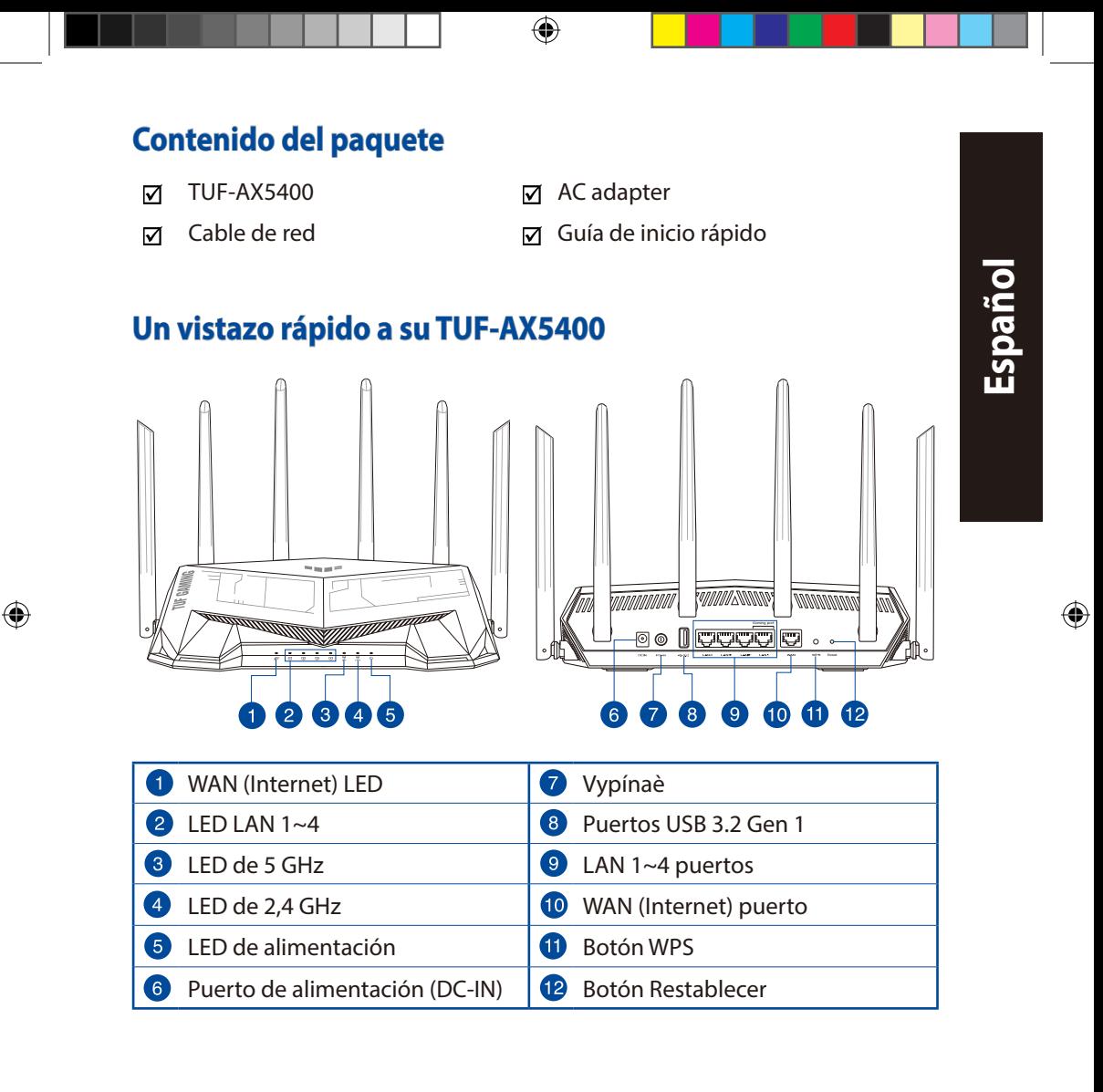

### **Ubicar el router inalámbrico**

Para conseguir la mejor transmisión de señal inalámbrica entre el router inalámbrico y los dispositivos de red conectados a él, asegúrese de:

• Colocar el router inalámbrico en un área centralizada para conseguir la máxima cobertura inalámbrica para los dispositivos de red.

⊕

- Mantenga el dispositivo alejado de obstáculos metálicos y de la luz solar directa.
- Mantenga el producto alejado de dispositivos WiFi de 802.11g o 20 MHz, equipos periféricos de 2,4 GHz, dispositivos Bluetooth, teléfonos inalámbricos, transformadores, motores de alto rendimiento, luces fluorescentes, hornos microondas, frigoríficos y otros equipos industriales para evitar interferencias o pérdidas de señal.
- Actualícese siempre a la versión be firmware más reciente. Visite el sitio Web de ASUS en **http://www.asus.com** para obtener las actualizaciones de firmware más recientes.
- Oriente las seis antenas no desmontables tal y como muestra la siguiente ilustración para maximizar la cobertura de la señal inalámbrica.

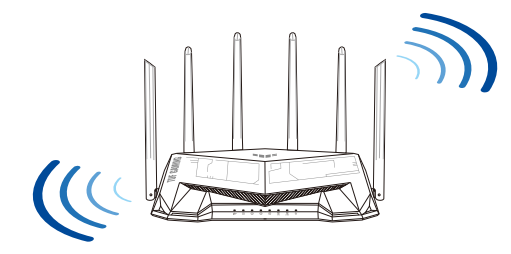

#### **NOTAS:**

- Utilice únicamente el cargador incluido con el paquete. Si usa otros adaptadores, el dispositivo puede resultar dañado.
- **Especificaciones:**

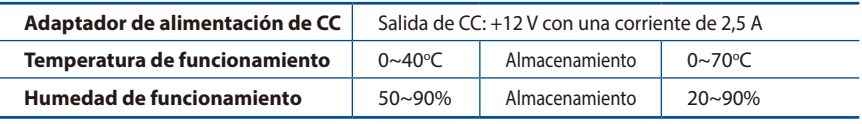

#### 130

⊕

### **Preparar el módem**

**1. Desenchufe la alimentación del módem de cable o DSL. Si tiene una batería de reserva, quítela.**

> **NOTA:** Si utiliza DSL para Internet, necesitará el nombre de usuario y la contraseña de su proveedor de servicio de Internet (ISP) para configurar adecuadamente el router.

 $\bigoplus$ 

**2. Conecte el módem al router con el cable de red proporcionado.**

**3. Encienda su módem de cable o DSL.**

**4. Compruebe las luces de los LED del módem de cable o DLS para asegurarse de que la conexión** 

**está activa.**

⊕

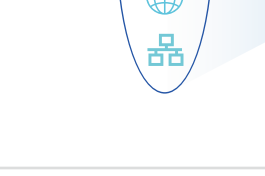

**Español**

⊕

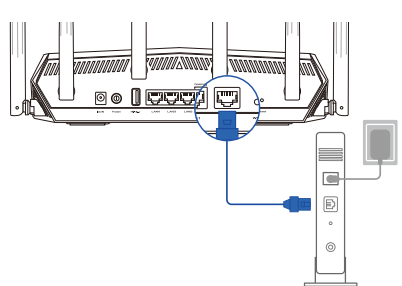

Unplug

 $\overline{\circ}$ 個  $\circ$  $\circledcirc$ 

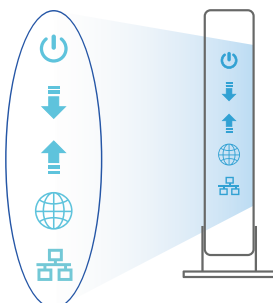

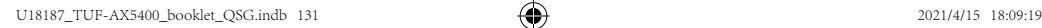

### **Configurar el TUF-AX5400**

**Puede configurar el TUF-AX5400 a través de la conexión cableada o inalámbrica.**

- **A. Conexión cableada**
- **1. Enchufe el router a una toma de corriente eléctrica y enciéndalo. Conecte el cable de red desde el equipo a un puerto LAN del router.**

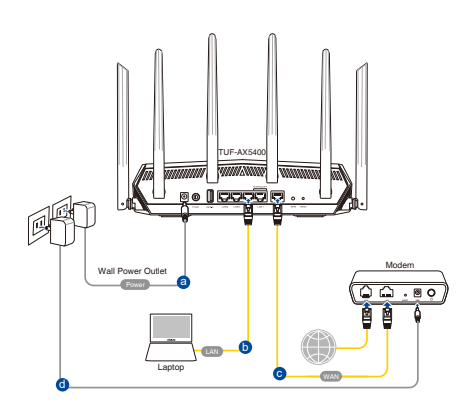

**2. La GUI Web se inicia automáticamente cuando abre un explorador Web. Si no se inicia automáticamente, escriba http://router.asus.com.**

↔

**3. Configure una contraseña para el router para evitar el acceso no autorizado.**

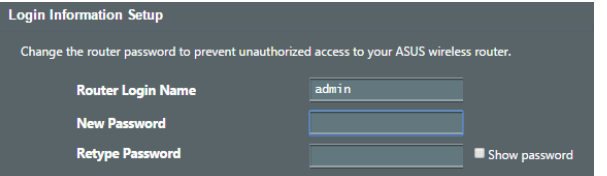

- **B. Conexión inalámbrica**
- **1. Enchufe el router a una toma de corriente eléctrica y enciéndalo.**

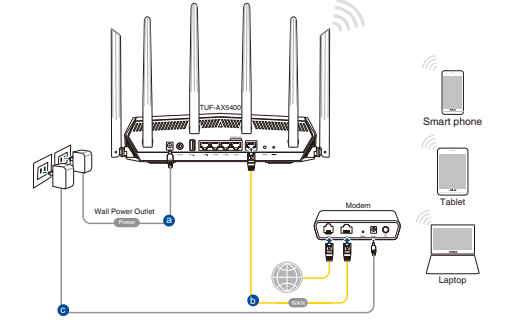

⊕

**2. Conéctese al nombre de red (SSID) mostrado en la etiqueta del producto que se encuentra en la parte posterior del router. Para mejorar la seguridad de la red, cambie a un SSID único y asigne una contraseña.**

⊕

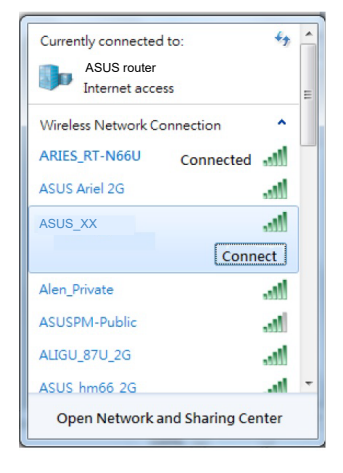

Nombre Wi-Fi (SSID): ASUS\_XX

- **XX** y hace referencia a los dos últimos dígitos de la dirección MAC de 2,4 GHz. Puede encontrarlo en la etiqueta situada en la parte posterior del TUF-AX5400.
- **Español**

⊕

- **3. Para configurar su router puede elegir tanto la GUI web como la aplicación ASUS Router.**
	- **a. Configuración mediante GUI web**
	- **La GUI Web se inicia automáticamente cuando abre un explorador Web. Si no se inicia automáticamente, escriba http://router.asus.com.**
	- **Configure una contraseña para el router para evitar el acceso no autorizado.**

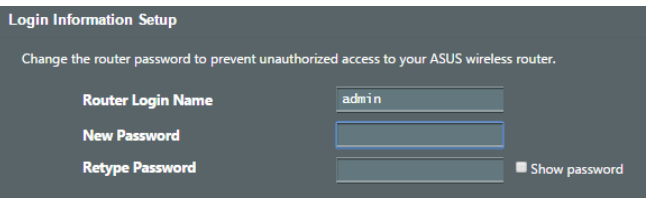

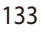

#### **b. Configuración mediante la app**

 **Descargue la aplicación ASUS Router para configurar su router a través de su dispositivo móvil.**

- **Encienda la wifi en su dispositivo móvil y conéctelo a su red de Blue Cave.**
- **Siga las instrucciones de configuración de la aplicación ASUS Router para completar la configuración.**

#### **Recordar la configuración del router inalámbrico**

**• Recuerde la configuración inalámbrica cuando complete la configuración del router.**

⊕

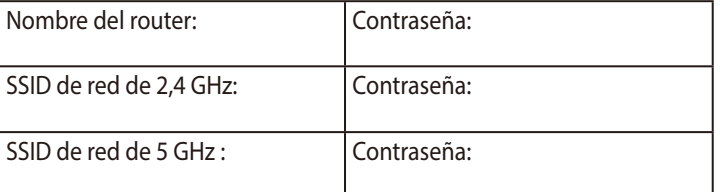

# **Preguntas más frecuentes (P+F)**

- 1. ¿De qué otros recursos dispongo para obtener más información acerca del router inalámbrico?
	- El sitio web de soporte técnico: https://www.asus.com/support
	- Línea Directa: Consulte el número de la línea telefónica de soporte técnico en esta Guía de inicio rápido.

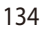

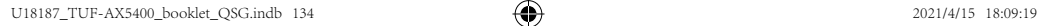

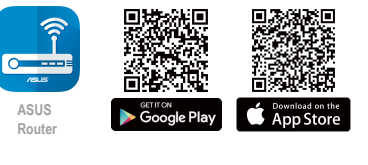

**ASUS Router**

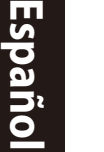

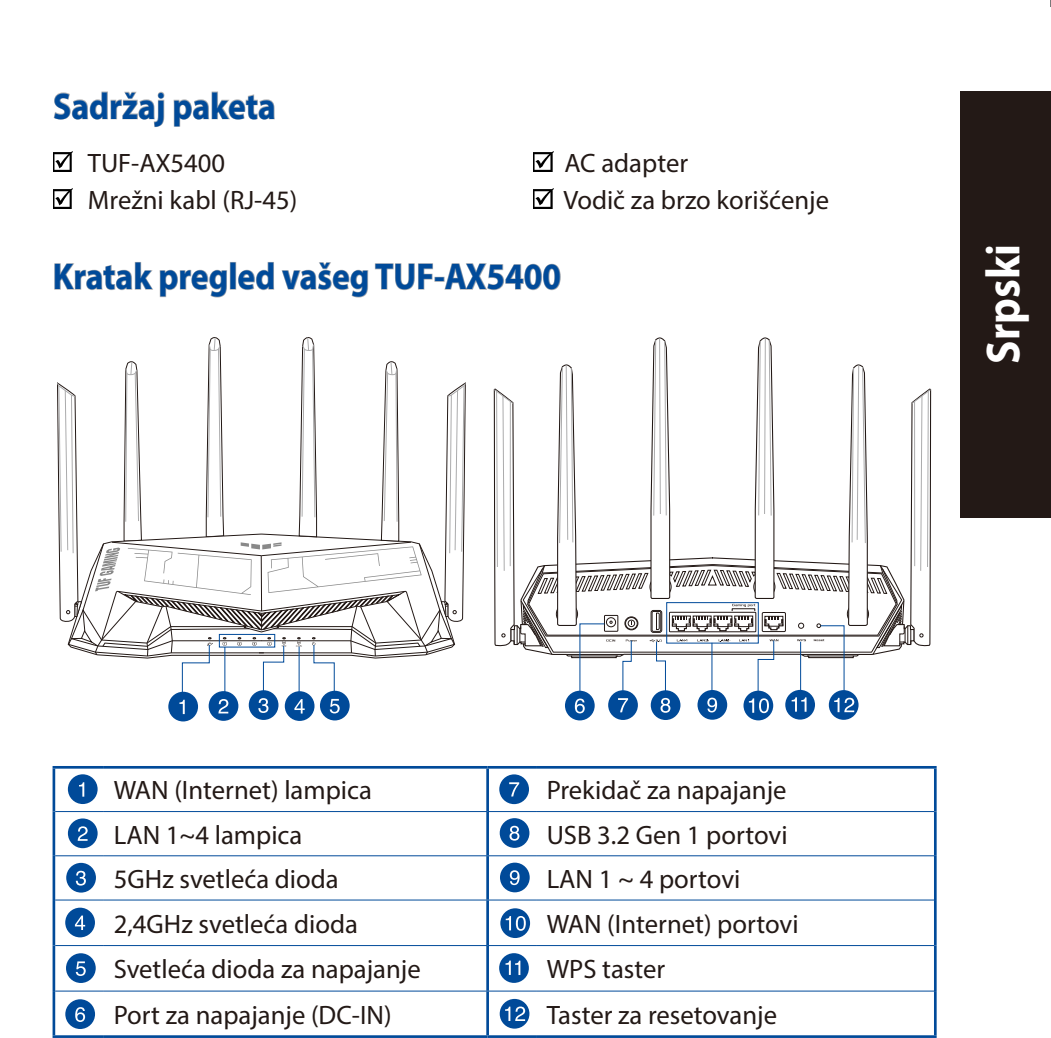

 $\bigoplus$ 

 $\bigoplus$ 

### **Postavljanje vašeg bežičnog rutera**

Za najbolji prenos bežičnog signala između bežičnog rutera i mrežnih uređaja koji su sa njim povezani, sledite sledeća uputstva:

 $\bigoplus$ 

- Postavite bežični ruter u centralni prostor za maksimalno bežično pokriće za mrežne uređaje.
- Držite uređaj dalje od metalnih prepreka i dalje od direktne sunčeve svetlosti.
- Držite uređaj dalje od bežičnih uređaja koji koriste samo 802.11g ili 20MHz opseg, 2,4GHz perifernih kompjuterskih uređaja, Bluetooth uređaja, bežičnih telefona, transformera, elektro-motora, fluorescentnog osvetljenja, mikrotalasnih pećnica, frižidera i druge industrijske opreme da biste sprečili slabljenje ili gubitak signala.
- Uvek ažurirajte na najnoviji firmver. Posetite ASUS internet prezentaciju na adresi **http://www.asus.com** da dobijete najnovije ažuriranje firmvera.
- Da biste obezbedili najbolji mogući bežični signal, okrenite 6 neodvojiv antene kako je prikazano na slici ispod.

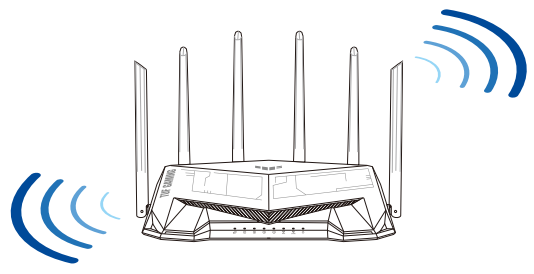

#### **NAPOMENE:**

- Koristite isključivo adapter koji ste dobili u pakovanju. Korišćenje drugih adaptera može da ošteti uređaj.
- **Specifikacija:**

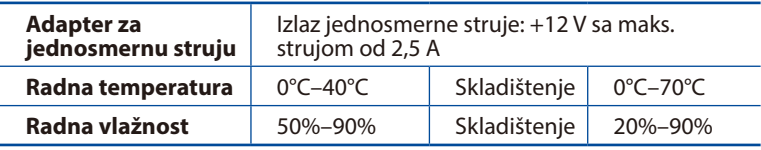

⊕

**Srpski**

136

### **Priprema vašeg modema**

**1. Izvucite kabl za struju/DSL modem. Ukoliko postoji baterija za podršku, izvadite bateriju.**

> **NAPOMENA:** Ukoliko koristite DSL za internet, biće vam potrebni korisničko ime/ lozinka od vašeg internet provajdera (ISP) da ispravno konfigurišete ruter.

 $\bigcirc$ 

**2. Povežite svoj modem za ruter uz pomoć priloženog mrežnog kabla.**

**Contract**  $\overline{a}$  $\boxdot$  $\circledcirc$ 

Unplug

 $\circledcirc$ 個  $\circ$  $^{\circ}$ 

- **3. Uključite svoj kabl/DSL modem.**
- **4. Proverite LED lampice svog kabla/DSL modema da proverite da je veza aktivna.**

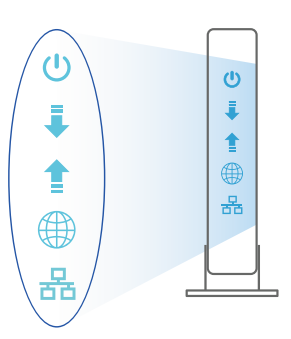

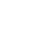

**Srpski**

⊕

### **Podešavanje vašeg TUF-AX5400**

**Možete da podesite svoj TUF-AX5400 preko kablovske ili bežične veze.**

**A. Povezivanje kablom**

**Srpski**

 $\bigoplus$ 

**1. Priključite svoj ruter u utičnicu za struju i uključite ga. Povežite mrežni kabl od kompjutera do LAN ulaza na svom ruteru.**

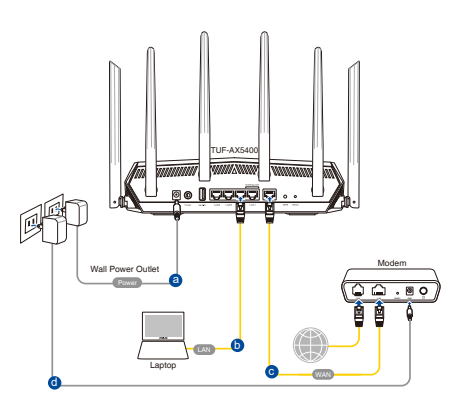

**2. Mrežni GUI se pokreće automatski kada otvorite internet pregledač. Ukoliko se ne pokrene automatski, unesite http://router.asus.com.**

⊕

**3. Podesite lozinku za svoj ruter da sprečite neautorizovani pristup.** 

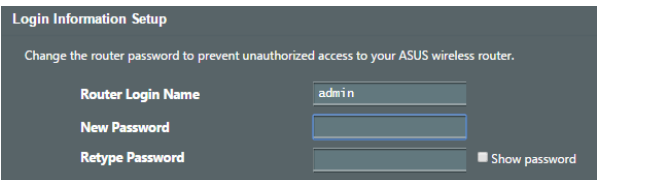

- **B. Bežično povezivanje**
- **1. Priključite svoj ruter u utičnicu za struju i uključite ga.**

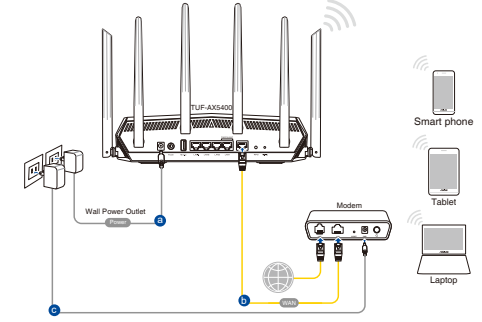

**2. Povežite se za ime mreže (SSID) prikazano na etiketi proizvoda na poleđini rutera. Za bolju bezbednost mreže, pređite na jedinstveni SSID i dodelite lozinku.**

⊕

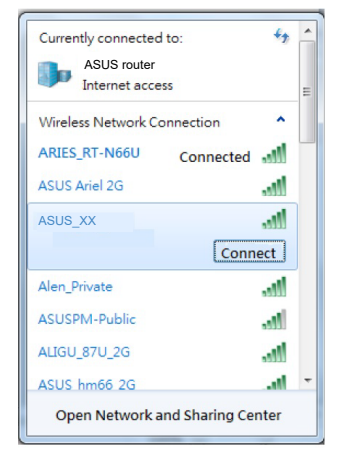

Wi-Fi ime (SSID): ASUS\_XX

- **XX** se odnosi na poslednja dva broja 2,4GHz MAC adrese. Broj možete da pronađete na etiketi na poleđini svog TUF-AX5400.
- **Srpski**

⊕

- **3. Možete da odaberete između grafičkog korisničkog interfejsa na internetu ili ASUS Ruter aplikacije da podesite svoj ruter.**
	- **a. Podešavanje grafičkog korisničkog interfejsa na internetu**
	- **Mrežni GUI se pokreće automatski kada otvorite internet pregledač. Ukoliko se ne pokrene automatski, unesite http://router.asus.com.**
	- **Podesite lozinku za svoj ruter da sprečite neautorizovani pristup.**

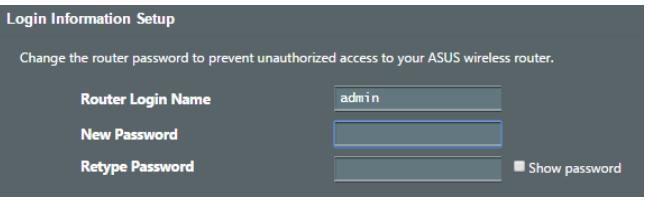

#### **b. Podešavanje aplikacije**

 **Preuzmite ASUS Ruter aplikaciju da podesite svoj ruter preko svojih mobilnih uređaja.**

- **Uključite bežični internet (Wi-Fi) na svojim mobilnim uređajima i povežite se na svoju TUF-AX5400 mrežu.**
- **Pratite uputstva za podešavanje ASUS Ruter aplikacije da obavite podešavanje.**

#### **Pamćenje podešavanja bežičnog rutera**

**• Zapamtite svoja bežična podešavanja kada završite podešavanje svog rutera.**

⇔

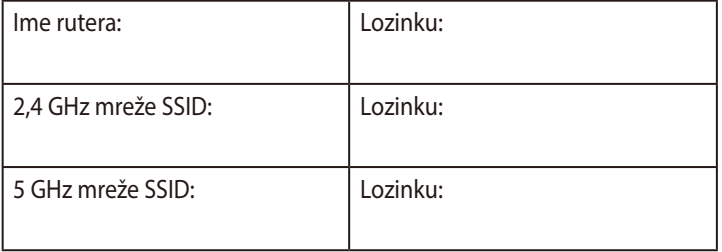

# **Često postavljana pitanja (FAQs)**

- 1. Gde mogu da pronađem više informacija o ovom bežičnom ruteru?
	- Internet prezentacija za tehničku podršku: https://www.asus.com/support
	- Hitna linija za potrošače Pogledajte Hitnu liniju za podršku u ovom Uputstvu za brzo korišćenje.

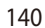

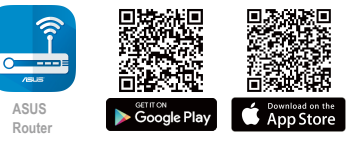

**ASUS Router**

Ω

**Srpski**

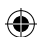

# **Obsah balenia**

☑

 $\bigoplus$ 

- $\Delta$
- TUF-AX5400 <sub>Ø</sub> Adaptér striedavého prúdu
- Sieťový kábel (RJ-45) <sub>Ø</sub> Stručný návod na obsluhu

# **Stručný prehľad vášho zariadenia TUF-AX5400**

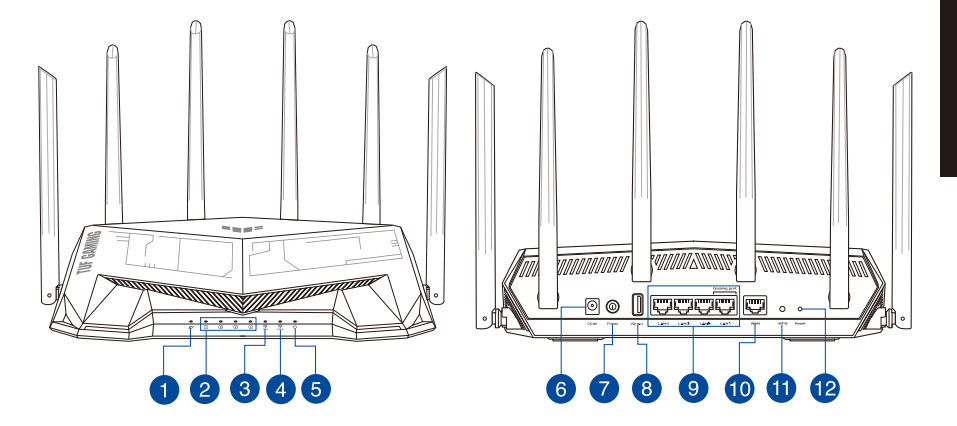

 $\bigoplus$ 

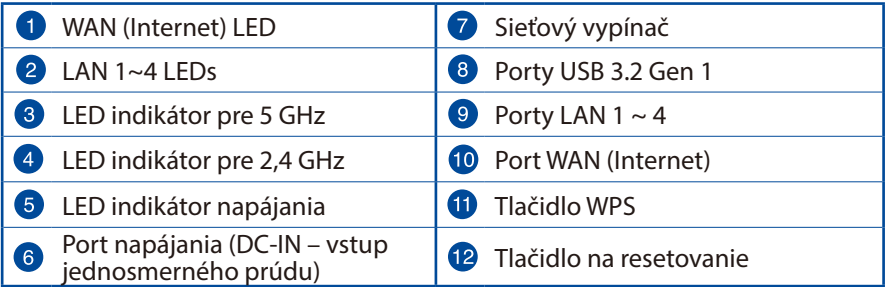

**Slovensky**

### **Umiestnenie smerovača bezdrôtovej komunikácie**

Na najlepší prenos bezdrôtového signálu medzi smerovačom bezdrôtovej komunikácie a sieťovými zariadeniami je nutné:

 $\bigoplus$ 

- Umiestniť smerovač bezdrôtovej komunikácie v centrálnej zóne s cieľom dosiahnuť maximálne pokrytie bezdrôtovým signálom pre potreby sieťových zariadení.
- Do blízkosti zariadenia neukladať žiadne kovové prekážky a chrániť ho pred účinkami priameho slnečného žiarenia.
- Umiestniť zariadenie v dostatočnej vzdialenosti od 802.11g alebo 20 MHz Wi-Fi zariadení, 2,4 GHz počítačových periférnych zariadení, bluetooth zariadení, bezšnúrových telefónov, transformátorov, masívnych motorov, žiarivkových svetiel, mikrovlnných rúr, chladničiek a ďalších priemyselných zariadení, aby ste predišli rušeniu alebo strate signálu.
- Vždy vykonajte aktualizáciu na najnovšiu verziu firmvéru. Najnovšiu aktualizáciu firmvéru nájdete na webovej lokalite ASUS na adrese **http://www.asus.com**.
- Aby ste zabezpečili najlepší bezdrôtový signál, šesť neodpojiteľné antény orientujte podľa nákresu nižšie.

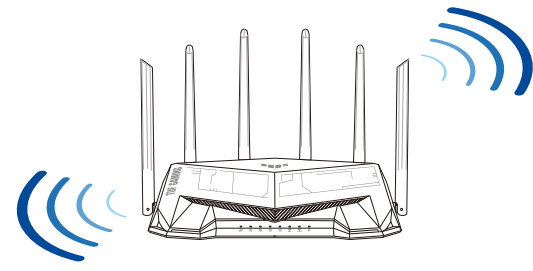

#### **POZNÁMKY:**

- Používajte iba adaptér, ktorý je súčasťou balenia. Používaním iných adaptérov môže dôjsť k poškodeniu zariadenia.
- **Špecifikácie:**

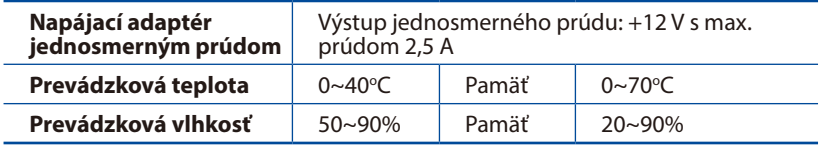

⊕

### **Príprava modemu**

**1. Odpojte napájací kábel/modem DSL. Ak je vybavený záložnou batériu, vyberte ju.**

> **POZNÁMKA:** Ak na internetové pripojenie používate DSL, na správnu konfiguráciu smerovača budete musieť zadať svoje používateľské meno/heslo od vášho poskytovateľa internetových služieb (ISP).

⊕

**2. Modem pripojte k smerovaču pomocou dodaného sieťového kábla.**

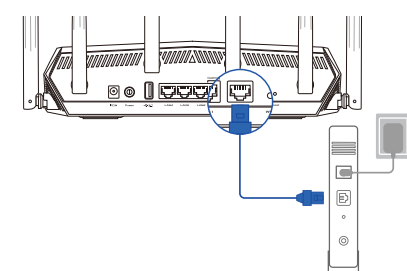

Unplug

 $\overline{\circ}$ 個  $\circ$  $^{\circ}$ 

- **3. Zapnite káblový/DSL modem.**
- **4. Skontrolujte kontrolky LED na modeme DSL/ napájací kábel a uistite sa, že pripojenie je aktívne.**

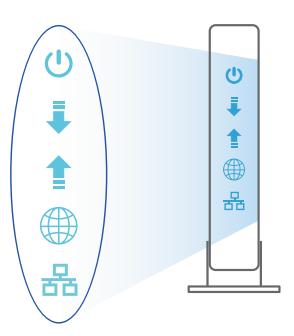

**Slovensky**

⊕

143

# **Inštalácia TUF-AX5400**

**TUF-AX5400 môžete nastaviť pomocou drôtového alebo bezdrôtového pripojenia.**

**A. Káblové pripojenie**

**Slovensky**

 $\bigoplus$ 

**1. Smerovač zapojte do elektrickej zásuvky a zapnite ho. Sieťový kábel z počítača zapojte do portu LAN v smerovači.**

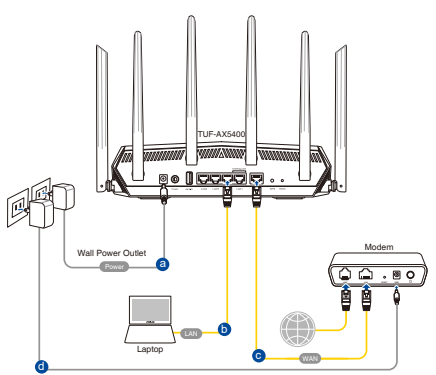

**2. Po otvorení webového prehľadávača sa automaticky načíta webové grafické používateľské rozhranie (GUI). Ak sa nenačíta automaticky, zadajte adresu http://router.asus.com.**

⊕

**3. Nastavte heslo pre smerovač, aby sa zabránilo neoprávnenému prístupu.** 

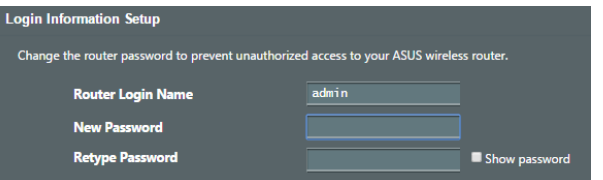

- **B. Bezdrôtové pripojenie**
- **1. Smerovač zapojte do elektrickej zásuvky a zapnite ho.**

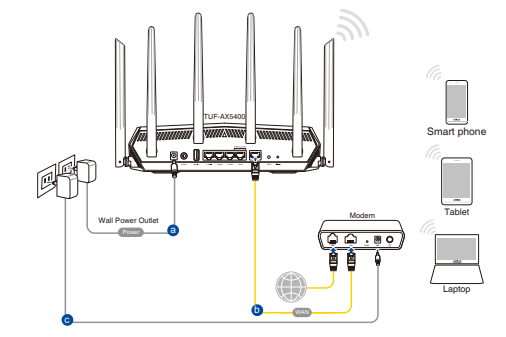

144
**2. Pripojte do siete s názvom (SSID), ktorý je uvedený na štítku výrobku na zadnej strane smerovača. Pre lepšie zabezpečenie siete ho zmeňte na jedinečné SSID a priraďte heslo.**

⊕

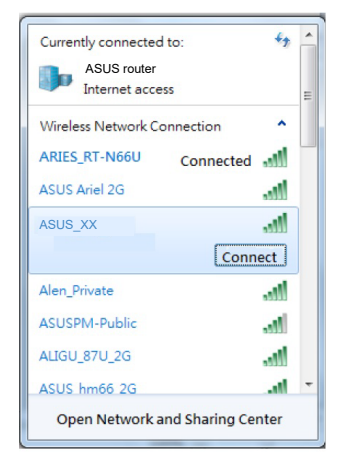

Wi-Di, Názov identifikátora (SSID):

ASUS\_XX

**XX** predstavuje posledné dve číslice adresy 2,4GHz MAC. Tieto číslice sú uvedené štítku na zadnej strane TUF-AX5400.

⊕

- **3. Na nastavenie smerovača si môžete vybrať buď webovú aplikáciu GUI, alebo ASUS Router.**
	- **a. Web GUI Setup**

- **Po pripojení sa po otvorení webového prehľadávača automaticky načíta webové grafické používateľské rozhranie (GUI). Ak sa nenačíta automaticky, zadajte adresu http://router. asus.com.**
- **Nastavte heslo pre smerovač, aby sa zabránilo neoprávnenému prístupu.**

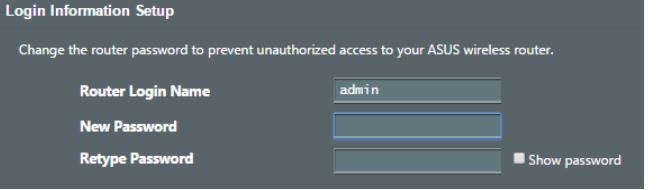

#### **b. App Setup**

 **Ak chcete nastaviť svoj smerovač pomocou mobilného zariadenia, stiahnite si aplikáciu ASUS Router.**

- **V mobilných zariadeniach zapnite funkciu Wi-Fi a pripojte ich k sieti vášho TUF-AX5400.**
- **Nastavenie vykonajte podľa pokynov na nastavenie aplikácie ASUS Router.**

#### **Uchovanie údajov o nastaveniach bezdrôtového smerovača**

**• Po dokončení nastavenia smerovača si nastavenia bezdrôtovej siete zapamätajte.**

↔

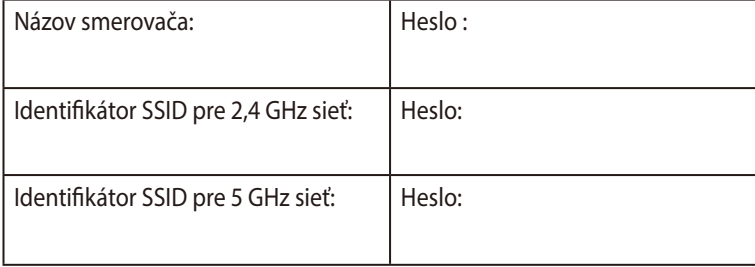

## **Často kladené otázky (FAQ)**

- 1. Kde nájdem viac informácií o smerovači bezdrôtovej komunikácie?
	- Stránka technickej podpory: https://www.asus.com/support
	- Zákaznícka horúca linka: Pozrite si informácie o horúcej linke podpory v Doplnkovom návode.

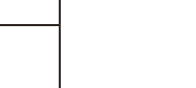

⊕

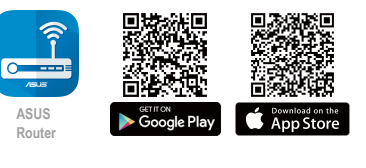

**ASUS Router**

## **Vsebina paketa**

 $\bigoplus$ 

**Ø** Omrežni kabel (RJ-45) **V** Vodnik za hitri zagon

**Ø TUF-AX5400** Adapter za izmenični tok

## **Hiter pogled na vaš TUF-AX5400**

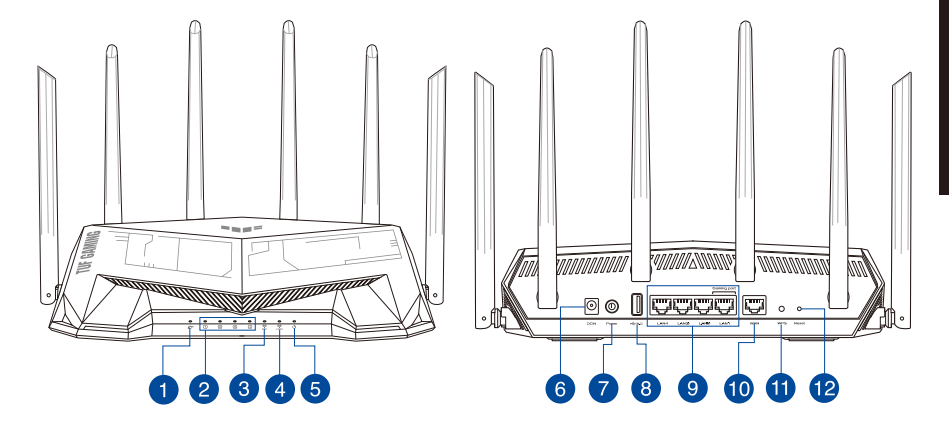

 $\bigoplus$ 

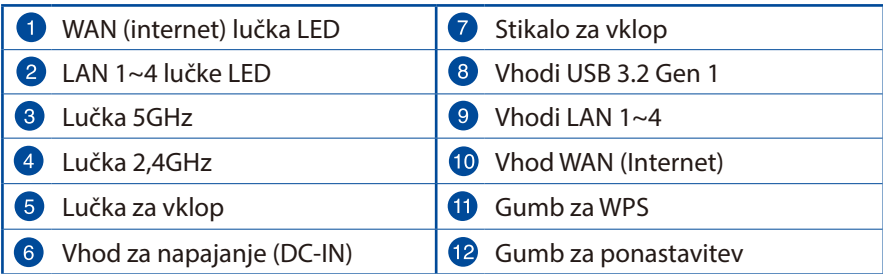

Slovenščina **Slovenščina**

⊕

147

## **Nastavitev položaja vašega brezžičnega usmerjevalnika**

 $\bigoplus$ 

Za najboljši prenos brezžičnega signala med brezžičnim usmerjevalnikom in

- Postavite brezžični usmerjevalnik v središčno območje za najboljšo brezžično pokritost omrežnih naprav.
- Naprave ne postavljajte v bližino kovinskih ovir in je ne izpostavljajte neposredni sončni svetlobi.
- Naprave ne postavljajte v bližino Wi-Fi naprav, ki delujejo samo na 802.11g ali 20MHz, 2,4GHz računalniške dodatne opreme, naprav Bluetooth, brezvrvičnih telefonov, transformatorjev, težkih motorjev, fluorescentnih luči, mikrovalovnih pečic, hladilnikov in druge industrijske opreme, da preprečite interference ali izgube signala.
- Vedno posodabljajte na najnovejšo strojno programsko opremo.Obiščite spletno stran ASUS na naslovu **http://www.asus.com** za najnovejše posodobitve strojne programske opreme.
- Za zagotovitev najboljšega brezžičnega signala usmerite 6 nesnemljive antene, kot je prikazano na spodnji sliki.

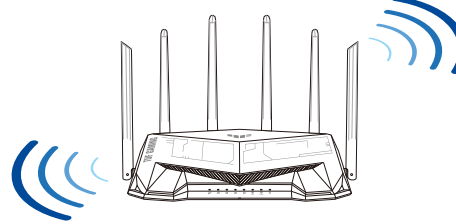

#### **OPOMBE:**

- Uporabljajte samo napajalnik, ki je bil priložen paketu. Z uporabo drugih napajalnikov lahko poškodujete napravo.
- **Tehnični podatki:**

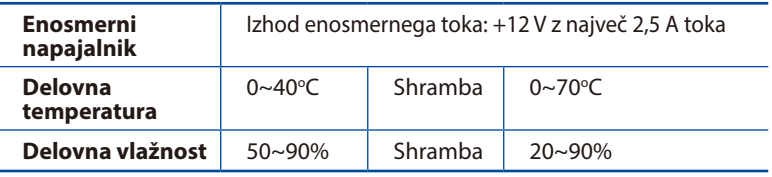

priključenimi omrežnimi napravami zagotovite naslednje:

⊕

**Slovenščina**

**Slovenščina** 

## **Prioprava modema**

 $\bigoplus$ 

**1. Izklopite kabelski modem/modem DSL. Če je modem opremljen z rezervno baterijo, jo odstranite.** 

> **OPOMBA:** Če modem DSL uporabljate za internet, za pravilno konfiguracijo usmerjevalnika potrebujete uporabniško ime in geslo ponudnika internetnih storitev.

⊕

**2. Priključite modem na usmerjevalnik s priloženim omrežnim kablom.**

- **3. Vklopite kabelski modem/modem DSL.**
- **4. Preverite lučke LED kabelskega modema/modema DSL in se prepričajte, da je povezava aktivna.**

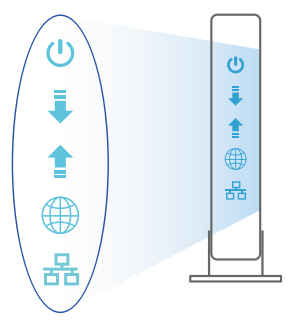

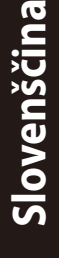

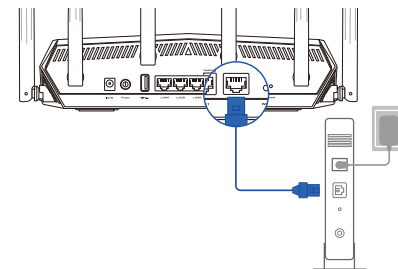

Unplug

 $^{\circ}$ 

回  $\circ$  $\circledcirc$ 

⊕

149

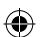

## **Nastavitev usmerjevalnika TUF-AX5400**

**TUF-AX5400 omrežja lahko nastavitve prek žične ali brezžične povezave.**

**A. Žična povezava:** 

**Slovenščina**

Slovenščina

 $\bigoplus$ 

**1. Usmerjevalnik priključite na električno vtičnico in ga vklopite. Priključite omrežni kabel iz računalnika na vrata LAN na usmerjevalniku.**

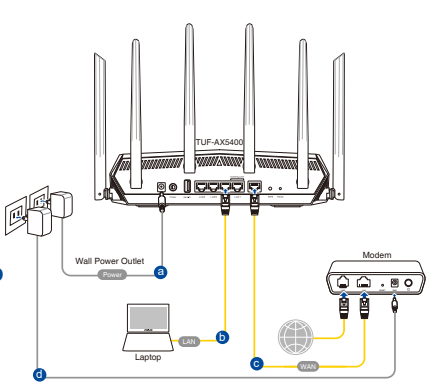

**2. Spletni vmesnik GUI se samodejno zažene, ko odprete spletni brskalnik. Če se ne zažene samodejno, pojdite na http://router.asus.com.**

⊕

**3. Nastavite geslo za usmerjevalnik, da preprečite nepooblaščen dostop.** 

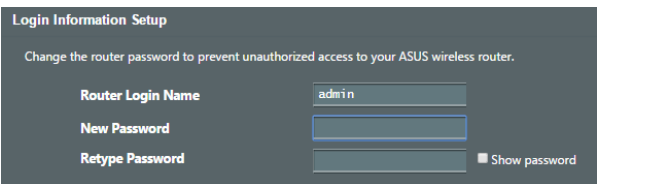

- **B. Brezžična povezava**
- **1. Usmerjevalnik priključite na električno vtičnico in ga vklopite.**

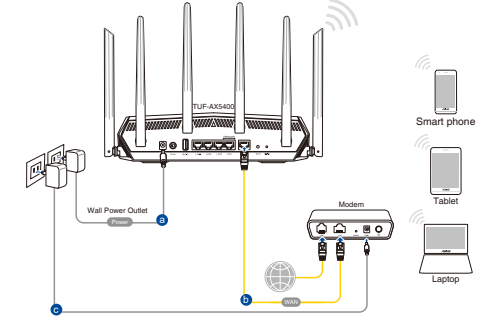

**2. Vzpostavite povezavo z omrežjem (SSID), ki je prikazano na nalepki izdelka na hrbtni strani usmerjevalnika. Za boljšo varnost omrežja nastavite enolično ime omrežja (SSID) in dodelite geslo.**

⊕

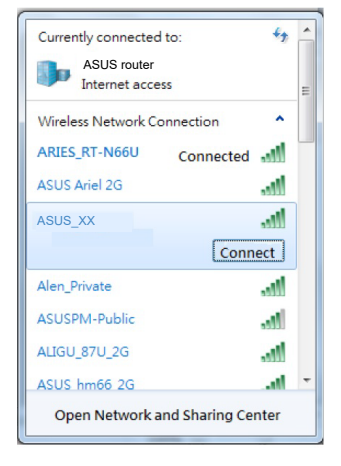

Ime omrežja Wi-Fi (SSID): ASUS\_XX

- **XX** se nanaša na dve števki naslova MAC v pasu 2,4 GHz. Najdete ju na nalepki na hrbtni strani usmerjevalnika TUF-AX5400.
- Slovenščina **Slovenščina**

⊕

- **3. Za nastavitev usmerjevalnika lahko izberete spletni GUI ali pa aplikacijo ASUS Router.**
	- **a. Nastavitev s spletnim GUI**
	- **Ko je povezava vzpostavljena, se spletni vmesnik GUI samodejno zažene, ko odprete spletni brskalnik. Če se ne zažene samodejno, pojdite na http://router. asus.com.**
	- **Nastavite geslo za usmerjevalnik, da preprečite nepooblaščen dostop.**

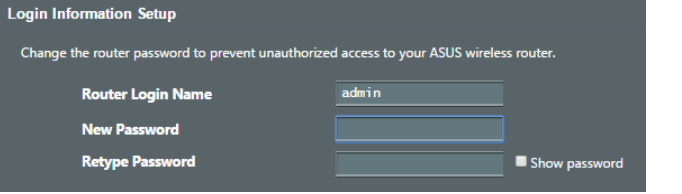

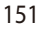

#### **b. Nastavitev z aplikacijo**

**Prenesite aplikacijo ASUS Router, s katero lahko svoj usmerjevalnik nastavite prek mobilnih naprav.**

- **Vklopite Wi-Fi na mobilnih napravah in vzpostavite povezavo z omrežjem TUF-AX5400.**
- **Upoštevajte navodila za nastavitev aplikacije ASUS Router, da dokončate nastavitev.**

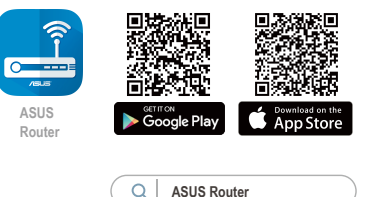

#### **Shranjevanje nastavitev brezžičnega usmerjevalnika**

**• Zapomnite si nastavitve za brezžično povezavo, ko zaključite namestitev usmerjevalnika.**

⊕

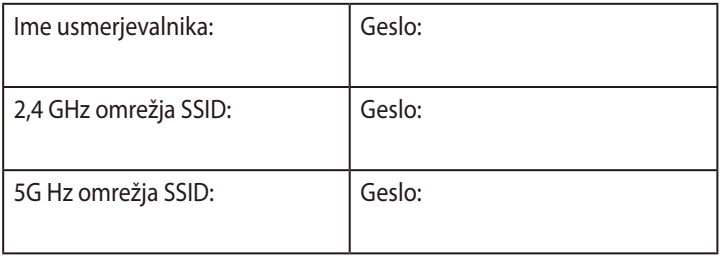

## **Pogosto zastavljena vprašanja (FAQs)**

- 1. Kje lahko najdem več informacij o brezžičnem usmerjevalniku?
	- Stran s tehnično podporo: https://www.asus.com/support
	- Telefonska številka za stranke: Glejte telefonsko številko v tem Vodniku za hitri zagon

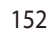

**Slovenščina**

**Slovenščina** 

⊕

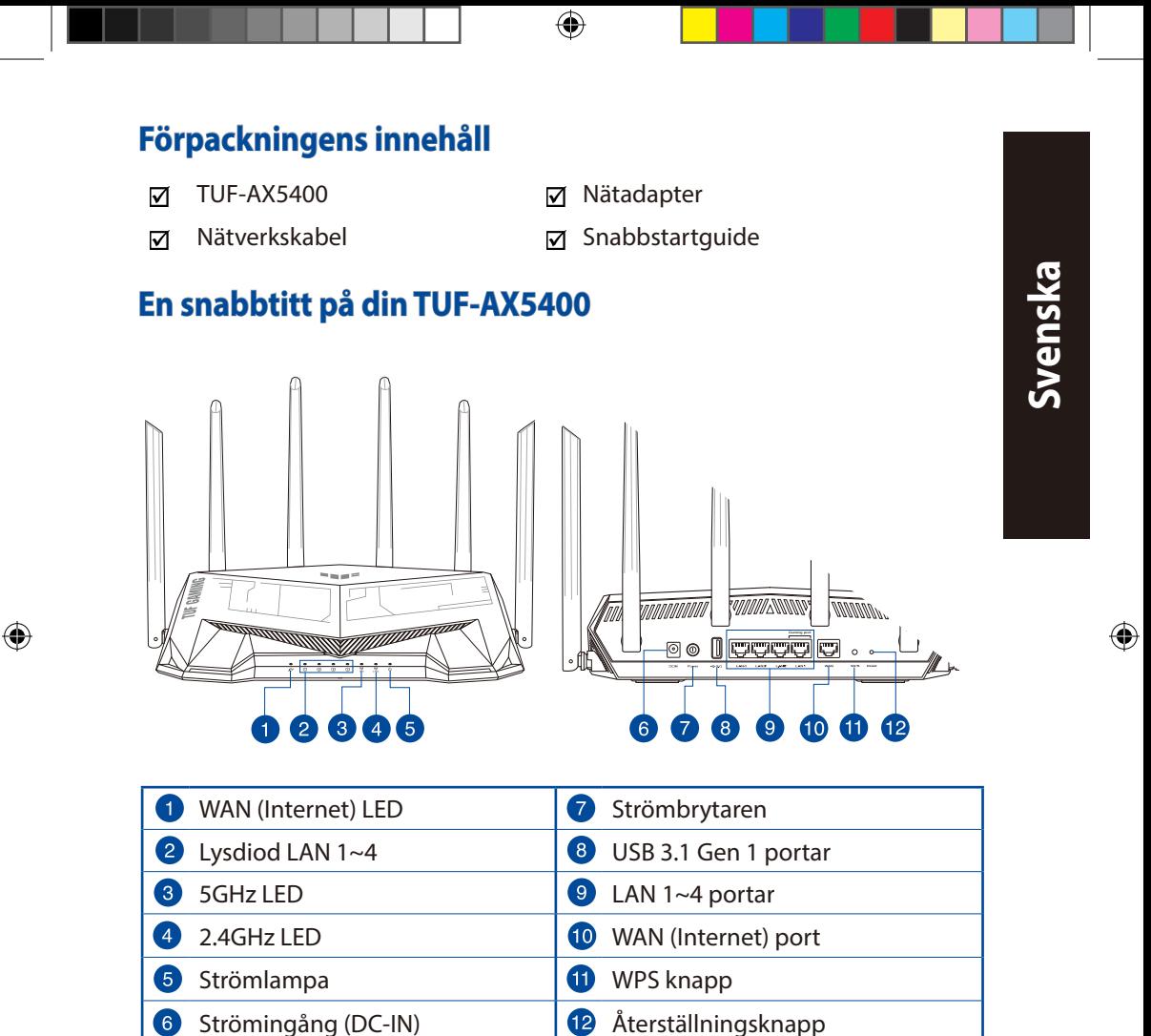

153

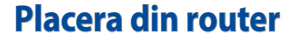

För bästa trådlösa signalsändning mellan den trådlösa routern och nätverksenheterna som är anslutna till den, se till att du:

⊕

- Placerar den trådlösa routern på en central plats för maximal trådlös täckning för nätverksenheterna.
- Håll enheten undan från metallhinder och undan från direkt solljus.
- Håll enheten borta från 802.11g eller 20MHz endast Wi-Fi-enheter, 2,4 GHz datorkringutrustning, Bluetooth-enheter, sladdlösa telefoner, transformatorer, kraftiga motorer, fluorescerande ljus, mikrovågsugnar, kylskåp och andra industriella utrustningar för att förhindra signalstörningar eller signalförluster.
- Uppdatera alltid till den senaste firmware-versionen. Besök ASUS webbsida på **http://www.asus.com** för att hämta den senaste uppdateringen av enhetens firmware.
- För bästa trådlösa signal ska du rikta de 6 inte avtagbar antennerna på det sätt som visas i ritningen nedan.

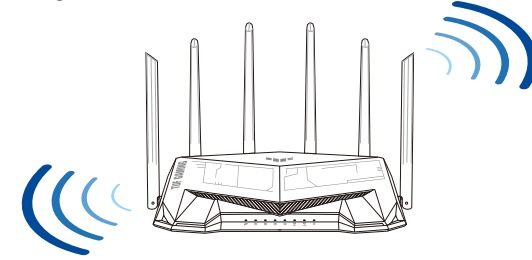

## **ANMÄRKNINGAR:**

- Använd endast adaptern som följer med i ditt paket. Användning av andra adaptrar kan skada enheten.
- **Specifikationer:**

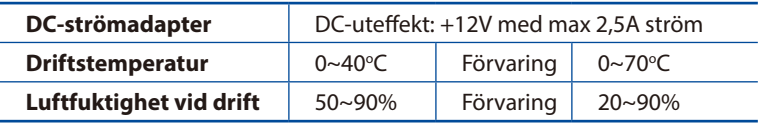

# **Svenska**

⊕

154

## **Förbered ditt modem**

**1. Koppla ur strömkabeln/DSL-modemet. Om den har ett reservbatteri, ta bort batteriet.**

> **OBS:** Om du använder DSL för Internet, kommer du att behöva ett användarnamn/ lösenord från din Internet-leverantör (ISP) för att kunna konfigurera routern korrekt.

⊕

**2. Anslut ditt modem till routern med den medföljande nätverkskabeln.**

- **3. Slå på strömkabeln/DSL-modemet.**
- **4. Kontrollera kabelns/DSL-modemets lysdioder för att försäkra dig om att anslutningen är aktiv.**

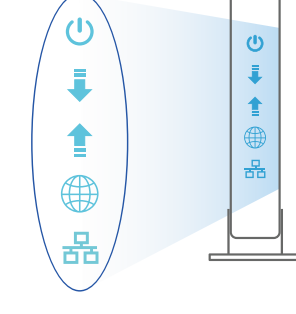

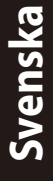

⊕

с  $\mathbb{D}$  $\circ$ 

Unplug

 $\overline{\odot}$ 個  $\circ$  $^{\circ}$ 

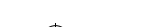

155

## **Inställning av router**

**Du kan ställa in din router via kabelansluten eller trådlös anslutning.**

- **A. Kabelanslutning**
- **1. Smerovač zapojte do elektrickej zásuvky a zapnite ho. Sieťový kábel z počítača zapojte do portu LAN v smerovači.**

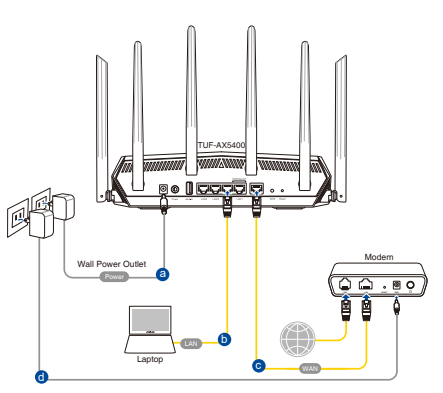

**2. Webb GUI startar automatiskt när du öppnar en webbläsare. Om den inte startar automatiskt, öppna http://router.asus.com.**

⊕

**3. Ställ in ett lösenord för din router för att undvika obehörig åtkomst.**

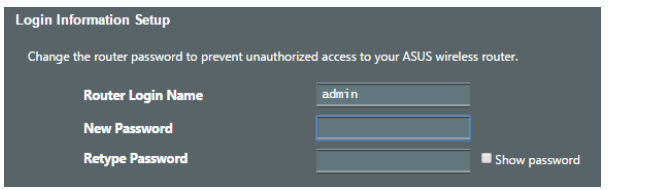

- **B. Trådlös anslutning**
- **1. Smerovač zapojte do elektrickej zásuvky a zapnite ho.**

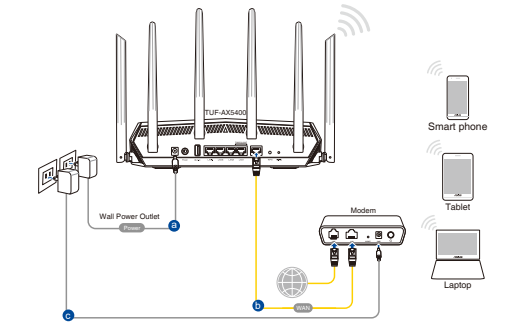

 $\bigoplus$ 

**Svenska**

**2. Anslut till nätverkets namn (SSID) som står på produktens etikett på baksidan av routern. För bättre nätverkssäkerhet, byt till ett unikt SSID och tilldela ett lösenord.**

⊕

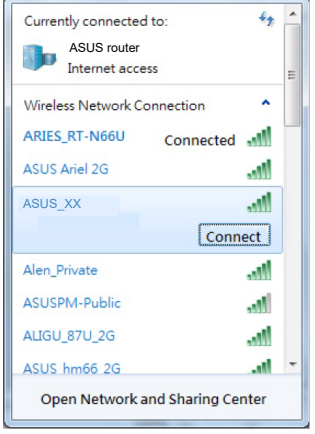

Wi-Fi-namn (SSID): ASUS\_XX

- 
- \* **XX** syftar på de två sista siffrorna på 2,4 GHz MAC-adress. Du kan hitta den på etiketten på baksidan av din RT-AX82U.

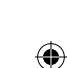

- **3. Du kan välja antingen webbanvändargränssnittet eller ASUS Router-appen för att ställa in routern**.
	- **a. Inställning av webbanvändargränssnitt**
	- **När du är ansluten startar webb GUI automatiskt när du öppnar en webbläsare. Om den inte startar automatiskt, öppna http://router.asus.com.**
	- **Ställ in ett lösenord för din router för att undvika obehörig åtkomst.**

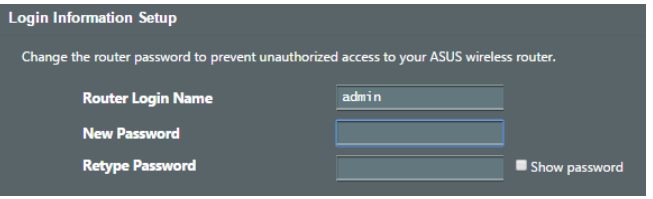

#### **b. App-inställning**

 **Hämta ASUS Router-app för att ställa in routern via dina mobilenheter.**

- **Sätt på Wi-Fi på dina mobilenheter och anslut till ditt RT-AX82U-nätverk.**
- **Följ inställningsinstruktionerna för ASUS Router-appen för att genomföra inställningen.**

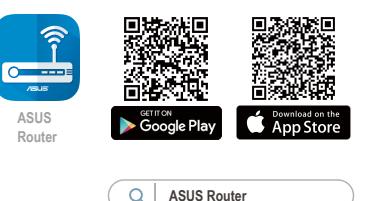

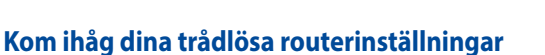

**• Kom ihåg dina trådlösa inställningar när du är klar med routerinställningen.**

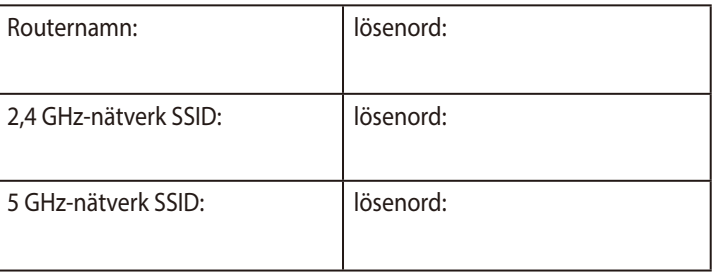

⊕

## **Vanliga frågor**

- 1. Var kan jag hitta ytterligare information om den trådlösa routern?
	- Teknisk support: https://www.asus.com/support
	- Kundhotline: Se support hotlineskärmbilderna i Supplementguiden

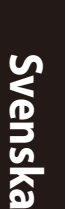

⊕

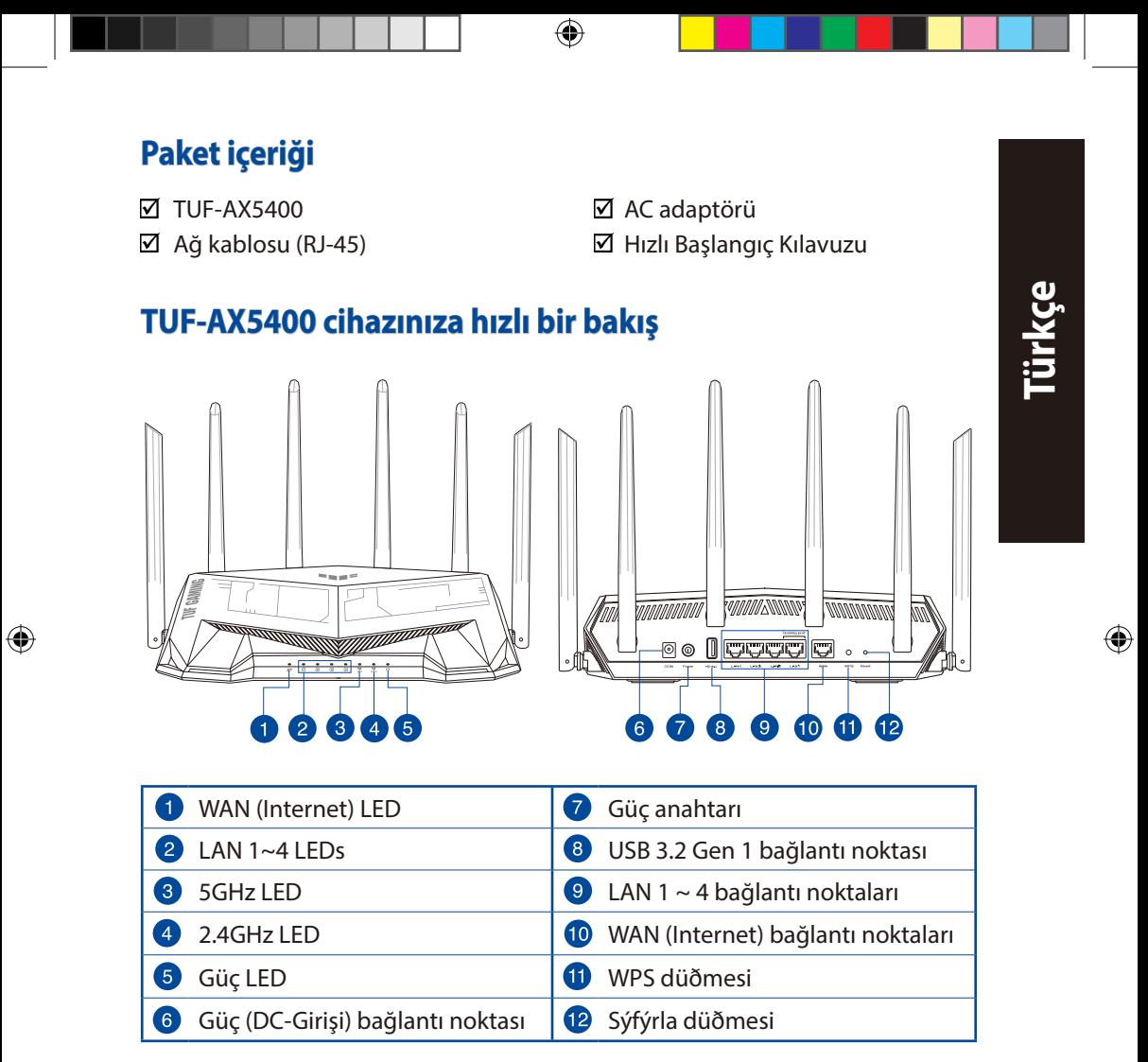

## **Yönlendiricinizi yerleştirme**

Kablosuz yönlendirici ve yönlendiriciye bağlı ağ aygıtları arasında en iyi kablosuz sinyal aktarımı için aşağıdakileri sağlayınız:

• Ağ aygıtları için maksimum kablosuz kapsama elde etmek amacıyla kablosuz yönlendiricinizi merkezi bir alana yerleştirin.

⊕

- Aygıtı engelleyici metal cisimlerden ve doğrudan güneş ışığından uzak tutun.
- Aygıtı sadece 802.11g veya 20MHz olan Wi-Fi aygıtlarından, 2.4GHz bilgisayar çevrebirimlerinden, Bluetooth aygıtlarından, kablosuz telefonlardan, transformatörlerden, ağır görev motorlarından, flörosan ışıklarından, mikrodalga fırınlarından, soğutuculardan ve diğer endüstriyel ekipmanlardan uzak tutarak sinyal etkileşimini veya kaybını önleyin.
- Daima en son aygıt yazılımına yükseltin. En son aygıt yazılımı güncellemelerini almak için **http://www.asus.com** adresinden ASUS web sitesini ziyaret edin.
- En iyi kablosuz sinyalin alındığından emin olmak için, 6 çıkarılamayan anteni aşağıdaki çizimde gösterildiği gibi yönlendirin.

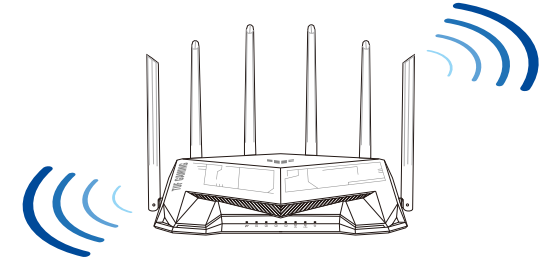

#### **NOTLAR:**

- Sadece paketiniz ile birlikte gelen adaptörü kullanın. Diğer adaptörlerin kullanılması aygıta zarar verebilir.
- **Teknik özellikler:**

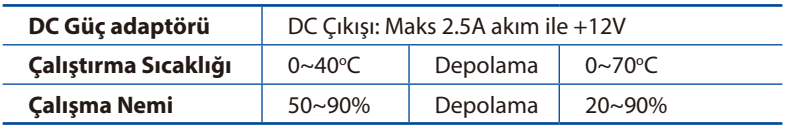

⊕

**Türkçe**

## **Modeminizi hazırlama**

**1. Kablo/DSL modemi kapatın. Bir yedek pili varsa, pili çıkarın.**

> **NOT:** Internet için DSL kullanıyorsanız, yönlendiriciyi uygun biçimde yapılandırmak için Internet Servis Sağlayıcınızdan (ISS) kullanıcı adınızı/şifrenizi almanız gerekecektir.

⊕

**2. Modeminizi, birlikte gelen ağ kablosuyla yönlendiriciye bağlayın.**

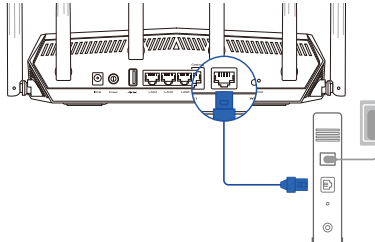

Unplug

**3. Kablo/DSL modemi açın.**

 $\bigoplus$ 

**4. Bağlantının etkin olduğundan emin olmak için kablo/DSL modeminizin LED ışıklarını denetleyin.**

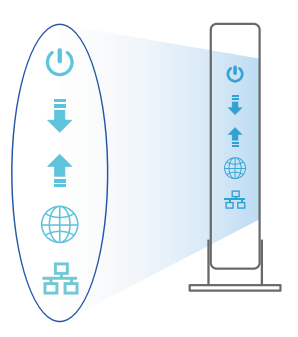

 $\overline{\odot}$ 個  $\circ$  $^{\circ}$ 

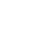

⊕

161

## **TUF-AX5400 aygıtınızı kurma**

#### **TUF-AX5400 kablolu veya kablosuz bağlantı aracılığıyla ayarlayabilirsiniz.**

**Türkçe**

 $\bigoplus$ 

- **A. Kablolu bağlantı:**
- **1. Yönlendiricinizi bir prize takıp gücünü açın. Bilgisayarınızdan gelen ağ kablosunu yönlendiricinizdeki bir LAN bağlantı noktasına bağlayın.**

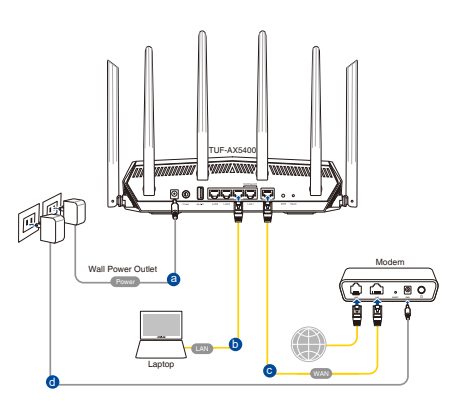

**2. Bir web tarayıcı açtığınızda, web grafik kullanıcı arayüzü otomatik olarak başlar. Otomatik olarak başlamazsa http://router.asus.com adresini girin.**

⊕

**3. Yetkisiz erişimi önlemek amacıyla yönlendiriciniz için bir şifre ayarlayın.**

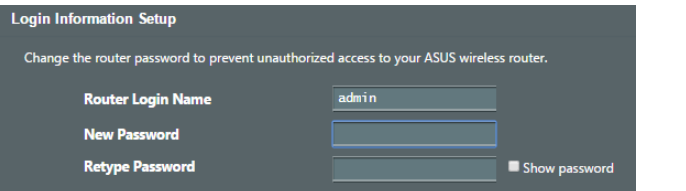

- **B. Kablosuz bağlantı**
- **1. Yönlendiricinizi bir prize takıp gücünü açın.**

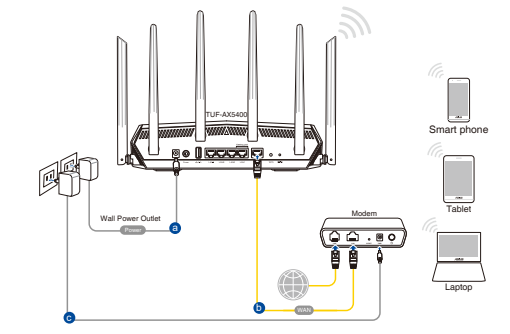

**2. Yönlendiricinin arka tarafındaki ürün etiketinde gösterilen ağ adına (SSID) bağlanın. Daha iyi ağ güvenliği için, benzersiz bir SSID'ye değiştirin ve bir şifre atayın.**

⊕

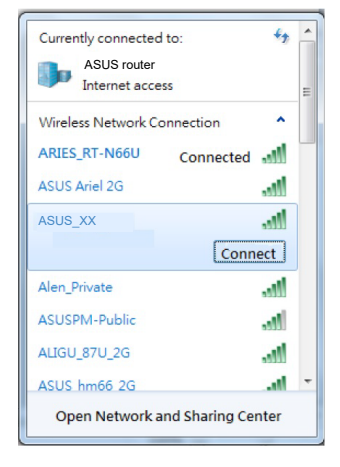

Wi-Fi Adı (SSID): ASUS\_XX

XX kısmı, 2.4 GHz MAC adresinin son iki basamağına karşılık gelir. Bu bilgiyi, TUF-AX5400 aygıtınızın arkasındaki etikette bulabilirsiniz.

- **3. Yönlendiricinizi kurmak için ister web grafiksel kullanıcı arayüzünü isterseniz de ASUS Router uygulamasını tercih edebilirsiniz.**
	- **a. Web Grafiksel Kullanıcı Arayüzü Kurulumu**
	- **Bir web tarayıcı açtığınızda, web grafik kullanıcı arayüzü otomatik olarak başlar. Otomatik olarak başlamazsa http://router.asus.com adresini girin.**
	- **Yetkisiz erişimi önlemek amacıyla yönlendiriciniz için bir şifre ayarlayın.**

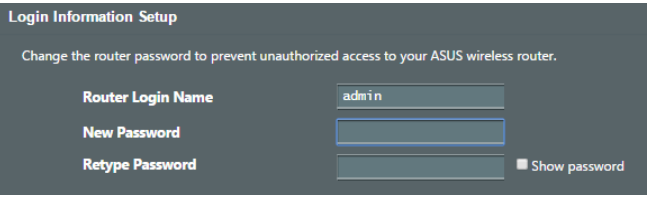

⊕

**Türkçe**

#### **b. Uygulama Kurulumu**

 **Yönlendiricinizi mobil aygıtlarınız aracılığıyla kurmak için ASUS Router uygulamasını indirin.**

- **Mobil aygıtlarınızda Wi-Fi işlevini açın ve TUF-AX5400 aygıtınızın ağına bağlanın.**
- **Kurulumu tamamlamak için ASUS Router uygulaması kurulum yönergelerini izleyin.**

#### **Kablosuz yönlendirici ayarlarınızı anımsama**

**• Yönlendirici ayarını tamamlarken kablosuz ayarlarınızı anımsayın.**

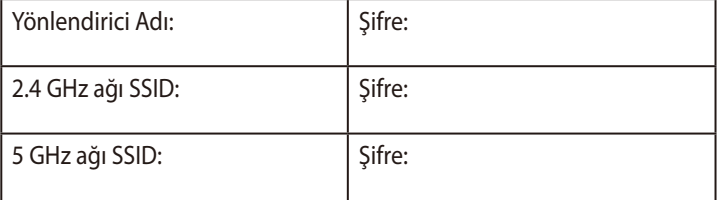

## **Sık Sorulan Sorular (SSS'lar)**

- 1. Kablosuz yönlendirici hakkında ayrıntılı bilgiyi nereden bulabilirim?
	- Teknik destek sitesi: https://www.asus.com/support
	- Müşteri Yardım Hattı: Ek Kılavuzdaki Destek Yarım Hattına bakın.
- - Bu Cihaz Türkiye analog şebekelerde çalışabilecek şekilde tasarlanmıştır.
- - Cihazın ayrıntılı kurulum rehberi kutu içeriğinden çıkan CD içerisindedir. Cihazın kullanıcı arayüzü Türkçe'dir.
- - Cihazın kullanılması planlanan ülkelerde herhangi bir kısıtlaması yoktur. Ülkeler simgeler halinde kutu üzerinde belirtilmiştir.

**Türkçe**

⊕

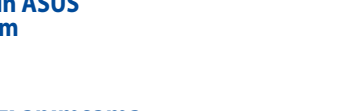

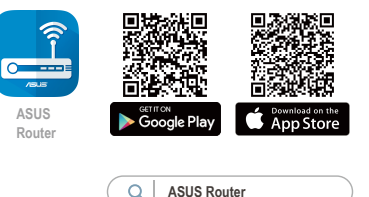

⊕

U18187\_TUF-AX5400\_booklet\_QSG.indb 164 2021/4/15 18:09:28

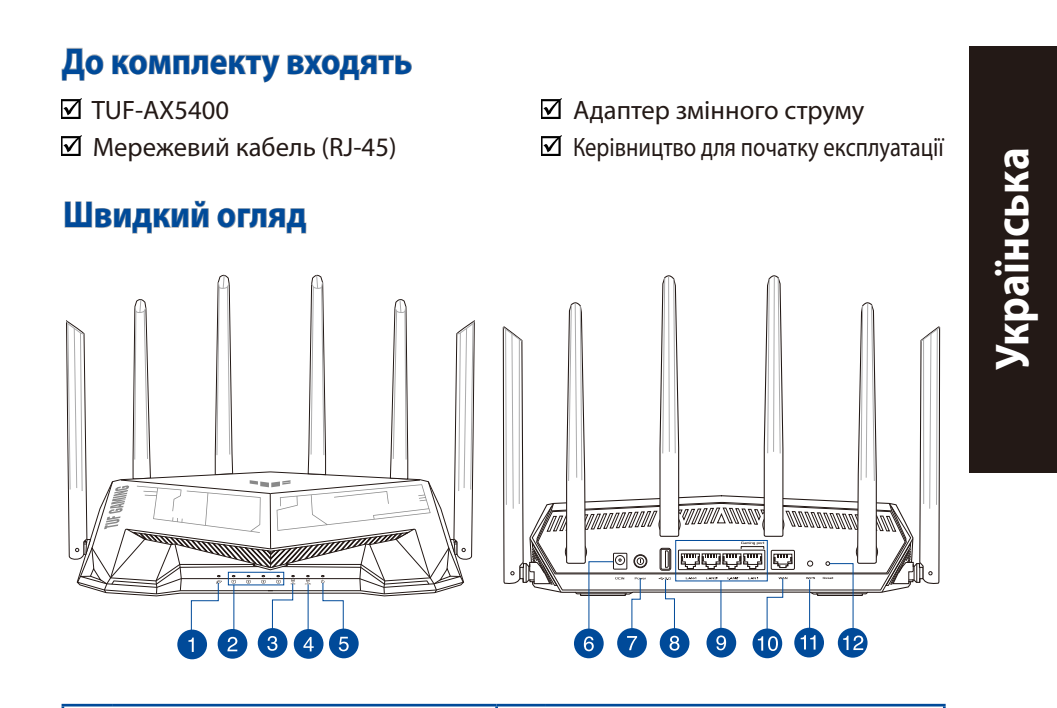

 $\bigoplus$ 

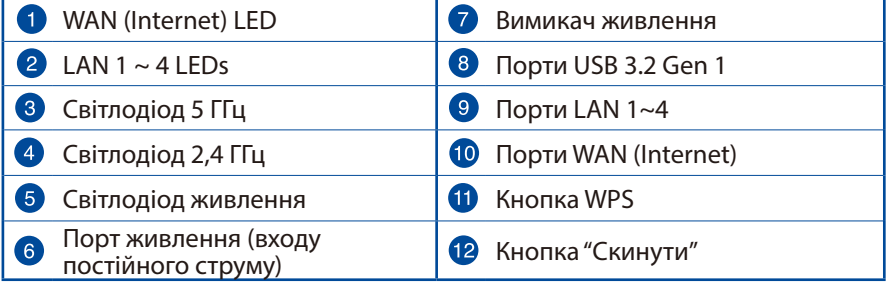

 $\bigoplus$ 

## **Розташування бездротового маршрутизатора**

Щоб забезпечити найвищу якість передачі сигналу між маршрутизатором і підключеними до нього мережевими пристроями, переконайтеся, що:

⊕

- Маршрутизатор знаходиться по центру всіх пристроїв, щоб досягти максимального покриття для мережевих пристроїв.
- Розташовуйте маршрутизатор подалі від металевих предметів, які стають перешкодами на шляху сигналу, і бережіть від прямого сонячного проміння.
- Розташовуйте пристрій подалі від пристроїв Wi-Fi 802,11g або 20 МГц, периферійних пристроїв комп'ютерів на 2,4 ГГц, пристроїв Bluetooth, бездротових телефонів, трансформаторів, потужних моторів, люмінесцентних ламп, мікрохвильових пічок, холодильників та іншого промислового обладнання, щоб уникнути інтерференції або втрати сигналу.
- Постійно поновлюйте первинне ПЗ. Відвідайте сайт ASUS **http://www.asus.com** , щоб отримати найсвіжіші поновлення первинного ПЗ.
- Щоб отримати найвищу якість бездротового сигналу, орієнтуйте шість нез'ємн антени так, як показано на малюнку нижче.

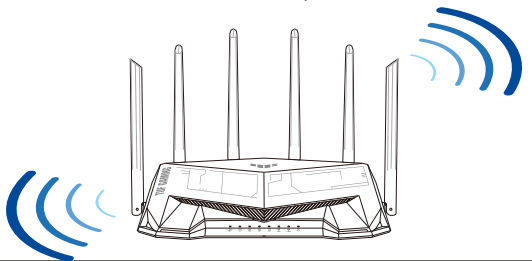

#### **ПРИМІТКИ:**

• Користуйтеся лише адаптером з комплекту. Користування іншими адаптерами може пошкодити пристрій.

#### • **Технічні характеристики:**

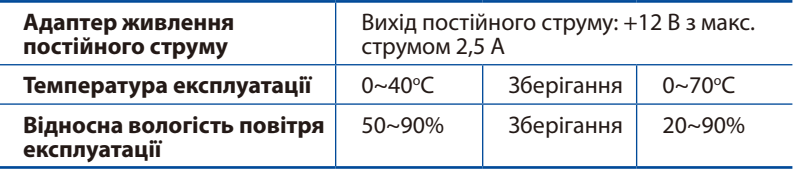

⊕

# Українська **Українська**

166

◈

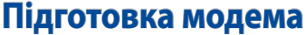

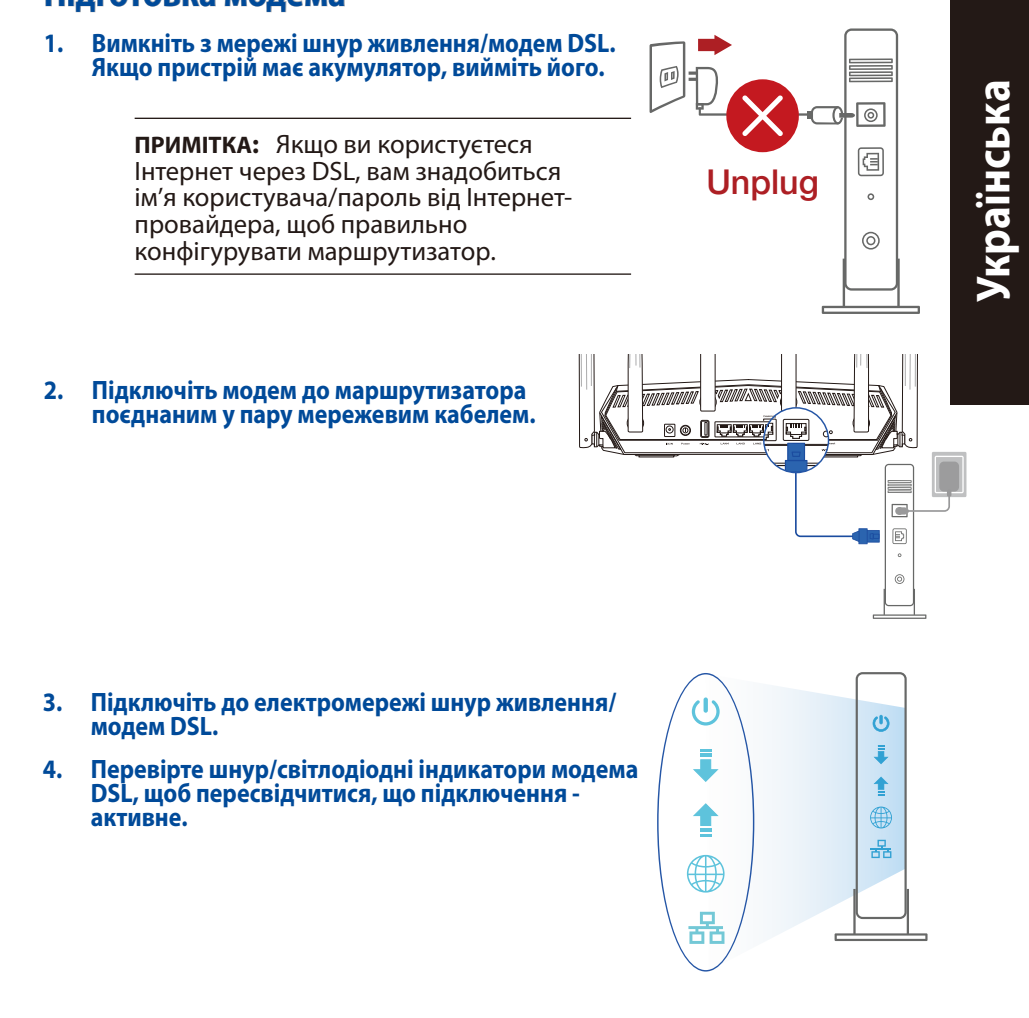

⊕

⊕

## Українська **Українська**

⊕

## **Налаштування TUF-AX5400**

**Можна налаштувати TUF-AX5400 через дротове або бездротове підключення.**

- **A. Дротове підключення:**
- **1. Увімкніть маршрутизатор до розетки живлення і подайте живлення. Підключіть мережевий кабель від комп'ютера до порту LAN на маршрутизаторі.**

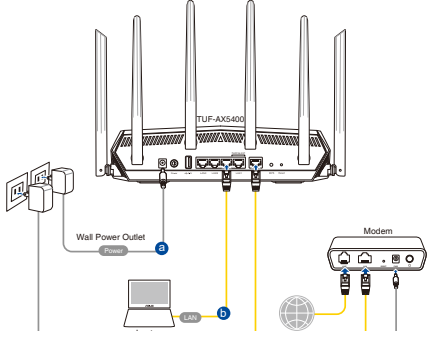

.<br>2. Графічний веб-інтерфейс автоматично запускається, коли ви відкриваєте **веб-браузер. Якщо він не запускається автоматично, введіть http://router. asus.com.**

↔

**3. Встановіть пароль на маршрутизатор, щоб запобігти неавторизованому доступу.**

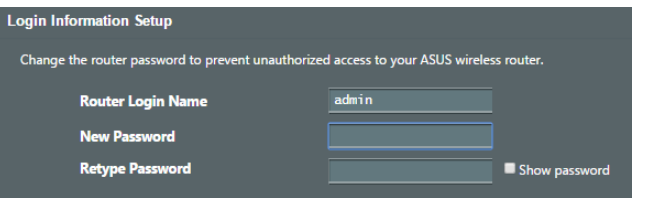

#### **B. Бездротове підключення**

**1. Увімкніть маршрутизатор до розетки живлення і подайте живлення.** 

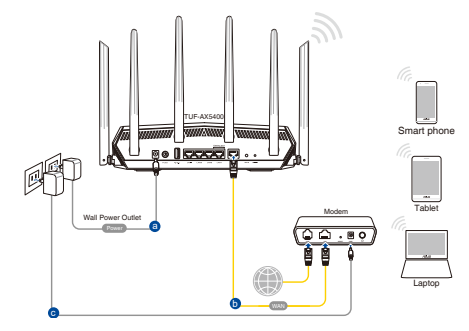

**2. Підключіться до мережевої назви (SSID), вказаної на ярлику виробу ззаду на маршрутизаторі. Заради надійнішої безпеки мережі змініть SSID на унікальний і призначте пароль.**

⊕

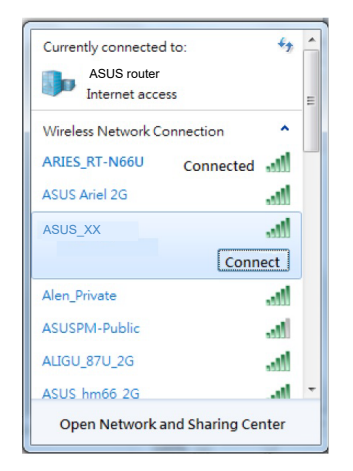

Назва Wi-Fi (SSID): ASUS\_XX

**XX** відповідає останнім двом цифрам МАСадреси 2,4 ГГц. Їх вказано на ярлику ззаду на RT-AX82U.

- **3. Для налаштування маршрутизатора можна вибрати графічний вебінтерфейс або програму маршрутизатора ASUS.**
	- **a. Налаштування через графічний веб-інтерфейс**
	- **Графічний веб-інтерфейс автоматично запускається, коли ви відкриваєте веб-браузер. Якщо він не запускається автоматично, введіть http://router.asus.com.**
	- **Встановіть пароль на маршрутизатор, щоб запобігти неавторизованому доступу.**

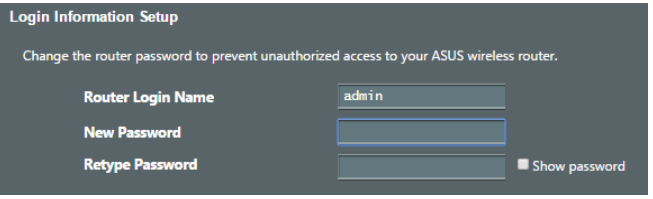

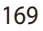

⊕

**Українська**

⊕

Українська

Українська **Українська**

⊕

**b. Налаштування через програму**

**Завантажте програму маршрутизатора ASUS, щоб налаштувати маршрутизатор через мобільні пристрої.**

- **Увімкніть Wi-Fi на мобільних пристроях і підключіть їх до мережі RT-AX82U.**
- **Виконуйте інструкції з налаштування програми маршрутизатора ASUS, щоб завершити налаштування.**

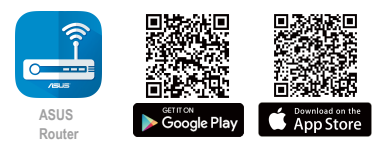

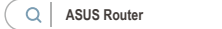

#### **Як запам'ятати налаштування бездротового маршрутизатора**

**• Завершуючи налаштування маршрутизатора, запам'ятайте бездротові налаштування.**

⇔

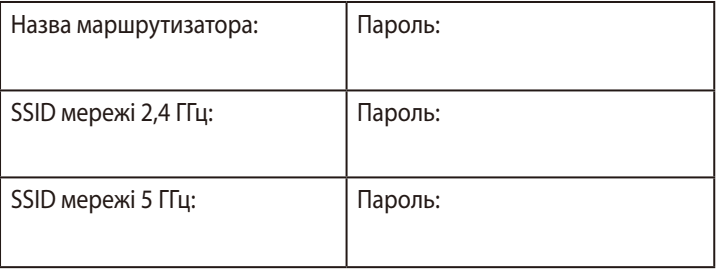

## **Розповсюджені питання**

- 1. Де знайти більше інформації про цей бездротовий маршрутизатор?
- Сайт технічної підтримки: https://www.asus.com/support
- Гаряча лінія для клієнтів: Див. "Гарячі лінії" у Supplementary Guide (Додаткове керівництво).

## **תכולת האריזה**

- ☑
- מדריך מקוצר להתחלת השימוש □ ⊙ כבל רשת (RJ-45) ☑

## **מבט מהיר על הראוטר**

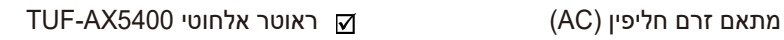

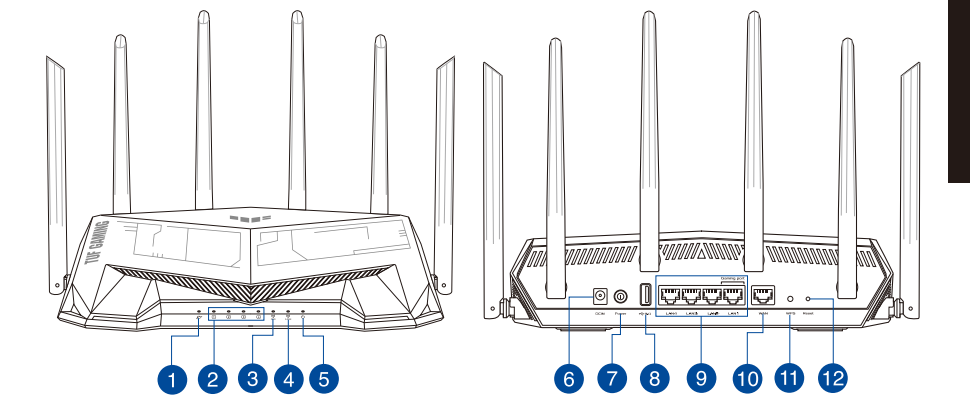

 $\bigoplus$ 

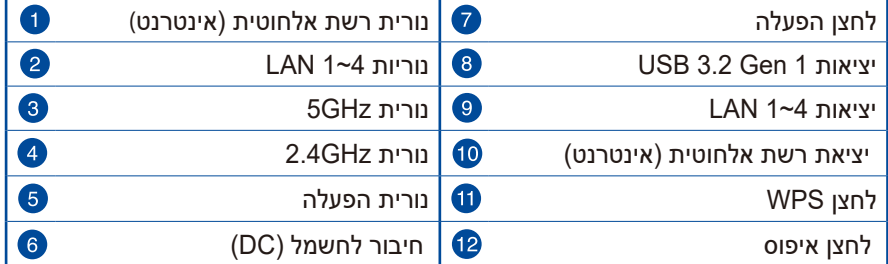

⊕

**תירבע**

 $\bigoplus$ 

#### **מיקום הנתב**

לקבלת השידור הטוב ביותר של אות אלחוטי בין הנתב האלחוטי והמכשירים המחוברים אליו, הקפד:

⊕

- הנח את הנתב האלחוטי במקום מרכזי לקבלת הכיסוי האלחוטי המרבי עבור המכשירים ברשת.
	- הרחק את המכשיר מעצמים מתכתיים ומאור שמש ישיר.
- הרחק את המכשיר ממכשירים בעלי Fi-Wi בתקן g802.11 או MHz20 בלבד, אביזרים היקפיים של המחשב שפועלים בתדר GHz,2.4 התקני Bluetooth, טלפונים אלחוטיים, שנאים, מנועים לעבודה מאומצת, נורות פלואורסנט, מיקרוגלים, מקררים וציוד תעשייתי אחר, כדי למנוע הפרעה או איבוד של האותות.
- עדכן תמיד לגרסת הקושחה האחרונה. בקר באתר של ASUS בכתובת **com.asus.www://http** לקבלת עדכוני הקושחה החדשים ביותר.
	- כדי להבטיח את האות האלחוטי הטוב ביותר, כוון את שש האנטנות<br>המחוברות לנתב, באופן המוצג באיור שלהלן.

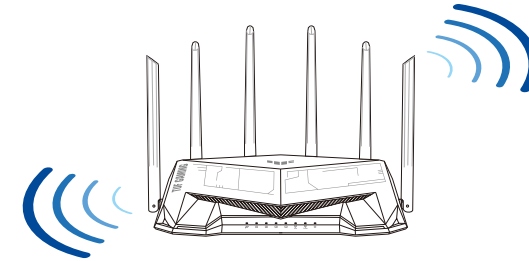

#### **תורעה:**

 $\bigoplus$ 

- השתמש רק במתאם שצורף לאריזת המוצר. שימוש במתאמים אחרים עלול להזיק למכשיר.
	- **• מפרטים:**

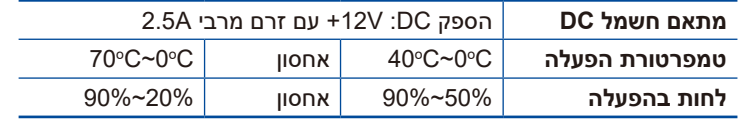

⊕

172

### **הכנת המודם**

**תירבע**

⊕

**.1 נתק את החשמל ממודם DSL/כבל. אם יש סוללת גיבוי, הוצא אותה.**

**הערה:** אם משתמשים ב-DSL לאינטרנט צריך את שם המשתמש והסיסמה מספקית האינטרנט כדי להגדיר את הראוטר.

 $\bigoplus$ 

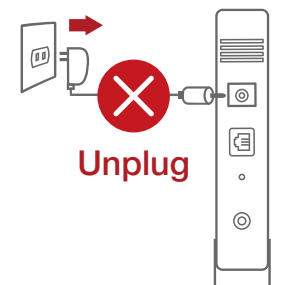

 $\bigoplus$ 

**.2 חבר את המודם לראוטר באמצעות כבל הרשת המצורף.**

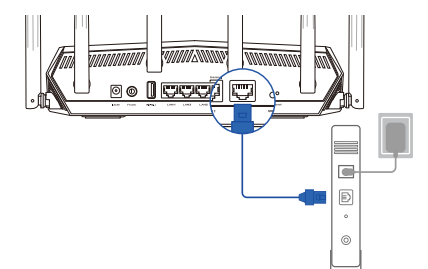

- **.3 הדלק את המודם DSL/כבל.**
- **.4 בדוק שנוריות החיווי של מודם DSL/כבל דולקות כדי לוודא שהחיבור תקין.**

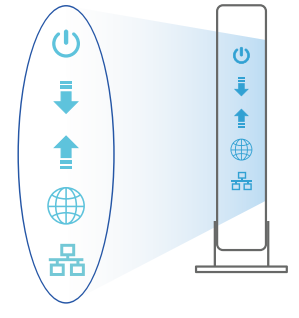

### **הגדרת הראוטר**

**אפשר להגדיר את הראוטר באמצעות כבל רשת או באופן אלחוטי.**

- **א. באמצעות כבל רשת**
- **.1 חבר את הראוטר לשקע חשמל והדלק אותו. חבר כבל רשת מהמחשב ליציאת LAN( רשת קווית( בראוטר.**

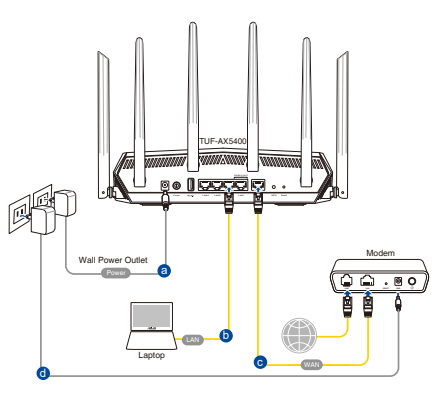

**לאתר com.asus.router://http. .2 ה-GUI ייפתח אוטומטית כשתפתח דפדפן. אם הוא לא נפתח אוטומטית, היכנס** 

 $\bigoplus$ 

**.3 הגדר את הסיסמה של הנתב כדי להגן עליו מפני גישה בלתי מורשה.** 

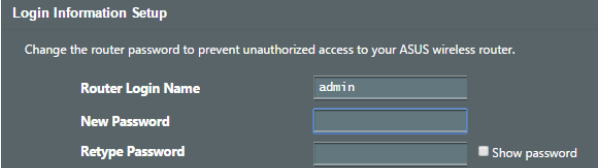

- **ב. חיבור באופן אלחוטי**
- **.1 חבר את הראוטר לשקע חשמל והדלק אותו.**

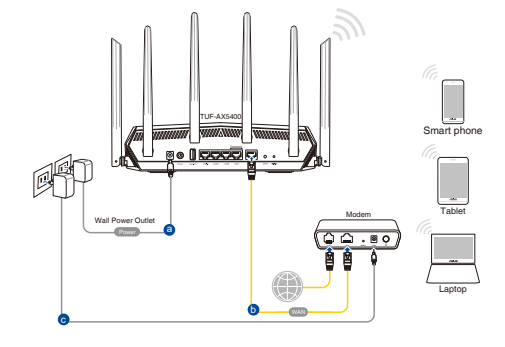

174

**תירבע**

 $\bigoplus$ 

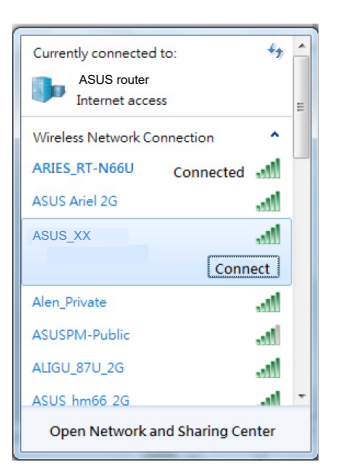

#### **.2 התחבר לרשת עם השם )SSID )שרשום במדבקה שבגב הראוטר. כדי לשמור על אבטחת הרשת, שנה את שם הרשת לשם ייחודי ובחר סיסמה.**

⊕

ASUS XX :Wi-Fi (SSID) שם רשת

**AX** הן שתי הספרות האחרונות בכתובת ה-MAC<br>של רשת 2.4GHz. אפשר למצוא אותן במדבקה שבגב הראוטר.

- **.3 אפשר להשתמש בממשק ה-GUI או באפליקציית Router ASUS כדי להגדיר את הראוטר.**
	- **א. הגדרה בממשק ה-GUI**
- **לאחר החיבור, ה-GUI ייפתח אוטומטית כשתפתח דפדפן. אם הוא לא נפתח אוטומטית, היכנס לאתר com.asus.router://http.**
	- • **בחר סיסמה לראוטר כדי למנוע גישה לא מורשית.**

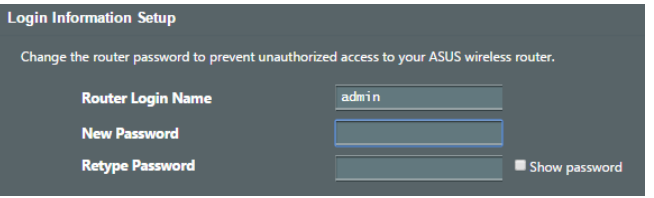

⊕

**תירבע**

**ב. הגדרה באפליקציה הורד את אפליקציית Router ASUS. כדי להגדיר את הראוטר מהמכשיר הנייד, ASUS**  Google Play App Store • **הפעל את ה-Fi-Wi במכשיר הנייד Router . TUF-AX5400's לרשת והתחבר ASUS Router** O

⊕

**Router עד לסיום ההגדרה.** • **פעל לפי ההוראות באפליקציית ASUS**

#### **זכירת ההגדרות של הראוטר האלחוטי**

**• בסיום הגדרת הראוטר זכור את ההגדרות של הרשת האלחוטית.**

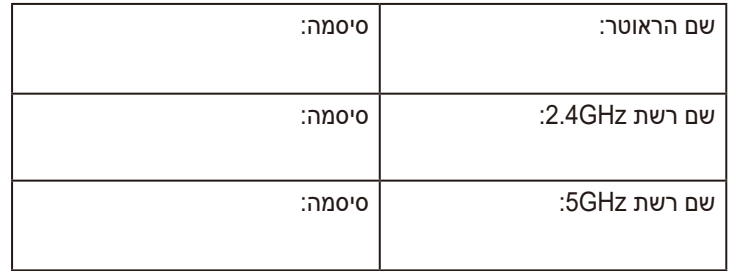

## **שאלות נפוצות**

⊕

.1 איפה אפשר למצוא מידע נוסף על הראוטר האלחוטי?

- https://www.asus.com/support :אתר תמיכה טכנית
- מוקד שירות לקוחות: המספר רשום בקטע "מוקד תמיכה" במדריך המקוצר להתחלת השימוש.

**תירבע**

#### **הוראות בטיחות לשימוש במוצר**

יש לפעול ע"פ כללי הבטיחות הבאים בעת שימוש במוצר:

- ודא שלמות ותקינות התקע ו/או כבל החשמל.
- אין להכניס או להוציא את התקע מרשת החשמל בידיים רטובות.
- באם המוצר מופעל ע"י מטען חיצוני, אין לפתוח את המטען, במקרה של בעיה כלשהי, יש לפנות למעבדת השירות הקרובה.

⊕

- יש להרחיק את המוצר והמטען מנוזלים.
- במקרה של ריח מוזר, רעשים שמקורם במוצר ו/או במטען/ספק כוח, יש לנתקו<br>מיידית מרשת החשמל ולפנות למעבדת שירות.
	- המוצר והמטען/ספק כוח מיועד לשימוש בתוך המבנה בלבד, לא לשימוש<br>חיצוני ולא לשימוש בסביבה לחה
		- אין לחתוך, לשבור, ולעקם את כבל החשמל.
- אין להניח חפצים על כבל החשמל או להניח לו להתחמם יתר על המידה, שכן<br>הדבר עלול לגרום לנזק, דליקה או התחשמלות.
	- לפני ניקוי המוצר ו/או המטען יש לנתקו מרשת החשמל.
	- יש לאפשר גישה נוחה לחיבור וניתוק פתיל הזינה מרשת החשמל
	- יש להקפיד ולתחזק את התקן הניתוק במצב תפעולי מוכן לשימוש

אזהרה:

**תירבע**

- אין להחליף את כבל הזינה בתחליפים לא מקוריים, חיבור לקוי עלול לגרום להתחשמלות המשתמש.
	- בשימוש על כבל מאריך יש לוודא תקינות מוליך הארקה שבכבל.